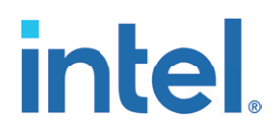

# **インテル® エンドポイント ・マネジメント ・ アシスタント (インテル® EMA)**

管理と使用ガイド

**インテル® EMA バージョン : 1.4.0**

**改訂 : 2021 年 3 月**

### **免責条項**

©2021 Intel Corporation. 無断での引用、 転載を禁じます。

本ソフトウェアおよび関連資料は、 インテルの著作権で保護された資料であり、 それらの使用はユーザーに提供された明示ライ センス (以下 「ライセンス」) に準拠します。 ライセンスに別段の定めがない限り、 本ソフトウェアまたは関連資料をインテルの事 前の書面による許可なしに使用、 変更、 コピー、 発行、 配布、 公開、 送信することは禁止されています。

本ソフトウェアおよび関連資料は、ライセンスに明示的に規定された場合を除き、明示的と黙示的とを問わず一切の保証なく、現 状のまま提供されます。

インテルのテクノロジーを使用するには、 対応したハードウェア、 ソフトウェア、 またはサービスの有効化が必要となる場合があ ります。

絶対的なセキュリティーを提供できる製品やコンポーネントはありません。

生じるコストおよび結果は異なる場合があります。

本資料は、(明示されているか否かにかかわらず、 また禁反言によるとよらずにかかわらず)いかなる知的財産権のライセンスも許 諾するものではありません。

インテルは、 明示されているか否かにかかわらず、 いかなる保証もいたしません。 ここにいう保証には、 商品適格性、 特定目的 への適合性、 および非侵害性の黙示の保証、 ならびに履行の過程、 取引の過程、 または取引での使用から生じるあらゆる保証を 含みますが、 これらに限定されるわけではありません。

本書で説明されている製品とサービスには、 エラッタと呼ばれる不具合が含まれている可能性があり、 公表されている仕様とは 異なる動作をする場合があります。 現在確認済みのエラッタについては、 インテルまでお問い合わせください。

インテル® テクノロジーの機能と利点はシステム構成によって異なり、 対応するハードウェアやソフトウェア、 またはサービス の有効化が必要となる場合があります。 実際の性能はシステム構成によって異なります。 絶対的なセキュリティーを提供でき るコンピューター ・ システムはありません。 データやシステムの紛失や盗難など、 これらの損失の結果生じたいかなる損害に 対しても、 インテルは責任を負いません。 詳細については、 各システムメーカーまたは販売店にお問い合わせいただくか、 <http://www.intel.com/technology/vpro> を参照してください。

Intel、 インテル、 Intel ロゴ、 その他のインテルの名称やロゴは、 Intel Corporation またはその子会社の商標です。 その他の社名、 製品名などは、 一般に各社の表示、 商標または登録商標です。

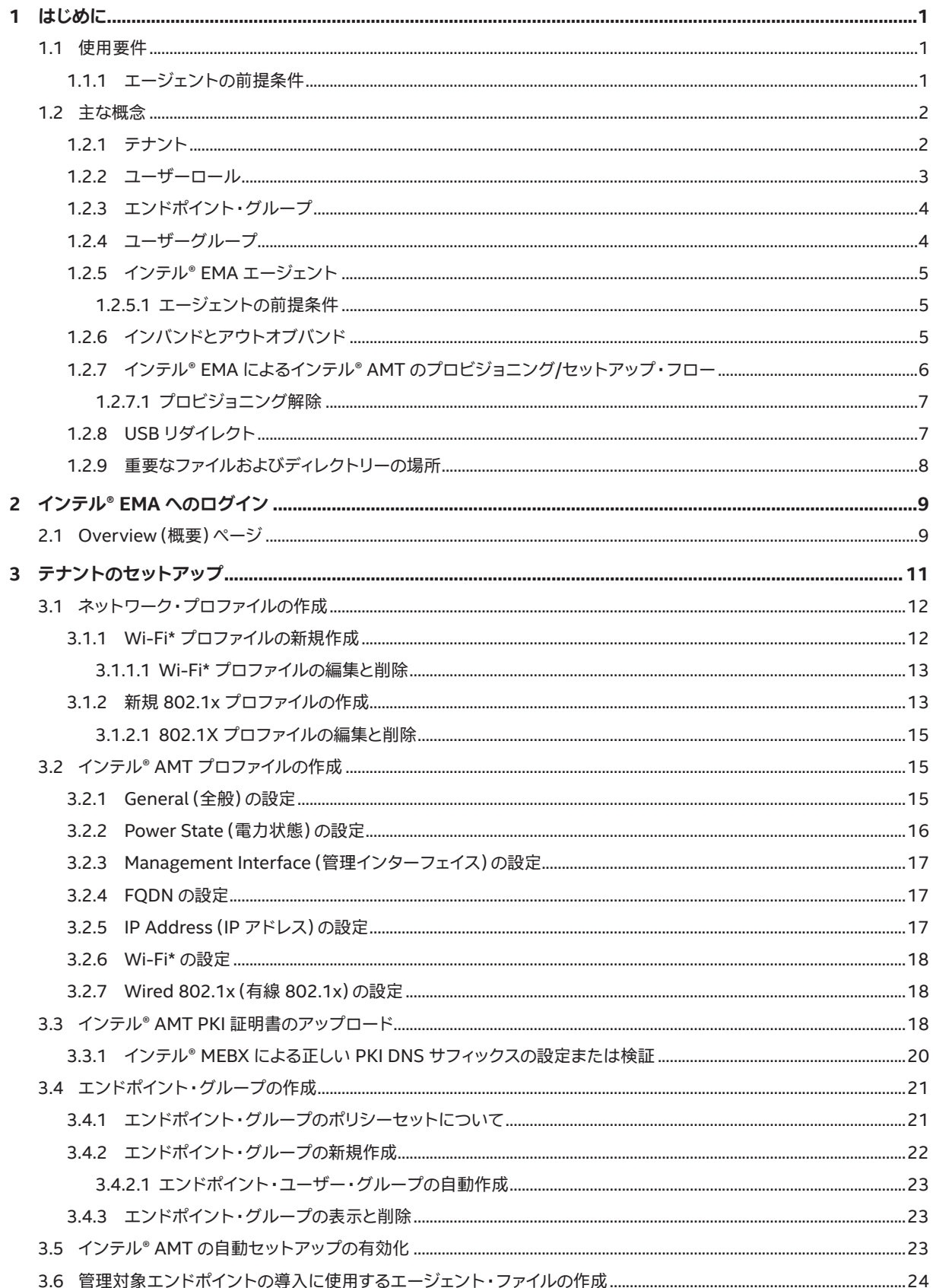

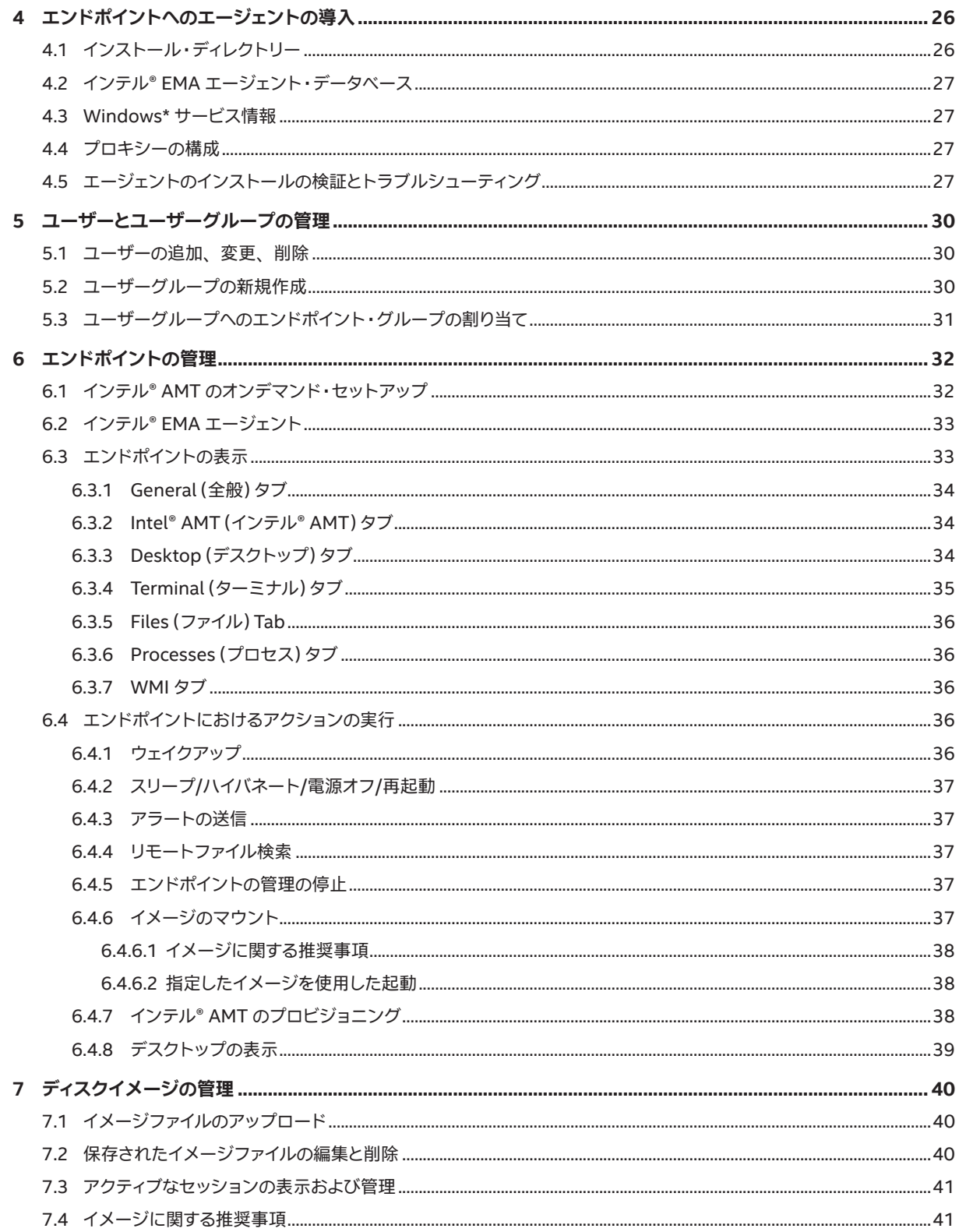

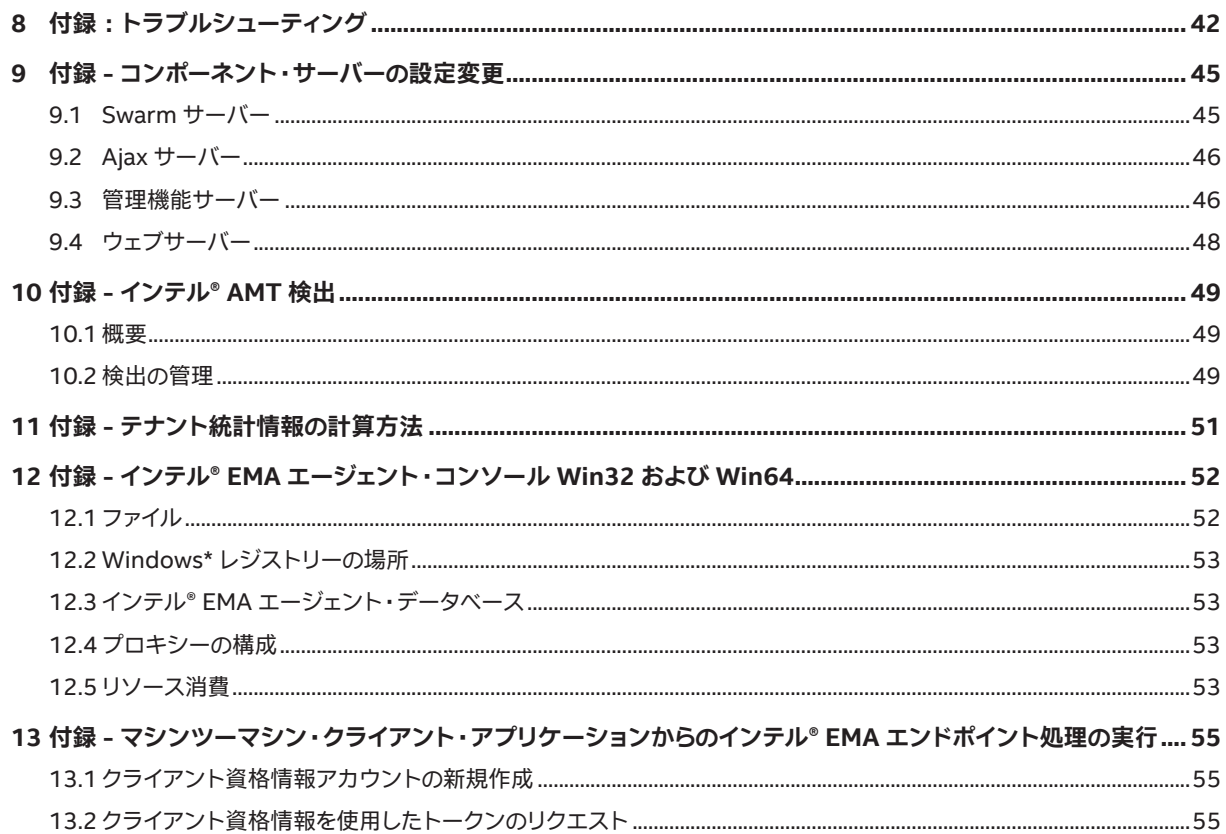

# <span id="page-5-0"></span>**1 はじめに**

インテル® エンドポイント · マネジメント · アシスタント (インテル® EMA) は、ファイアウォール外のデバイスも含め、クラウド上 のインテル® vPro® プラットフォーム・ベースのデバイスを簡単に管理できるソフトウェア・アプリケーションです。 インテル® EMA は、 インテル® AMT の設定と使用を容易にするために設計されており、 IT 部門が、 ワークフローを中断することなく、 インテル® vPro® プラットフォームを基盤にしたデバイスを管理できるようにします。 結果としてクライアントの管理が簡単になり、 IT 組織 の管理コストの削減に役立ちます。

インテル® EMA とその管理コンソールは、 クラウド上のインテル® AMT デバイスにリモートから安全に接続できるようにすること で、 IT 部門に高度で柔軟な管理ソリューションを提供します。 主なメリットは次のとおりです。

- インテル® EMA は、 インテル® vPro® プラットフォーム上でインテル® AMT を設定および使用し、 ハードウェア・レベルの アウトオブバンド管理を実現できます。
- インテル® EMA は、 インテル® vPro® プラットフォーム以外のプラットフォームやインテル® AMT が有効化されていない インテル® vPro® プラットフォーム上で OS が実行されている場合、 ソフトウェア・ベースのエージェントを使ってシステム を管理できます。
- インテル® EMA は、 オンプレミスとクラウドのどちらにもインストールできます。
- インテル® EMA の組込みユーザー・インターフェイスを使用できるほか、API からインテル® EMA の機能を呼び出すこと もできます。

本資料は、 インテル® EMA サーバーのインストールが完了した後に、 エンドポイントにインテル® EMA をセットアップおよび構成 する方法を説明します。 また、 時間の経過による組織の拡大と変化に合わせて、 インテル® EMA の使用環境 (「テナント」と呼ぶ。 以下のセクション [1.2.1](#page-6-1) を参照) を保守、 変更する方法についても説明します。 さらに、 インテル® EMA テナント環境で各ユー ザーロールが実行できるタスクなど、 インテル® EMA を使用するにあたって必要な主な概念と用語を定義します。 最後に、 管理 対象のエンドポイントに対して実行可能な管理アクションを紹介し、それらのアクションを実行するためのステップ・バイ・ステッ プの手順を説明します。

# **1.1 使用要件**

インテル® EMA を使用してエンドポイントを管理するには、 次のコンポーネントが必要になります。

- サポートされるウェブブラウザー : Internet Explorer\* 11+、 Chrome\* 63+ (2017 年 12 月以降)、 Firefox\* 52+ (2017 年 3 月以降)。
- インテル® アクティブ ・ マネジメント ・ テクノロジー (インテル® AMT) に関する知識 : インテル® AMT ソリューションに関 する全般的な知識が必要です。 適切なセットアップ/プロビジョニング・アプローチと、 各種コントロール・モードについて の知識が求められます。 インテル® EMA は、 インテル® AMT 11.8 以上のみをサポートしています。
	- **注記:**インテル® AMT の知識が必要になるのは、 アウトオブバンド機能を使用する場合のみです (セクション [1.2.6](#page-9-1) を参照)。

インテル® AMT の詳細については、 次の資料を参照してください。

[https://software.intel.com/sites/manageability/AMT\\_Implementation\\_and\\_Reference\\_Guide/default.htm](https://software.intel.com/sites/manageability/AMT_Implementation_and_Reference_Guide/default.htm)

### **1.1.1 エージェントの前提条件**

インテル® EMA エージェントをセットアップするために必要な前提条件を以下に記載します。

- **オペレーティング・システム:**インテル® EMA エージェントは、 Microsoft\* Windows\* 7 と Windows\* 10(いずれも 32 ビットと 64 ビットの両方)のオペレーティング ・システムで正式にサポートされています。
- **注記:**Windows\* 7 はインテル® AMT 11.8 システムのみでサポートされ、 インテル® AMT 16 リリース後はサポー トされません。
- <span id="page-6-0"></span>• **ファイアウォール :** インテル® EMA エージェントをインストールすると、 インストールされたエージェントのバイナリープ ロセスに Windows\* ファイアウォールの以下のインバウンド・ルールがセットアップされます。 その他のファイアウォール をご利用の場合、 インストールされたエージェントのバイナリープロセスに対して、 以下のインバウンド・ルールが設定さ れていることを確認してください。
	- ピアツーピア・トラフィック:ローカルポート 16990 の UDP、 ローカルおよびリモートアドレスの任意の IP、 エッ ジ ・トラバーサルはブロックされます。
	- ピアツーピア・トラフィック:ローカルポート 16990 の TCP、 ローカルおよびリモートアドレスの任意の IP、 エッ ジ ・トラバーサルはブロックされます。
	- ローカル ・ ループバック管理トラフィック : ローカルポート 16991 の TCP、 ローカルおよびリモートアドレスの 127.0.0.1、 エッジ ・トラバーサルはブロックされます。
- **インテル® アクティブ ・マネジメント ・テクノロジー (インテル® AMT) :** インテル® EMA は、 インテル® AMT 11.8 以上の みをサポートしています。 アウトオブバンドのエンドポイント管理にのみ必要です。 後述のセクション [1.2.6](#page-9-1) を参照してく ださい。

以下の表は、 エンドポイントで USBR over CIRA を使用するためのインテル® AMT バージョンの必要最低要件を示して います。

**インテル® AMT バージョン ビルド番号** インテル® AMT 11.8 すべて インテル® AMT 12 12.0.70.1607 以降 インテル® AMT 14 14.0.45.1341 以降 インテル® AMT 15 すべて

<span id="page-6-2"></span>USBR の詳細については、 セクション [1.2.8](#page-11-1) を参照してください。

# **1.2 主な概念**

以下のセクションでは、インテル® EMA ソリューションで使用される主なツール、コンポーネント、ロール、プロセスについて 説明します。

## <span id="page-6-1"></span>**1.2.1 テナント**

テナントとは、インテル® EMA サーバー内の各使用スペースであり、それぞれが 1 つのビジネス・エンティティーを表します。例 えば、 テナントは 1 企業、 1 組織、 または企業内の 1 事業所所在地などの場合があります。 単一のインテル® EMA サーバーで 複数のテナントをサポートできます。 テナント内のユーザー、 エンドポイント・グループ、 エンドポイントは、 テナントごとに独立 しています。

以下の図は、インテル® EMA サーバーとそのテナントとの関係を示しています。エンドポイント・グループ、プロファイル、エン ドポイントなどのその他の概念について、 以降のセクションで説明します。

#### <span id="page-7-0"></span>**図 1 : インテル® EMA サーバーとテナント**

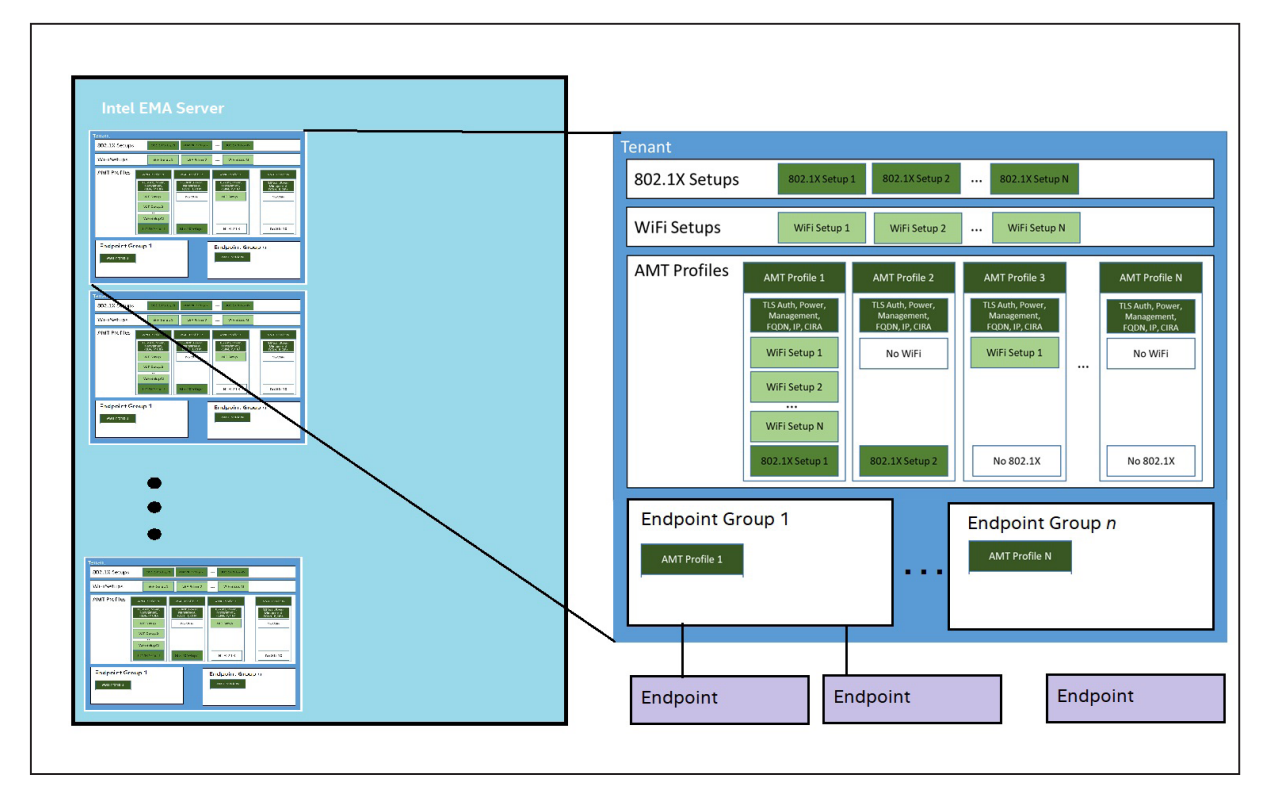

### <span id="page-7-1"></span>**1.2.2 ユーザーロール**

1 人のユーザーに設定できるロールは 1 つのみです。 逆に、 1 つのロールを複数のユーザーによって実行できます。 使用できる ロールは次のとおりです。

- **Global Administrator(グローバル管理者):**このロールはユーザー管理、 テナント管理、 サーバー管理を実行します。 グローバル管理者はエンドポイント管理は実行せず、 どのエンドポイント・グループにも属しません (属すことができませ ん)。 グローバル管理者がコントロールする範囲は、 1 つのインテル® EMA サーバー ・インストール ・インスタンス内のす べてのテナントにわたります。
- **Tenant Administrator (テナント管理者) :** 特定のテナントに固有のロールです。 そのテナント内のすべての操作 (ユー ザー管理、 エンドポイント管理、 インテル® AMT の検出) を実行できます。 そのため、 テナント管理者は、 そのテナント 内のどのユーザーグループにも属しません (属すことができません)。 テナント管理者ユーザーは、グローバル管理者ユー ザーを管理できません。
- **Account Manager(アカウント ・ マネージャー) :** 特定のテナントに固有のロールです。 ユーザー管理のみを実行できま す。 ただし、 アカウント・マネージャーは、 上位のロール (テナント管理者やグローバル管理者など)を持つユーザーを管 理できません。 アカウント・マネージャーはエンドポイント管理を実行できません。 そのため、 どのユーザーグループにも 属すことができません。
- **Endpoint Group Creator(エンドポイント ・グループ作成者) :** 特定のテナントに固有のロールです。 エンドポイント管 理、 エンドポイント・グループの新規作成、 インテル® AMT プロファイルの管理を実行できます。 エンドポイント・グルー プ作成者は、複数のユーザーグループに属することができ、自らが属するすべてのグループを管理できます。 エンドポイン ト・グループ作成者はユーザー管理を実行できません。 ただし、 そのテナントに含まれるすべてのユーザーグループ、 すべ てのエンドポイント・グループ作成者、すべてのエンドポイント・グループ・ユーザーのリストを表示できます (つまり、そ のテナント内でユーザーロール階層が同位以下のユーザーロールを表示できます。アカウント・マネージャー、テナント 管理者、 グローバル管理者を表示することはできません)。
- **Endpoint Group User (エンドポイント ・ グループ ・ ユーザー) :** 特定のテナントに固有のロールで、 エンドポイント管 理のみ実行できます。 エンドポイント・グループ・ユーザーは、 複数のユーザーグループに属することができますが、 ユー ザー管理は実行できず、 自身のユーザー情報のみ表示できます。

## <span id="page-8-0"></span>**1.2.3 エンドポイント ・グループ**

エンドポイント・グループは、 共通した構成と権限を持つエンドポイントの集合です。 各エンドポイントが参加できるエンドポイン ト ・グループは 1 つだけですが、 別のエンドポイント ・グループに変更することは可能です。 エンドポイント ・グループを作成する とき、 次の共通する設定を指定する必要があります。

- 1. ポリシーセット:ポリシーセットは、 そのエンドポイント・グループに属するエンドポイント上で実行できるアクションの種 類をコントロールします。 詳細については、 セクション [3.4.1](#page-25-1) を参照してください。
- 2. インテル® AMT の自動セットアップ: そのエンドポイント・グループに参加するすべてのエンドポイントについて、 インテル® EMA がこの共通のインテル® AMT 構成のセットアップを試みます。

エンドポイントをインテル® EMA サーバーに接続するように構成/設定する必要がある場合、対象のエンドポイント・グループの ポリシーファイルを含むインテル® EMA エージェント ・ インストーラーをダウンロードして実行する必要があります。 これにより、 エンドポイントはインテル® EMA サーバーに接続し、 ポリシーファイルに指定されたエンドポイント ・グループに参加します。

### <span id="page-8-1"></span>**1.2.4 ユーザーグループ**

ユーザーグループは、ユーザー (エンドポイント・グループ作成者またはエンドポイント・グループ・ユーザー)のリストと、それ らのユーザーが関係するエンドポイント・グループで構成されます。ユーザーは複数のユーザーグループに属することができます (下図の 「User B」)。 あるユーザーがあるエンドポイント ・グループにアクションを実行するには、 そのエンドポイント ・グループ とユーザーが同一のユーザーグループに関連付けられている必要があります(「User B」と「Endpoint Group 2」はともに実行権 限を持つ 「User Group 1」 に属しているため、 「User B」は「Endpoint Group 2」 に対してアクションを実行できます)。 ただし、 テナント管理者ユーザーは例外で、 どのグループにも属すことなく、 すべてのエンドポイント・グループに対してアクションを実行 できます。

ユーザーグループに付与される権限により、 メンバーユーザーが実行できるアクション (読み取り、 実行など)が決まります。

- ユーザーグループは 「読み取り」または 「実行」権限のいずれかを持つことができます。
- 各テナント内のエンドポイント・グループ作成者とエンドポイント・グループ・ユーザーは、0個以上のユーザーグループ と関連付けできます。
- 各テナント内のエンドポイント ・グループは、 0 個以上のユーザーグループと関連付けできます。

#### **図 2 : ユーザー、 ユーザーグループ、 エンドポイント ・グループの関係**

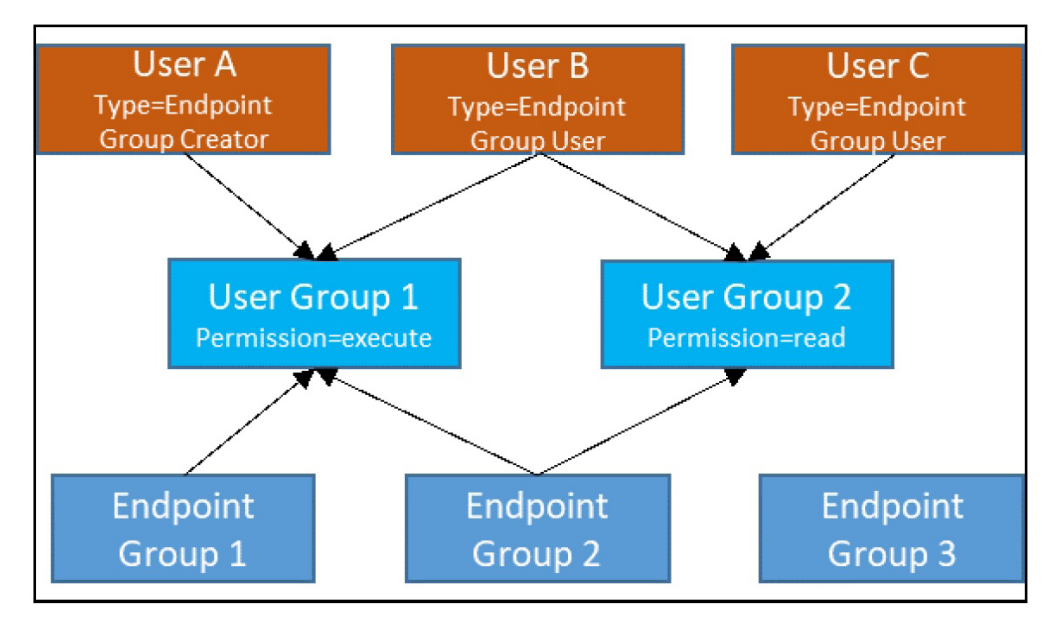

## <span id="page-9-0"></span>**1.2.5 インテル® EMA エージェント**

インテル® EMA エージェントは、 クライアント・エンドポイントにインストールされるソフトウェアです。 インテル® EMA エージェ ントは、 クライアント ・エンドポイントからインテル® EMA サーバーへの接続を支援し、 インテル® EMA サーバーがエンドポイン トを管理できるようにします。 エージェントは実際には EmaAgent.exe と EmaAgent.msh という 2 つのファイルで構成されま す。 エージェントが動作するには、この 2 つのファイルが管理対象のエンドポイント上に存在している必要があります (セクション [4](#page-30-1) 参照)。

エージェントは、 エージェントのサーバーへの接続に関する基本情報を表示できるコマンド ・ライン ・インターフェイスも備えてい ます。 これは、エンドポイントへのエージェント導入時に接続をトラブルシューティングするのに役立ちます。 詳細については、セ クション [4.5](#page-31-1) を参照してください。

### **1.2.5.1 エージェントの前提条件**

インテル® EMA エージェントをセットアップするために必要な前提条件を以下に記載します。

- **オペレーティング・システム:**インテル® EMA エージェントは、 Microsoft\* Windows\* 7 と Windows\* 10(いずれも 32 ビットと 64 ビットの両方)のオペレーティング ・システムで正式にサポートされています。
- **注記:**Windows\* 7 はインテル® AMT 11.8 システムのみでサポートされ、 インテル® AMT 16 リリース後はサポー トされません。
- **ファイアウォール :** インテル® EMA エージェントをインストールすると、 インストールされたエージェントのバイナリープ ロセスに Windows\* ファイアウォールの以下のインバウンド・ルールがセットアップされます。 その他のファイアウォール をご利用の場合、 インストールされたエージェントのバイナリープロセスに対して、 以下のインバウンド・ルールが設定さ れていることを確認してください。
	- ピアツーピア・トラフィック:ローカルポート 16990 の UDP、 ローカルおよびリモートアドレスの任意の IP、 エッ ジ ・トラバーサルはブロックされます。
	- ピアツーピア・トラフィック:ローカルポート 16990 の TCP、 ローカルおよびリモートアドレスの任意の IP、 エッ ジ ・トラバーサルはブロックされます。
	- ローカル ・ ループバック管理トラフィック : ローカルポート 16991 の TCP、 ローカルおよびリモートアドレスの 127.0.0.1、 エッジ ・トラバーサルはブロックされます。
- **インテル® アクティブ ・マネジメント ・テクノロジー (インテル® AMT) :** インテル® EMA は、 インテル® AMT 11.8 以上の みをサポートしています。 アウトオブバンドのエンドポイント管理にのみ必要です。 後述のセクション [1.2.6](#page-9-1) を参照してく ださい。

以下の表は、 エンドポイントで USBR over CIRA を使用するためのインテル® AMT バージョンの必要最低要件を示して います。

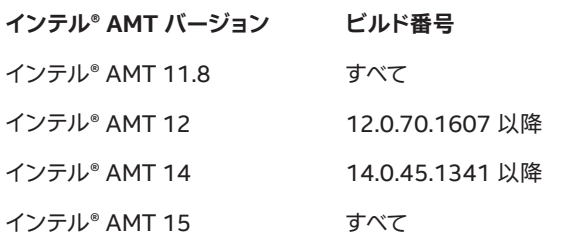

<span id="page-9-1"></span>USBR の詳細については、 セクション [1.2.8](#page-11-1) を参照してください。

## **1.2.6 インバンドとアウトオブバンド**

インテル® EMA エージェントは、管理対象エンドポイント上のオペレーティング・システムで動作します。 この接続を 「インバンド」 接続と呼びます。この接続に依存する機能はすべて、インバンド機能と呼ばれます。 インテル® AMT に依存する機能はすべて、ア ウトオブバンド機能と呼ばれます。

<span id="page-10-0"></span>**注記 :** インバンド機能には、 管理対象のエンドポイント上で稼働状態のオペレーティング · システムが動作していることが 必要です。オペレーティング·システムが稼働していないか存在しないエンドポイントとやり取りするには、インテル® AMT を介したアウトオブバンド接続を使用する必要があります。

インテル® AMT がエンドポイントにセットアップされると、 インテル® EMA は次のいずれかのアプローチを使用してインテル® AMT とやり取りできるようになります。

- **TLS Relay (TLS リレー) :** このアプローチでは、 その他のインテル® EMA エージェントがインテル® AMT コマンドを対 象のエンドポイント上の対象のインテル® AMT にリレーします。 エージェントがリレーとして動作するには、 それらのエー ジェントが同じサブネットに属しており、 同じエンドポイント・グループに登録されている必要があります。 エンドポイント が再起動すると、 そのエージェントは同じグループ/サブネット内のその他のインテル® EMA エージェントにブロードキャ ストし、 TLS リレーのために近くのエージェントとの接続を確立します。 インテル® EMA エージェントが対象のインテル® AMT と通信するときはインテル® AMT TLS ポートが使用されます。 この方法が 「TLS リレー」 と呼ばれるのはそのため です。
- **インテル® AMT CIRA(Client Initiated Remote Access):**このアプローチでは、 エンドポイント・システムのインテル® AMT は、 ポート 8080 の TCP TLS 接続を介してインテル® EMA サーバーに接続します (インバンド インテル® EMA エージェントも、 ポート 8080 の TCP TLS 接続を介してインテル® EMA サーバーに接続することに注意してください)。 インテル® AMT CIRA は独自の暗号化トンネルを作成するため、 TLS は必要ありません。 CIRA が有効化されたとき、 ま たはエンドポイント·システムが再起動されたとき、インテル® AMT は接続を複数回試行します。 その試行がすべて失敗 した場合、 インテル® AMT はエンドポイント ・システムが次に再起動されるまで接続試行を再開しません。 ただし、 接続 が確立された後は、 エンドポイントが常にサーバーに接続できるよう、 CIRA によってインテル® EMA サーバーとエンド ポイント間の通信が維持されます。

インテル® AMT CIRA は、インテル® AMT の機能である「環境検出」を利用します。 エンドポイント・システムのネットワー ク ・ ドメインが構成済みの CIRA ドメインと一致した場合、 インテル® AMT は CIRA 接続を開始しません。 その場合は、 インテル® EMA サーバーは TLS リレーと類似した通信アプローチを使用します。

インテル® AMT が常に CIRA トンネルを開くように強制するには、 インテル® AMT プロファイルを作成するときに、 General(全般)の設定の CIRA intranet suffix(CIRA イントラネット ・サフィックス)フィールドにフェイクのドメイン ・サ フィックスを入力します。 このフェイクのドメイン・サフィックスは、他人に推測されない複雑なものにする必要があります。 これにより、CIRA 接続とローカル管理ポートの開放を防止するために使用します。 セクション [3.2.1](#page-19-1) を参照してください。

### <span id="page-10-1"></span>**1.2.7 インテル® EMA によるインテル® AMT のプロビジョニング/セットアップ ・ フロー**

このセクションでは、管理対象のエンドポイント・システムに対してインテル® AMT の自動セットアップを有効化するとき (セク ション [3.5](#page-27-1))、 またはインテル® AMT のオンデマンド ・ セットアップを手作業で実行するとき (セクション [6.1](#page-36-1)) に、 プログラムに よって実行される内容について説明します。

**注記 :** インテル® AMT のセットアップのことを 「プロビジョニング」と呼ぶこともあります。

インテル® EMA は、 **ホスト ・ ベース ・ コンフィグレーション (HBC)** を使用して、 インテル® AMT をエンドポイントにプロビジョ ニングします。 HBC は、 エンドポイントのオペレーティング ・ システムを介してインバンドで実行されます。 PKI (Public Key Infrastructure) 証明書をアップロードしていない場合、 エンドポイントのインテル® AMT は、 インテル® EMA によってクライア ント ・ コントロール ・ モード (CCM) に設定されます。 CCM の使用には、 インテル® EMA の一部のリモート接続機能を実行する には各エンドポイントにおいてユーザーの同意が必要になるなどの制約があります。 PKI 証明書をアップロードすると、 エンドポ イントのインテル® AMT は、 インテル® EMA によって管理者コントロール・モード (ACM)に設定されます。 LAN レスのエンドポ イントには、インテル® MEBX の手作業による更新が必要です (下記のラウンド 1 を参照)。 PKI 証明書と ACM によってセキュリ ティーが強化されるため、 インテル® EMA がエンドポイントのインテル® AMT に接続してユーザーの同意なしで遠隔操作できる ようになります。 インテル® AMT プロファイルと、そのための PKI 証明書のアップロードについてはセクション [3.2](#page-19-2) で説明します。

**注記 :** ホスト ・ベース ・コンフィグレーション、 クライアント ・コントロール ・モード、 管理者コントロール ・モードの詳細に ついては、インテル® AMT の資料 ([https://software.intel.com/sites/manageability/AMT\\_Implementation\\_and\\_](https://software.intel.com/sites/manageability/AMT_Implementation_and_Reference_Guide/default.htm) Reference Guide/default.htm)を参照してください。

プロビジョニング/セットアップは、 次の 2 つのラウンドに分けられます。

- <span id="page-11-0"></span>1. **ラウンド 1 :** エンドポイントをクライアント ・ コントロール ・ モードに設定します。 PKI 証明書がアップロード済みで、 インテル® AMT の自動セットアップでセットアップ方法として TLS-PKI が選択されている場合、 インテル® EMA によっ て、 エンドポイントがクライアント ・コントロール ・モードから管理者コントロール ・モードに変更されます。
	- **注記 :** LAN レスのエンドポイントでは、 インテル® EMA がエンドポイントをクライアント ・コントロール ・モードか ら管理者コントロール ・モードに変更するには、 先にエンドポイントのインテル® MEBX を手動で更新して、 アップ ロードされた PKI 証明書の DNS サフィックスを追加する必要があります。 それを行わない場合、 エンドポイントは CCM のままになります。 詳細については、 セクション [3.3.1](#page-24-1) を参照してください。
- 2. **ラウンド 2:**ラウンド 1 が完了した後(インテル® AMT がCCM か ACM のいずれかで正常にプロビジョニングされた後)、 インテル® EMA はインテル® AMT のその他の設定 (電力ポリシー、 KVM インターフェイス、 CIRA など)をします。

ラウンド 1 が失敗した場合、インテル® EMA はエンドポイントのプロビジョニングを解除してから、3 分おきにプロビジョニング/ セットアップを自動的に再試行します。 再試行は、 プロビジョニング/セットアップが成功するか、 1 時間経過するまで続けられま す。

ラウンド 2 が失敗した場合、 インテル® EMA はエンドポイントのプロビジョニングを解除することなく、 ラウンド 2 のセットアッ プを 3 分おきに再試行します。 再試行は、 プロビジョニング/セットアップが成功するか、 1 時間経過するまで続けられます。

**注記 :** インテル® AMT のプロビジョニング解除 (非アクティブ化) については、 プロビジョニング解除に失敗した場合、 インテル® EMA は自動的に 3 分おきに再試行します。 再試行は、プロビジョニング/セットアップが成功するか、1 時間経 過するまで続けられます。 すべてのケース (ラウンド 1、ラウンド 2、プロビジョニング解除) で、インテル® EMA がエンド ポイントから切断されると、 エンドポイントに再接続された後にプロセスの再試行が実行されます。

### **1.2.7.1 プロビジョニング解除**

エンドポイントがインテル® AMT クライアント・コントロール・モードの場合、 インテル® AMT を出荷時のデフォルト設定にリセッ トするため、 インテル® EMA はインテル® EMA エージェントを使って、 インテル® MEI ドライバーを介して CFG\_Unprovision コ マンドを発行しようとします。

それに失敗した場合、 またはエンドポイントがインテル® AMT 管理者コントロール・モードの場合、 インテル® EMA は WSMAN リクエスト AMT\_SetupAndConfigurationService\Unprovision を送信してインテル® AMT を出荷時のデフォルト設定にリ セットします。

また、 このエンドポイント・グループが 802.1X セットアップを伴うインテル® AMT プロファイルを使用している場合、 インテル® EMA は 802.1X 構成用に作成された Active Directory\* オブジェクトのクリア/削除も試みます。

**注記 :**

- インテル® EMA インスタンスがプロビジョニングを解除できるのは、 そのインスタンスがプロビジョニングしたエ ンドポイントのみです。別のインテル® EMA インスタンスによってプロビジョニングされたエンドポイントのプロビ ジョニングを解除することはできません。 分散サーバー環境では、 その分散サーバー環境内のすべてのサーバー が同一のインテル® EMA インスタンスとみなされます。
- <span id="page-11-1"></span>• インテル® EMA はインテル® AMT の完全なプロビジョニング解除を実行し、 インテル® AMT 設定からカスタム ・ ルート証明書ハッシュと PKI DNS サフィックスをすべて削除します。 そのため、 リモート・ネットワーク上のシステ ムのプロビジョニングを解除した後、 管理者コントロール ・ モードを使用してそのシステムを再プロビジョニング するには、 物理的にそのシステムを触る必要がある可能性があります。

### **1.2.8 USB リダイレクト**

インテル® EMA の USB リダイレクト (USBR)機能を使用すると、 インテル® AMT を介してリモート・ディスク・イメージ (.iso また は .img) を管理対象のエンドポイントにマウントできます。 この機能は、 起動可能なイメージファイルをマウントし、 マウントし たイメージファイルに対して管理対象エンドポイントを再起動したり、 マウントされたイメージの内容を KVM を介して管理対象 エンドポイントのコンソールから参照したりするために使用できます (KVM の通信のため、 イメージに USB キーボードおよびマ ウス用ドライバーを含める必要があります)。 イメージファイルがマウントされたら、 マウントしたイメージに対してエンドポイン トを再起動します。 管理対象エンドポイントにイメージをマウントする方法については、セクション [6.4.6](#page-41-1) を参照してください。 マ ウントされたイメージに対して再起動する方法については、 セクション [6.4.6.2](#page-42-1) を参照してください。

<span id="page-12-0"></span>**注記 :** USBR を使用する際は、 CIRA ベースのプロビジョニングを強くお勧めします。 USBR はレイテンシーの影響を受け やすいため、インテル® EMA は USBR を CIRA でプロビジョニングされたエンドポイントに最適化しています。 TLS リレー を使用している場合、 グローバル管理者として、 Server Settings (サーバー設定) の Manageability Server (管理機能 サーバー)セクションの USBR Redirection Throttling Rate(USBR リダイレクト ・スロットル ・レート)を調整する必要が あります。 この設定はネットワーク環境ごとに異なります。 10 ミリ秒から始め、 ネットワーク環境に適合するレートになる まで 10 ずつ増加させることをお勧めします。 50 ミリ秒より長くする必要があることはほとんどありません。 この設定を大き くすると、 特に CIRA エンドポイントにおいて、 USBR ブート ・パフォーマンスが低下します。 TLS リレーのみのインスタン スでのみ使用してください。 CIRA の詳細については、 セクション [1.2.6](#page-9-1) を参照してください。 管理機能サーバーの設定に ついては、 セクション [9.3](#page-50-1) を参照してください。

インテル® EMA の UI の左側のナビゲーション ・バーでアクセスできる Storage(ストレージ)ページを使用すると、 後でエンドポ イントにマウントするためのイメージファイル (.iso または .img)をアップロードおよび保存できます。 詳細については、 セクショ ン [7](#page-44-1) を参照してください。

以下の表は、 エンドポイントで USBR over CIRA を使用するためのインテル® AMT バージョンの必要最低要件を示しています。

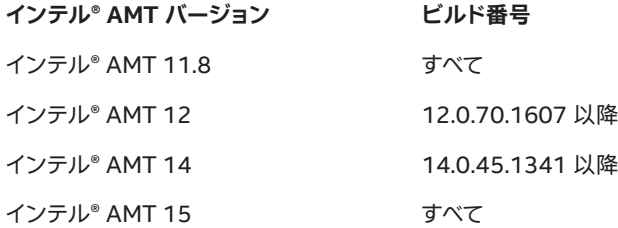

## **1.2.9 重要なファイルおよびディレクトリーの場所**

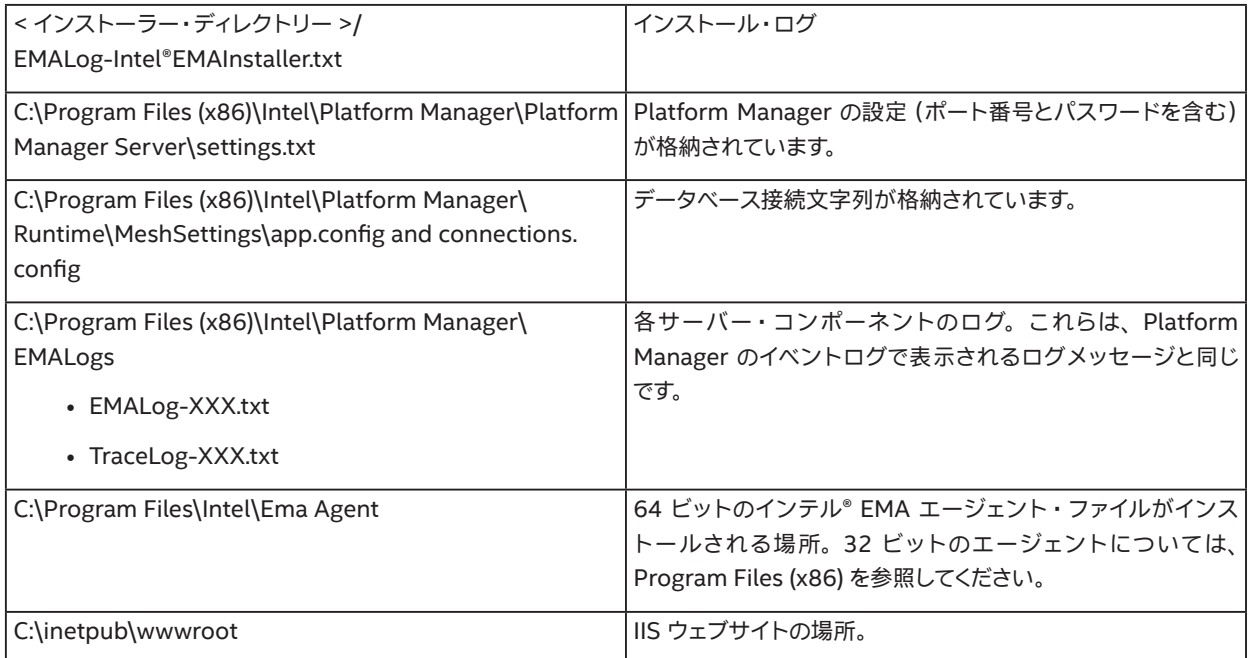

# <span id="page-13-0"></span>**2 インテル® EMA へのログイン**

インテル® EMA にログインする手順は以下のとおりです。

- 1. ブラウザーを開き、 インストール中に指定した FQDN/ホスト名に移動します (不明な場合、 インテル® EMA のグローバル 管理者に問い合わせます)。 分散サーバー型のインストールでは、Ajax およびウェブサーバーのロードバランサーの URL になります。
- 2. ログインページで、 グローバル管理者によって割り振られたテナント管理者ユーザーのユーザー名 (メールアドレス)とパ スワードを入力します。 その他のユーザーの場合、 テナント管理者またはアカウント ・マネージャーによって割り振られた ユーザー名とパスワードを入力します。

**注記 :**

- インテル® EMA ウェブサイト・ユーザー・インターフェイス(UI)は Cookie を使用します。 ブラウザーの Cookie を 無効化すると、 インテル® EMA ウェブサイト UI は動作しません。
- インテル® EMA のインストール方法により、 自動的に Overview (概要) ページが表示される場合と、 その前に インテル® EMA の資格情報が要求される場合があります。
- インテル® EMA にログインし、 ブラウザーで新しいタブを開くと、 ログインページが表示されます。 これは Server Settings (サーバー設定) ページでインテル® EMA のウェブサーバーの設定を sessionStorage から localStorage に変更することで変更可能ですが (セクション 9 「付録 - [コンポーネント ・ サーバーの設定変更」](#page-49-1) (45 [ページ\)](#page-49-1) を参照)、 ブラウザーによってはタブ間でセッション Cookie が共有されないことに注意してくだ さい。
- (インテル® EMA に別のタブですでにログインしているときに) 新しいタブで別のユーザーとしてログインすること はサポートされていません。 新しいタブでログインは完了できますが、 元のタブにエラーが表示されます。
- 間違ったパスワードを何回も入力すると、 アカウントが 24 時間ロックされます。 その場合、 グローバル管理者に 連絡してください。

# **2.1 Overview(概要)ページ**

インテル® EMA にログインすると、 Overview(概要)ページが表示されます。 このページは、 ログイン中のユーザーロールによっ て異なります。 下の図は、 テナント管理者の Overview(概要)ページを示しています。

**注記 :** 初めてログインするときは、 Getting Started(はじめに)ページが表示されます。 このページは最初のエンドポイン ト ・グループを作成するまで表示されます。

右側の Quick Links(クイックリンク)から、 以降のセクションで説明するテナント管理者タスクのほとんどに簡単にアクセスでき ます。 このページに表示された統計情報の計算方法については、 セクション [11](#page-55-1) を参照してください。

サポートが必要な場合、 ページ下部の **Intel Support(インテルサポート)**リンクをクリックします。

#### **図 3 : テナント管理者の Overview(概要)ページ**

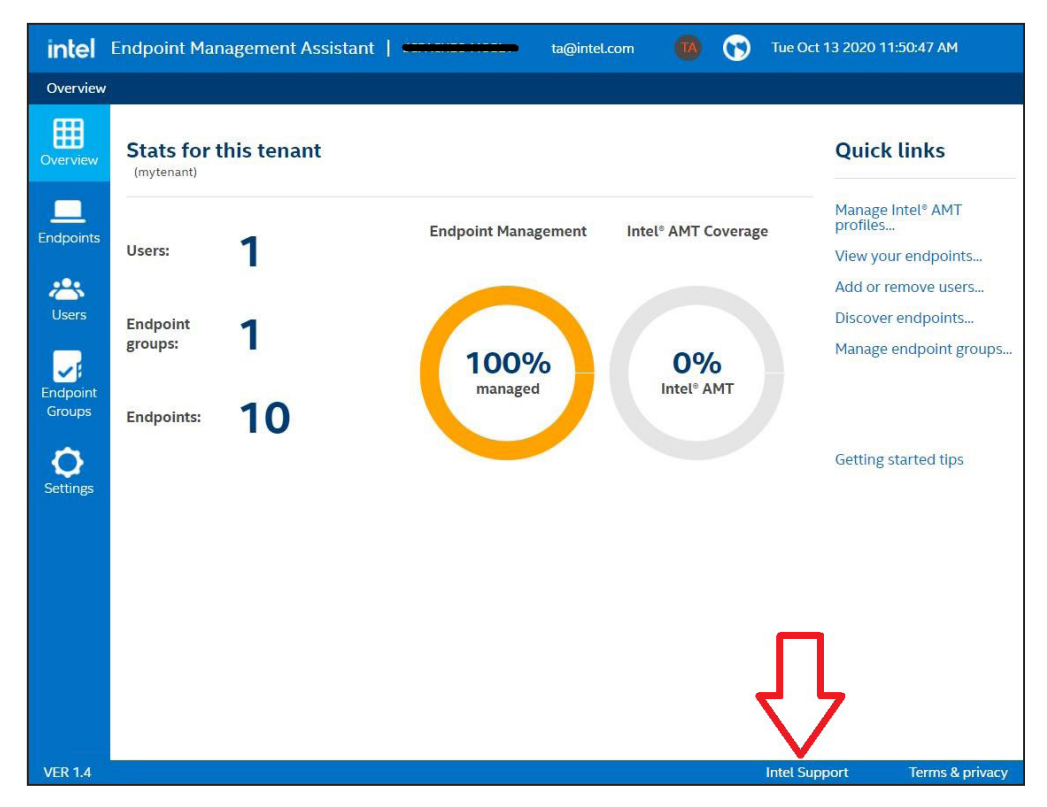

# <span id="page-15-0"></span>**3 テナントのセットアップ**

本セクションでは、インテル®EMA サーバーに特定のテナントをセットアップおよび構成する方法について説明します。 特に断り がない限り、 本セクションのタスクはテナント管理者ユーザーによって実行されます。 その他のユーザーが実行できるアクション は、 各アクションのサブセクションの冒頭に記載されています。

**注記 :** 組織によっては、 このセクションのすべてのタスクが必要とは限りません。 さらに、 新規ユーザーの追加、 新規エン ドポイント ・グループの追加など、 タスクの多くは組織の拡大と変化に合わせてたびたび実行される可能性があります。

テナントをセットアップする基本的なプロセスを以下に述べます。 各ステップは、 以降のサブセクションで詳しく説明します。

- 1. **ネットワーク ・ プロファイルの作成 -** 本番環境で Wi-Fi\* または 802.1X を使用する予定の場合、 インテル® AMT プロ ファイル作成時に選択するだけで、 これらのネットワーク・テクノロジー用のプロファイルを簡単に構成できます。 これらの ネットワーク·プロファイルは、インテル® AMT プロファイル作成フローの一部として作成することもできますが、複数の インテル® AMT プロファイルでネットワーク・プロファイルを再利用する予定なら、 ネットワーク・プロファイルを事前に作 成しておく方が簡単です。 **ロール :** テナント管理者。 実際の環境で Wi-Fi\* または 802.1X を使用しない場合は、 このス テップ (セクション [3.1](#page-16-1)) は省略できます。
- 2. **インテル® AMT プロファイルの作成 -** アウトオブバンド (OOB)機能 (エンドポイントのオペレーティング ・ システムが利 用できない場合にも動作するエンドポイント管理機能) を使用してエンドポイントを管理する予定がある場合、 エンドポ イントにインテル® AMT を構成する必要があります。 インテル® AMT は、 エンドポイント一つひとつに対して手作業で構 成することも、インテル® EMA によってすべてのエンドポイント上に自動的に構成することもできます。 インテル® EMA が インテル® AMT を自動的にセットアップできるようにするためには、 インテル® EMA が使用するインテル® AMT プロファ イルを少なくとも 1 つ構成する必要があります。 ロール:テナント管理者、エンドポイント·グループ作成者。インテル® AMT の自動セットアップを使用しない場合、インテル® AMT プロファイルを構成する必要はなく、このステップ (セクショ ン [3.2](#page-19-2))は省略できます。
- 3. **インテル® AMT PKI 証明書のアップロード -** インテル® AMT PKI 証明書は PKI プロビジョニングに使用され、 管理者 コントロール ・ モードでインテル® AMT の自動セットアップを有効化する予定の場合に必要になります。 インテル® AMT PKI 証明書をお持ちでない場合、インテル® AMT の自動セットアップをクライアント・コントロール·モードで有効化する 場合、 このステップ (セクション [3.3](#page-22-1))は省略します。 **ロール :** テナント管理者。
- 4. **エンドポイント・グループの作成 -** エンドポイント・グループは、 組織構造に基づくエンドポイントの論理的なグループ分 けです。 例えば、 経理部のエンドポイント ・グループ、 技術部のエンドポイント ・グループなどを作成できます。 これによ り、 グループごとに異なる IT ポリシーを設定できます。 このプロセスの残りのステップをすべて実施してエンドポイント ・ グループを完全に構成してから、 必要に応じてこのステップに戻り、 追加のエンドポイント・グループを作成して構成する ことをお勧めします。 **ロール :** テナント管理者、 エンドポイント ・グループ作成者。
- 5. **インテル® AMT の自動セットアップの有効化 -** 上述のとおり、 インテル® AMT の自動セットアップとは、 インテル® EMA がエンドポイントにインテル® AMT を自動的にセットアップできるようにする機能です。 インテル® EMA の OOB エンド ポイント管理機能を使用する予定の場合、 エンドポイントにインテル® AMT がセットアップされている必要があります。 ACM モードでインテル® AMT の自動セットアップを有効化するには、 インテル® AMT PKI 証明書とインテル® AMT プロ ファイルが必要になります。 **ロール :** テナント管理者と実行権限を持つユーザー。 エンドポイントでインテル® AMT の自 動セットアップを有効化しない場合、 このステップ (セクション [3.5](#page-27-1))は省略できます。
- 6. **各エンドポイント ・グループに対するインテル® EMA エージェント ・ファイルの作成 -** OOB 機能を使用するかどうかにか かわらず、 インテル® EMA でエンドポイントを管理するには、 エンドポイントにインテル® EMA エージェントをインストー ルして構成する必要があります。 このステップでは、 エンドポイント・グループの構成 (ポリシー、 インテル® AMT プロファ イルなど)に基づいてエージェント ・ ファイルのペアを作成します。 **ロール :** テナント管理者、 グループの関連付けに基づ いて実行権限を持つユーザー。
- 7. **インテル® EMA エージェント ・ファイルの管理対象エンドポイントへのデプロイ -** インテル® EMA エージェント ・ファイル の作成が完了したら、それをエンドポイント・システムにデプロイする必要があります。このセクションでは、コマンドラ インまたは GUI インストーラーを使用して、エージェント・ファイルを特定のエンドポイント・システム上に手作業で直接 インストールする方法を説明します。 コマンドラインの手順は、 一括導入ツールを活用して自動デプロイメント・パッケー ジを作成するために利用できます。 **ロール :** 管理対象のエンドポイント ・ システムに対する管理権限を持つすべてのユー ザー。

<span id="page-16-0"></span>8. **必要に応じた追加のユーザーとユーザーグループの作成 -** 組織の規模や複雑度に応じて、 エンドポイントの管理に役立 つ追加のユーザーを作成する場合もあります (ユーザーロールの詳細については、 セクション [1.2.2](#page-7-1) を参照)。 これらの ユーザーは、 必要に応じてユーザーグループにグループ化できます。 **ロール:**テナント管理者、 アカウント・マネージャー。

# <span id="page-16-1"></span>**3.1 ネットワーク ・プロファイルの作成**

#### **ロール :** テナント管理者

ネットワーク·プロファイルは、インテル® AMT プロファイル作成時に同時に作成することも可能ですが、事前に作成しておく方 が簡単です。 そうすることで、 インテル® AMT プロファイル作成時には、 既存のネットワーク・プロファイルを選択するだけで済み ます。 以下の図は、 ネットワーク ・プロファイル (「Setup」)とインテル® AMT プロファイルの関係を示しています。

#### **図 4 : ネットワーク ・プロファイルとインテル® AMT プロファイル**

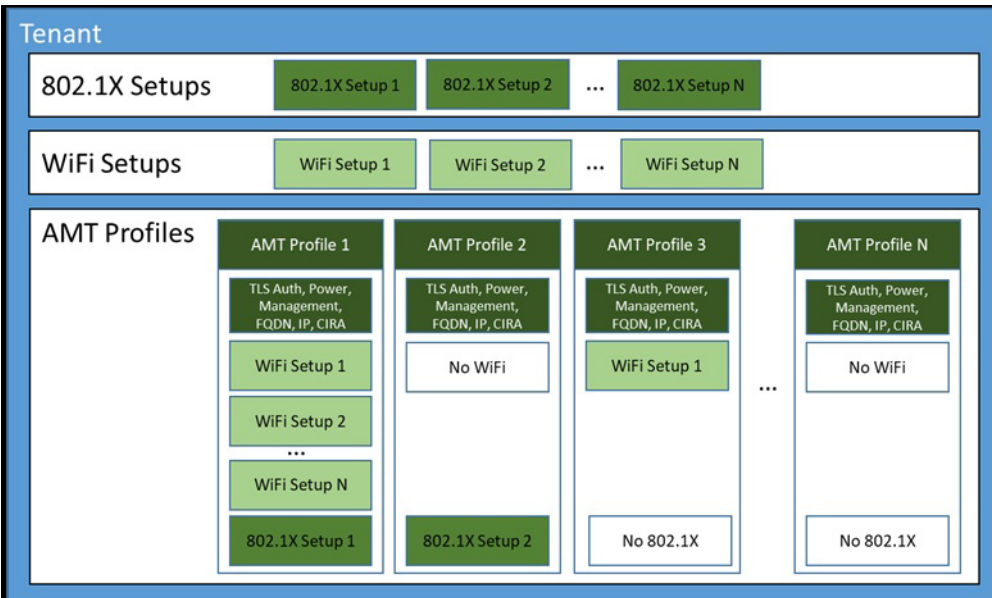

## <span id="page-16-2"></span>**3.1.1 Wi-Fi\* プロファイルの新規作成**

**Wi-Fi\* プロファイルを新規作成する手順は以下のとおりです。**

左側のナビゲーション・バーで **Endpoint Groups(エンドポイント・グループ)**を選択し、 **Intel® AMT Profiles(インテル® AMT プロファイル) > Manage WiFi Profiles(WiFi プロファイルの管理)**を選択して **New Profile(新規プロファイル)**をクリックし ます。 新規 Wi-Fi\* プロファイルは、 インテル® AMT プロファイルの作成ワークフロー (セクション [3.2](#page-19-2)) の一部として作成するこ ともできます。

**Define the WiFi Profile(WiFi プロファイルの定義)**ダイアログで以下の操作を行います。

- 1. **WiFi profile name(WiFi プロファイル名)**フィールドに Wi-Fi\* プロファイルの名前を入力します。 セットアップ名は最 大 32 文字で、 ( / \ < > : ; \* | ? " ) の文字を含めることはできません。
- 2. **SSID** フィールドに特定の Wi-Fi\*i ネットワークを識別する SSID(Service Set Identifier)を入力します(最大 32 文字)。 **SSID** を空欄にした場合、 インテル® AMT はこの Wi-Fi\* プロファイルに定義された暗号化を使用するすべての Wi-Fi\* ネットワークに接続しようとします。
- 3. **Security type(セキュリティー ・タイプ)**ドロップダウン ・リストで次のいずれかを選択します。
	- **WPAPSK :** Wi-Fi\* 保護アクセス鍵管理プロトコルを使用します。 フィールドに **Security key(セキュリティー ・ キー)** (パスフレーズ)を入力します (8 ~ 63 文字の印字可能な ASCII 文字を含める必要があります)。

実際の環境で Wi-Fi\* または 802.1X を使用しない場合、 このセクションは省略できます。

- <span id="page-17-0"></span>• **WPA2PSK:**堅牢なセキュリティー・ネットワーク(WPA2)鍵管理プロトコルを使用します。フィールドに**Security key(セキュリティー・キー)**(パスフレーズ)を入力します (8 ~ 63 文字の印字可能な ASCII 文字を含める必要が あります)。
- **WPAIEEE802\_1 :** Wi-Fi\* 保護アクセス鍵管理プロトコルを使用します。 ドロップダウン ・ リストから既存の **802.1X setup(802.1X セットアップ)**を選択します。
- **WPA2IEEE802\_1:**堅牢なセキュリティー・ネットワーク (WPA2)鍵管理プロトコルを使用します。 ドロップダウ ン ・リストから既存の **802.1X setup(802.1X セットアップ)**を選択します。
- 4. Encryption(暗号化)ドロップダウン ・リストで次のいずれかを選択します。
	- **Temporal Key Integrity Protocol (TKIP)(一時鍵インテグリティー ・プロトコル)**
	- **Counter mode CBC MAC Protocol (CCMP)(カウンターモード CBC MAC プロトコル)**

新しいセットアップを作成すると、 その優先順位は既存のセットアップの最高値よりも大きい値になります。

#### **3.1.1.1 Wi-Fi\* プロファイルの編集と削除**

- 1. 左側のナビゲーション・バーで **Endpoint Groups(エンドポイント・グループ)**を選択し、**Intel® AMT Profiles(インテル® AMT プロファイル) > Manage WiFi Profiles(WiFi プロファイルの管理)**を選択します。
- 2. Wi-Fi\* プロファイルを編集または削除するには、そのプロファイルの横の省略記号(**...**)をクリックします。 インテル® AMT プロファイルに関連付けられたネットワーク ・プロファイルは削除できません。

Wi-Fi\* プロファイルは優先順位に従ってリストで並び替えられます。 優先順位番号が最も小さいものがリストの一番上、 最も大 きいものがリストの一番下に表示されます。

プロファイルの優先順位を変更するには、 青色の上または下向き矢印をクリックして Wi-Fi\* プロファイルを上下に移動します。

### <span id="page-17-1"></span>**3.1.2 新規 802.1x プロファイルの作成**

IEEE802.1x ネットワーク・プロトコルは LAN に接続しようとするデバイスに対して認証メカニズムを提供し、 ポイント・ツー・ポ イント接続を確立するか、 認証に失敗した場合は接続を許可しません。 IEEE802.1x はほとんどの無線 802.11 アクセスポイン トに使用されており、拡張認証プロトコル (EAP)をベースとしています。 定義した 802.1x プロファイルを無線および有線接続の プロファイルに含めることができます (「EAP(GTC)」プロトコルは、 802.1x 有線プロファイルのみで使用できます)。

802.1X ネットワーク・プロトコルを使用する予定がない場合、このステップは省略できます。

**注記 :**

- 802.1x プロファイルには、 Active Directory\* とエンタープライズ ・ルート CA との統合が必要です。
- 必ず組織のネットワーク認証要件を把握してください。 それらの要件が満たされない場合、 インテル® AMT が正 しく動作しないことがあります。 例えば、 IT 組織によっては、 AD コンピューター ・ オブジェクトと有効な 802.1x 証明書以外の 802.1x アクセスポリシー (許可されるネットワーク・ハードウェア・タイプのパスリストなど)が設定 されている場合があります。

#### **802.1X プロファイルを新規作成する手順は以下のとおりです。**

左側のナビゲーション・バーで **Endpoint Groups(エンドポイント・グループ)**を選択し、 **Intel® AMT Profiles(インテル® AMT プロファイル) > Manage 802.1x Profiles(802.1x プロファイルの管理)**を選択して **New Profile(新規プロファイル)**をクリッ クします。 新規 802.1X プロファイルは、 インテル® AMT プロファイルの作成ワークフロー (セクション [3.2](#page-19-2))の一部として作成す ることもできます。

**Definition(定義)**ダイアログで次の操作を行います。

- 1. (オプション)**Enable(有効化)**チェックボックスをオフにし、 有線接続でこのセットアップを無効にします。
- 2. この 802.1x プロファイルの **Name(名前)**を入力します。 名前は最大 32 文字で、(/ \ < > : ; \* | ? " )の文字を含めること はできません。
- 3. **Protocol (プロトコル)**フィールドは変更せずそのままにします。 現在サポートされているのは EAP\_TLS のみです。
- 4. **Active Directory\*** に次の情報を入力します。
	- **Active Directory Organizational Unit(ADOU) (Active Directory 組織ユニット):**AD でオブジェクトが保 存される場所です。 ADOU は、 "OU=Out of Band Management,DC=vprodemo,DC=com" のような識別名 フォーマットで入力する必要があります。
	- **Security Groups(セキュリティー・グループ):**インテル® AMT エンドポイント用に作成された AD オブジェクト は、 デフォルトでは 「Domain Computers」という名前の AD セキュリティー・グループに自動的に追加されます。 オブジェクトを追加する先のセキュリティー・グループを追加で定義できます。 例えば、 一部の RADIUS サーバー では、 オブジェクトが特定のセキュリティー・グループに属することが要求されます。 新しい行を使用して、 次のよ うな識別名フォーマットで新規エントリーを入力します。 "CN=vPro8021XComputers,DC=VPRODEMO,DC= COM"
- 5. **Client Authentication(クライアント認証)**の **How to create the certificate(証明書の作成方法)**で、インテル® AMT エンドポイントにインストールする証明書のソースを選択します。 **From Microsoft CA(Microsoft CA から)**を推奨しま す。 インテル® EMA サーバーはその Microsoft CA にアクセスできる必要があります。
	- **Certificate Authority(証明書認証局)**ドロップダウン ・リストで、 インテル® EMA が証明書をリクエストするの に使用する、 RADIUS サーバーが認証可能なエンタープライズ CA を選択します。
	- **Server Certificate Template(サーバー証明書テンプレート)**ドロップダウン・リストで、 クライアント証明書の 作成に使用されるテンプレートを選択します。 証明書認証局サーバーで有効なテンプレートを作成する方法につ いては、 インテル® AMT の資料を参照してください。
	- 生成される証明書のサブジェクト名に含まれる **Common Names (コモンネーム)** を定義します。 **Default (デ フォルト)**では、Common Name for Subject Name(サブジェクト名のコモンネーム)は User Principal Name (ユーザー ・ プリンシパル名) で、 Common Names for Subject Alternative Name (サブジェクトの別名のコ モンネーム) は User Principal Name (ユーザー・プリンシパル名)、DNS FQDN、ホスト名、SAM アカウン ト名、 インテル® AMT を表す新しい AD オブジェクトの UUID、 識別名です。 **User Defined (ユーザー定義)** で は、 Subject Alternative Name(サブジェクトの別名)に入力する Common Names(コモンネーム)を選択し、 Subject Name(サブジェクト名)を選択します。
	- **From database (データベースから) :** インテル® EMA データベースに事前に読み込まれた証明書を使用できま す。 証明書をアップロードする方法についてはセクション [3.3](#page-22-1) を参照してください。 証明書を特定するには、 ター ゲット証明書のサムプリント値を入力します。
	- **No certificate(証明書なし) :** このオプションは、 選択したプロトコルでクライアント認証がオプションである場 合のみ表示されます。
	- **Roaming Identity (ローミング ・ アイデンティティー)** は、 ID 値によってユーザー アカウントを RADIUS サー バーに接続する場合に有効にします。 この値は、 802.1X プロトコル交換において、 クリアテキストとして送信さ れた 802.1X 「アイデンティティー・リクエスト」メッセージへの応答として Radius AAA サーバーに提示されます。 この文字列のフォーマットは AAA サーバーによって決まります。 AAA サーバーがサポートするフォーマットには、 < ドメイン >\< ユーザー名 >、< ユーザー名 >@< ドメイン > があります。この機能は、選択されたターゲットプ ロトコルによってサポートされている場合に有効になります。
- 6. **Server Authentication Trusted Root Certificate (サーバー認証 信頼できるルート証明書)** の **How to get the certificate (証明書を取得する方法)** で、 インテル® AMT エンドポイントにインストールする証明書のソースを選択しま す。 **From Microsoft CA(Microsoft CA から)**を推奨します。 インテル® EMA サーバーはその Microsoft\* CA にアクセ スできる必要があります。
	- **Certificate Authority(証明書認証局)**ドロップダウン・リストから、 インテル® EMA が使用するエンタープライ ズ ・ルート CA を選択します。
	- **From the database (データベースから) :** インテル® EMA データベースに事前に読み込まれた証明書を使用で きます。 証明書をアップロードする方法についてはセクション [3.3](#page-22-1) を参照してください。 証明書を特定するには、 ターゲット証明書のサムプリント値を入力します。
	- **No certificate(証明書なし):**このオプションは、 選択したプロトコルでサーバー認証がオプションである場合の み表示されます。
- <span id="page-19-0"></span>7. **Advanced (高度)** の **Available in S0 (S0 で利用可能)** オプションはデフォルトでオンになっています。 これにより、 エ ンドポイントが S0 状態だが、 サーバーへの認証に失敗する場合に、 インテル® AMT がインテル® EMA サーバーへの認 証を処理できます。 認証が正常に行われるまで、 インテル® EMA サーバーはエンドポイントにアクセスできないことに注 意してください。
	- このプロファイルでインテル® AMT によるインテル® EMA サーバーへの認証を実行しない場合のみ、このオプショ ンを無効 (チェックボックスをオフ)にします。
	- **PXE Timeout(タイムアウト)**では、インテル® AMT がタイムアウトまでに認証済みの 802.1X セッションを保持 する時間の長さを設定します (範囲は 0 ~ 86400 秒、 すなわち 1 日)。 PXE ブート実行中、 インテル® AMT は ここで設定された時間の間 802.1X ネゴシエーションを管理します。 タイムアウト後、 ネゴシエーションのコント ロールはエンドポイントに渡されます。 この設定は有線接続に適用されます。
- 8. **Radius Server Validation (Radius サーバーの検証)** で、 次のいずれかを選択し、 RADIUS AAA サーバーによって提 供された証明書のサブジェクト名をインテル® AMT が検証する方法を指定します。
	- Do not verify(検証しない)
	- Verify using FQDN(FQDN を使用して検証)
	- Verify using Domain Suffix(ドメイン ・サフィックスを使用して検証)

### **3.1.2.1 802.1X プロファイルの編集と削除**

- 1. 左側のナビゲーション・バーで **Endpoint Groups(エンドポイント・グループ)**を選択し、**Intel® AMT Profiles(インテル® AMT プロファイル) > Manage 802.1x Profiles(802.1x プロファイルの管理)**を選択します。
- <span id="page-19-2"></span>2. プロファイルを編集または削除するには、 そのプロファイルの横の省略記号 (**...**) をクリックします。 インテル® AMT プロ ファイルに関連付けられたネットワーク ・プロファイルは削除できません。

# **3.2 インテル® AMT プロファイルの作成**

#### **ロール :** テナント管理者、 エンドポイント ・グループ作成者

アウトオブバンド (OOB) 機能 (エンドポイントのオペレーティング・システムが利用できない場合にも動作するエンドポイント 管理機能) を使用してエンドポイントを管理する予定がある場合、 エンドポイントにインテル® AMT を構成する必要があります。 インテル® AMT は、 エンドポイント一つひとつに対して手作業で構成することも、 インテル® EMA によってすべてのエンドポイン ト上に自動的に構成することもできます。 インテル® EMA がインテル® AMT を自動的にセットアップできるようにするためには、 インテル® EMA が使用するインテル® AMT プロファイルを少なくとも 1 つ構成する必要があります。

インテル® AMT の自動セットアップを使用しない場合、 インテル® AMT プロファイルを構成する必要はなく、 このステップは省 略できます。

**インテル® AMT プロファイルを新規作成する手順は次のとおりです。**

- 1. 左側のナビゲーション・バーで **Endpoint Groups(エンドポイント・グループ)**を選択し、**Intel® AMT Profiles(インテル® AMT プロファイル)**タブをクリックします。
- <span id="page-19-1"></span>2. **New Intel® AMT Profile(新規インテル® AMT プロファイル)**をクリックし、 新しいインテル® AMT プロファイルの各セ クション (General(一般)、 Power States(電源状態)など)でフィールドに入力したら、 **Save(保存)**をクリックします。

### **3.2.1 General(全般)の設定**

Profile Name (プロファイル名) と Profile Description (プロファイルの説明) を入力した後、 インテル® EMA サーバーがエン ドポイントのインテル® AMT と通信する方法 (CIRA または TLS リレーか)を指定します。 CIRA と TLS の詳細については、 セク ション [1.2.6](#page-9-1) を参照してください。

CIRA を指定する場合、 次のことに注意してください。

• インテル® EMA は CIRA 通信に自己署名証明書を使用します。

- <span id="page-20-0"></span>• イントラネット・サフィックスを定義する必要があります。 インテル® AMT エンドポイントがここで定義されたイントラネッ ト ・サフィックスに一致するネットワークにある場合、 インテル® AMT は CIRA を停止して TLS リレーを使用します。
	- **注記 :** インテル® AMT が常に CIRA トンネルを開くように強制するには、 インテル® AMT プロファイルを作成する ときに、 General(全般)の設定の CIRA intranet suffix(CIRA イントラネット・サフィックス)フィールドにフェイク のドメイン・サフィックスを入力します。 このフェイクのドメイン・サフィックスは、 他人に推測されない複雑なものに する必要があります。 これにより、CIRA 接続とローカル管理ポートの開放を防止するために使用します。 インテル® EMA の旧バージョンで作成されたプロファイルを表示すると、自動付与されたドメイン·サフィックスが表示され ます。
- インテル® AMT 12 以降のエンドポイントには、インテル® AMT がインテル® EMA サーバーに接続するために使用するプ ロキシーを追加するオプションがあります。

#### **図 5 : プロファイルの作成 – General(全般)の設定**

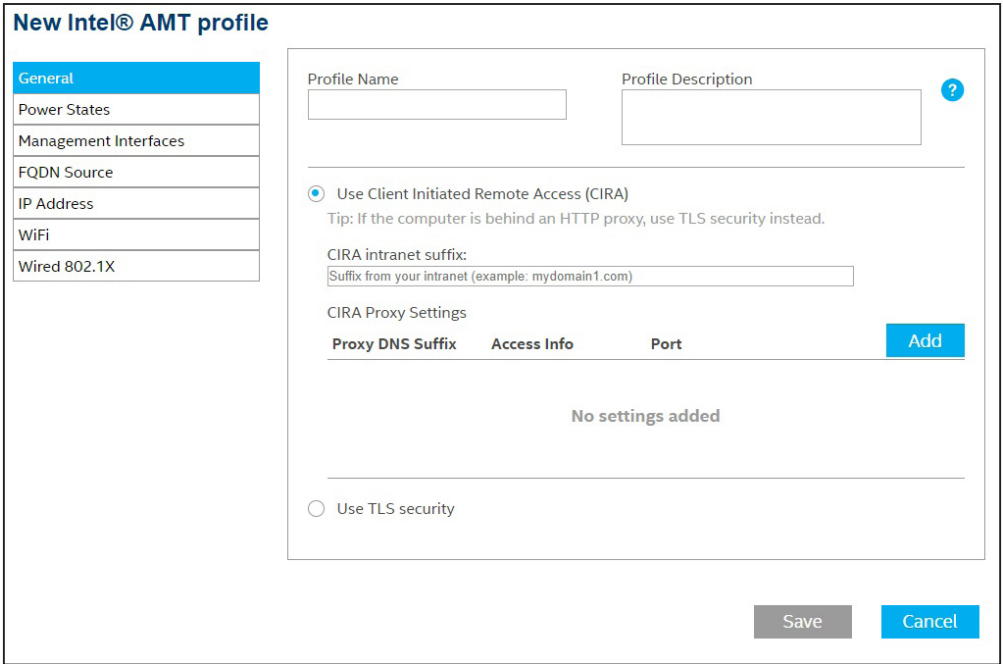

### **3.2.2 Power State(電力状態)の設定**

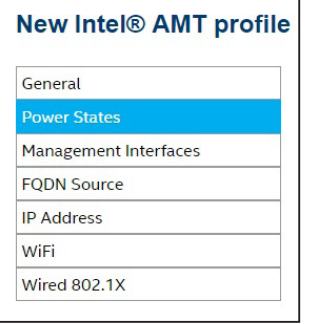

デフォルトであり、 推奨されるオプションは Any time the system is connected to power through all system power state (S0 – S5) (システムが任意の電力状態 (S0 ~ S5) で電 源に接続されているときはいつでも)です。

## <span id="page-21-0"></span>**3.2.3 Management Interface(管理インターフェイス)の設定**

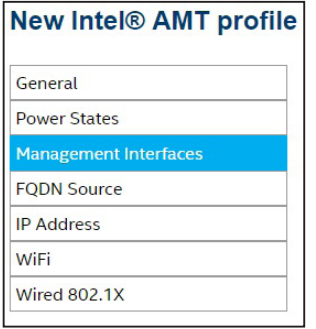

エンドポイントで開くインターフェイスを選択します。

- **KVM redirection (KVM リダイレクト) –** キーボード/ビデオ/マウス (KVM) リダイ レクト ・ インターフェイスを開きます。 これにより、 手元のキーボード、 ビデオ、 マウ スがエンドポイント・システムに物理的に接続されているかのようにエンドポイントを 操作できます。
- **Web-based user interface(ウェブベースのユーザー・インターフェイス) –** ブラウ ザーベースのインターフェイスを使用してインテル® AMT システムを保守管理できる ようにします。
- **Serial over LAN –** キーストロークや文字表示データを TCP/IP ストリームにカプセ ル化し、 インテル® AMT システムをリモートで管理できるようにします。
- **IDE/USB redirection(IDE/USB リダイレクト) –** IDER は、インテル® AMT システ ム上のドライブをリモートのイメージまたはドライブにマッピングできるようにしま す。 この機能は、 一般的に、 インテル® AMT システムを代替ドライブから再起動する ために使用されます。 USBR は、 インテル® AMT システム上のドライブをリモートの イメージまたはドライブにマッピングできるようにします。 IDER と異なるのは、IDER がリモートのフロッピーまたは CD ドライブをホストマシンに内蔵されているかのよ うに表示するのに対し、USBR はリモートドライブを USB ポートで接続されているか のように表示する点です。

### **3.2.4 FQDN の設定**

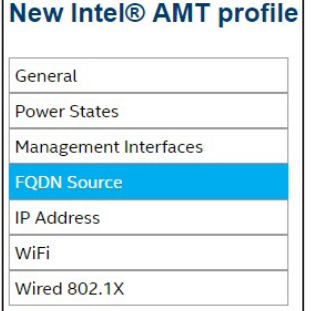

ホスト名とドメイン ・サフィックスをインテル® AMT 上で設定する方法を選択します。

- **Shared with host OS (OS と共有) :** ホスト名は OS から取得されたホスト名にな ります。 ドメイン ・サフィックスは空欄にします。
- **On-board connection-specific DNS (オンボードのコネクションごとの DNS) :** ホスト名は OS から取得されたホスト名になります。 ドメイン・サフィックスは、オン ボード有線 LAN インターフェイス上の 「Connection-specific DNS suffix」 になり ます。
- **DNS lookup (DNS ルックアップ) :** オンボード有線 LAN インターフェイスの IP ア ドレスに対する DNS ルックアップで返される値を使用します。 このオプションには、 DNS と逆引き参照ゾーンが正しく構成されていることが必要です。
- **Primary DNS(プライマリー DNS) :** ドメイン ・サフィックスの両方のホスト名 (プラ イマリー DNS サフィックス)が OS から取得されます。

## **3.2.5 IP Address(IP アドレス)の設定**

#### **New Intel® AMT profile**

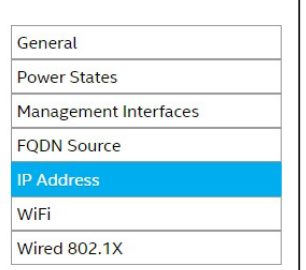

インテル® AMT がエンドポイント (ホスト)から IP アドレスを取得する方法を選択します。

- **From the DHCP server(DHCP サーバーから) -** ホストの IP アドレスが DHCP か ら自動的に割り当てられている場合に使用します。
- **Use a static IP address from host (ホストからの静的 IP アドレスを使用) -** ホス トに IP アドレスが静的に割り当てられている場合に使用します。
	- **注記:**静的 IP アドレスで構成されたエンドポイントでは、インテル® AMT CIRA の環境検出は動作しません。

### <span id="page-22-0"></span>**3.2.6 Wi-Fi\* の設定**

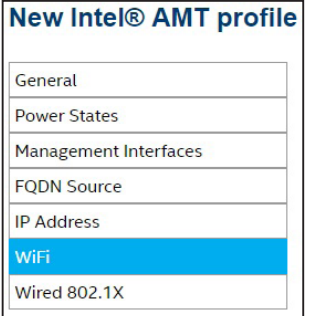

#### 次のオプションから選択します。

- **Allow WiFi connection without a WiFi profile(WiFi プロファイルなしの WiFi 接続を許可) –** Wi-Fi\* セットアップなしで Wi-Fi\* 接続を許可する場合に選択します (ホストの Wi-Fi\* 設定を使用)。
- **Use the selected WiFi profiles (選択した WiFi プロファイルを使用) –** Wi-Fi\* セットアップを定義する場合に選択します。 構成可能な Wi-Fi\* セットアップの総数 は、 インテル® AMT のバージョンによって異なります。 詳細については、 セクション [3.1.1](#page-16-2) を参照してください。

インテル® AMT には無線プロファイル同期機能があります。 この機能を使用して、 オペレー ティング・システムの無線プロファイルをインテル® AMT エンドポイントで定義された Wi-Fi\* セットアップに同期できます。**Synchronize with host platform WiFi profiles(ホスト・プ ラットフォーム WiFi プロファイルと同期)**チェックボックスがオンのとき、 この機能のサポー トが有効化されています。 この機能を使用してプロファイルを同期するには、 オペレーティン グ・システムにインテル® PROSet/Wireless ソフトウェアがインストールされている必要が あります。 詳細については、 インテル® PROSet/Wireless ソフトウェアの資料を参照してく ださい。

**注記:**ホスト・プラットフォームの管理者は最大 16 個の事前構成済み Wi-Fi\* プロファ イルを指定できますが、 インテル® AMT は最大 8 つのプロファイルにしか同期できま せん。 そのため、 全 8 つのプロファイルが同期されている状態で新しい Wi-Fi\* プロ ファイルをホストに追加した場合、インテル® EMA 内の最も古い同期プロファイルが新 しいプロファイルによって置き換えられます。

デフォルトでは、 Wi-Fi\* 接続によるインテル® AMT エンドポイントへの接続は、 オペレーティ ング ・ システムが S0 電力状態である場合のみ可能です。 (すべての電力状態で Wi-Fi\* 接続 を有効化すると、 バッテリ電力の消費が増加します)S0 ~ S5 のすべての電力状態で Wi-Fi\* 接続を有効化する場合、 **Enable WiFi connection in all system power states (S1-S5) (すべてのシステム電力状態 (S1 ~ S5)で WiFi 接続を有効化)**を選択します。

新しい Wi-Fi\* プロファイルを作成するには、 **New... (新規)** をクリックし、 セクション [3.1.1](#page-16-2)  に記載したとおりに **Define the WiFi Profile(WiFi プロファイルの定義)**ダイアログに入力 します。

### **3.2.7 Wired 802.1x(有線 802.1x)の設定**

#### **New Intel® AMT profile**

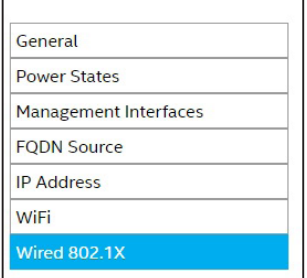

有線ネットワーク接続に使用する既存の 802.1X セットアップを選択します。 詳細について は、 セクション [3.1.2](#page-17-1) を参照してください。

新しい 802.1X プロファイルを作成するには、 **New...(新規)**をクリックし、 セクション [3.1.2](#page-17-1)  に記載したとおりに **Define the WiFi Profile(WiFi プロファイルの定義)**ダイアログに入力 します。

# <span id="page-22-1"></span>**3.3 インテル® AMT PKI 証明書のアップロード**

**ロール :** テナント管理者

ユーザーの同意なくリモート接続可能な管理者コントロール・モード (ACM) でインテル® AMT をエンドポイントにプロビジョニ ングするには、 インテル® AMT PKI 証明書が必要です。 PKI 証明書がない場合、 インテル® EMA はインテル® AMT をクライア ント ・コントロール ・モード (CCM)でプロビジョニングします。 CCM では、 各エンドポイントにおいてリモート操作についてユー ザーの同意が必要になります。

**注記 :**LAN レスのエンドポイントでは、 インテル® EMA がエンドポイントをクライアント・コントロール・モードから管理者 コントロール・モードに変更するには、 先にエンドポイントのインテル® MEBX を手動で更新して、 アップロードされた PKI 証明書の DNS サフィックスを追加する必要があります。 それを行わない場合、 エンドポイントは CCM のままになります。 詳細については、 セクション [3.3.1](#page-24-1) を参照してください。

証明書は、 それがインテル® AMT PKI 証明書であることを示す正しい OID または OU を持つ、 有効なインテル® AMT PKI 証明 書である必要があります。 インテル® EMA は証明書の情報を検証しません。ただし、プロビジョニング・プロセスが実行されるド メインについて証明書の値が間違っている場合、 プロビジョニングは失敗します。

**注記 :**

- ACM と CCM の詳細、 有効なインテル® AMT PKI 証明書を取得するための要件およびプロセスについては、 インテル® AMT の資料を参照してください。
- インテル® ME 11.0 では、 デフォルトの SHA1 証明書ハッシュがファームウェアから削除されました。 ハッシュは 製造時に、あるいはインテル® MEBX または WS-MAN コマンドを使用することによって追加可能です。
- インテル® ME 15.0 のデスクトップ向けファームウェア、 インテル® ME 16.0 の全プラットフォーム向けファーム ウェア以降、 インテルはインテル® AMT プロビジョニングでの SHA1 ルート証明書と 2048 ビットより小さい RSA キーサイズのサポートを廃止しました。 以降のリリースでは、 SHA1 ハッシュを追加できません。
- 証明書の期限が切れる場合、新しい証明書をアップロードして、新しい**Entry Name(エントリー名)**と**Password (パスワード)**を入力します。 新しい証明書をアップロードするとき、既存または期限切れの証明書の **Entry Name (エントリー名)**を再利用しないでください。 期限切れの証明書を使用するエンドポイント・グループの構成は、 新 しい証明書の **Entry Name(エントリー名)**で更新する必要があります。
- Windows Server\* 2012 または 2016 (ビルド 1709 より前) が動作するマシンにインテル® EMA サーバーを インストールした場合、 証明書 PFX ファイルに 「AES256-SHA256」 暗号化が使用されている場合、 インテル® EMA への証明書のアップロードが失敗します。 有効なパスワードが提供されていたとしても、 無効なパスワード のエラーが表示されます。 対応策については、 セクション [8](#page-46-1) の**トラブルシューティング**を参照してください。

証明書は、 インテル® EMA データベースに格納され、 パフォーマンス最適化のためにメモリーに読み込まれます。 更新された証 明書ファイル (証明書チェーンの任意の証明書を含む)が変更されて再アップロードされた場合、 変更が処理されて使用に反映さ れるまでに最長 15 分かかります。

あるテナントに複数の証明書をアップロードできます。 また、同じ証明書を複数のテナントにアップロードすることもできます。 た だし、 あるテナント内の各エンドポイント ・グループは 1 つの PKI 証明書にのみ関連付けられます。

#### **証明書をアップロードする手順は次のとおりです。**

- 1. 左側のナビゲーション ・ バーで **Settings (設定)** をクリックし、 **Server Settings (サーバー設定) > Certificates (証明 書)**を選択します。 利用可能な証明書のリストが表示されます。 インテル® AMT PKI 証明書は、 青色の 「PKI Certificate (PKI 証明書)」ラベルで示されます。 その他は PKI 証明書によって使用されるルート証明書です。
- 2. **Upload(アップロード)**をクリックします。
- 3. **Certificate(証明書)**ダイアログが表示されます。 アップロードする証明書がインテル® AMT PKI 証明書でない場合、**PKI certificate(PKI 証明書)**チェックボックスはオフにします。
- 4. **Entry Name (エントリー名)** と **Password (パスワード)** を入力し、 **Choose File (ファイルの選択)** をクリックします。 アップロードする証明書ファイルは 1MB より小さくなければなりません。 PKI 証明書ファイルをアップロードする場合、秘 密鍵を含む証明書チェーン全体をファイルに含める必要があります。 すでに使用されている **Entry Name(エントリー名)** を再利用してはなりません。
- 5. **Certificate(証明書)**ダイアログで、 **Upload(アップロード)**をクリックします。

<span id="page-24-0"></span>証明書をダウンロードしたり削除したりすることもできます。 証明書が (証明書チェーン内の) 別の証明書によって使用中の場合 や、 インテル® AMT プロファイルまたはインテル® AMT セットアップで使用中の場合、 その証明書は削除できません。

### <span id="page-24-1"></span>**3.3.1 インテル® MEBX による正しい PKI DNS サフィックスの設定または検証**

この手順は、 LAN レス・エンドポイントに管理者コントロール・モード (ACM) でインテル® AMT を構成するために必要になりま す。 LAN レスデバイスでは、 現在、 そのデバイスが PKI 証明書の DNS サフィックスと同じドメインにあることをインテル® AMT が知る手段はありません。 そのため、 LAN レスのエンドポイントのインテル® AMT を ACM で構成するためには、 先に LAN レ ス・エンドポイントのインテル® MEBX に PKI 証明書の DNS サフィックスを手作業で追加しておく必要があります。 その手順を以 下に説明します。

インテル® マネジメント・エンジン BIOS 拡張 (インテル® MEBX) は、インテル® AMT システムの BIOS メニューの拡張機能です。 このメニューは、 インテル® AMT 設定の一部を確認し、 手動構成するために使用できます。 このメニューは、 コンピューターの 再起動中に特別なキーの組み合わせ (通常 <Ctrl-P>)を押したときのみ表示されます。

インテル® MEBX へのアクセスはパスワードによって制御されます。 この資料では、 このパスワードをインテル® MEBX パスワー ドと呼びます。 インテル® MEBX メニューに初めてアクセスする場合、 デフォルトのパスワード (通常 「admin」)を置き換える新し いパスワードが必要になります。

- 1. LAN レス ・エンドポイントを再起動し、 起動中に **Ctrl-P** を押します。
- 2. **Intel MEBX Login(インテル MEBX ログイン)**を選択し、 インテル® MEBX パスワードを入力します。
- 3. **Intel(R) AMT Configuration(インテル (R) AMT 構成) > Remote Setup and Configuration(リモート・セットアッ プおよび構成) > TLS PKI > PKI DNS Suffix (PKI DNS サフィックス)** を選択すると、 以下に示すような画面が開きま す。 このメニュー選択は、 インテル® AMT がそのデバイスにプロビジョニングされていない場合のみ表示されることに注 意してください。
- 4. PKI DNS サフィックスの値を確認または設定して、 PKI 証明書のドメイン ・サフィックスの値に一致させます。

#### **図 6 : インテル® MEBX による PKI DNS サフィックスの構成**

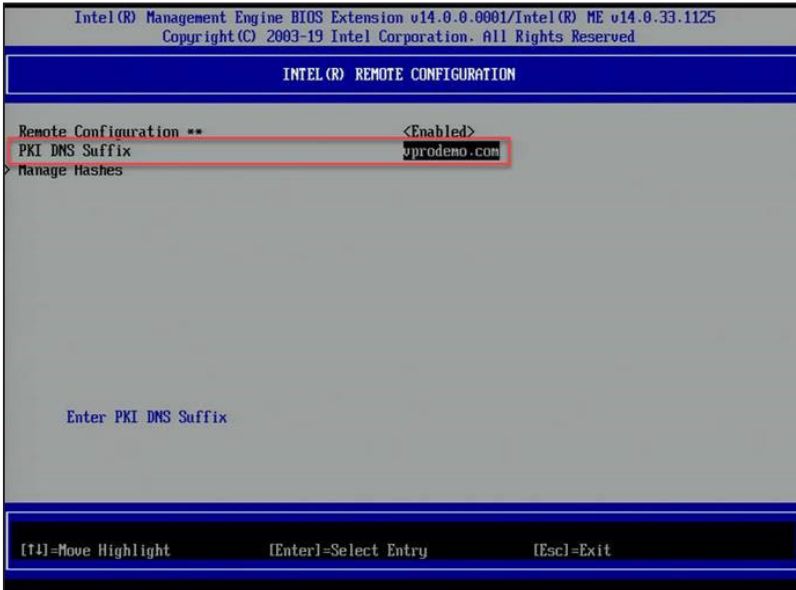

**注記:**インテル® EMA はインテル® AMT の完全なプロビジョニング解除を実行し、 インテル® AMT 設定からカスタム・ルー ≣∣ ト証明書ハッシュと PKI DNS サフィックスをすべて削除します。 そのため、 リモート ・ ネットワーク上のシステムのプロビ ジョニングを解除した後、 管理者コントロール ・ モードを使用してそのシステムを再プロビジョニングするには、 物理的に そのシステムを触る必要がある可能性があります。

# <span id="page-25-0"></span>**3.4 エンドポイント ・グループの作成**

エンドポイント・グループは、 組織構造に基づくエンドポイントの論理的なグループ分けです。 例えば、 経理部のエンドポイント・ グループ、 技術部のエンドポイント・グループなどを作成できます。 これにより、 グループごとに異なる IT ポリシーを設定できま す。

## <span id="page-25-1"></span>**3.4.1 エンドポイント ・グループのポリシーセットについて**

1 つのエンドポイント・グループにつき、 1 つのポリシーセットが関連付けられます。 各ポリシーセットに含まれるポリシーには以 下のものがあります。

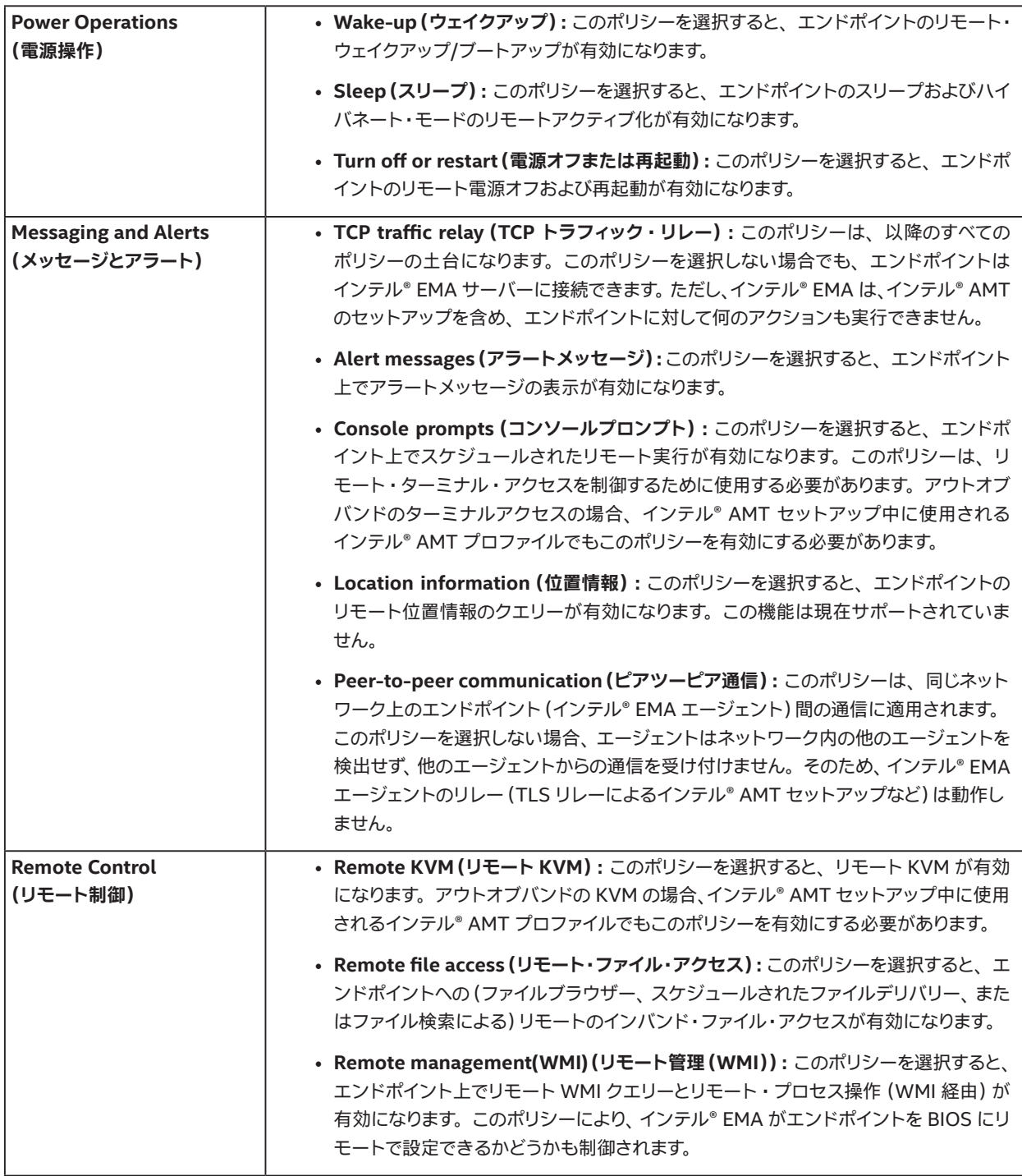

<span id="page-26-0"></span>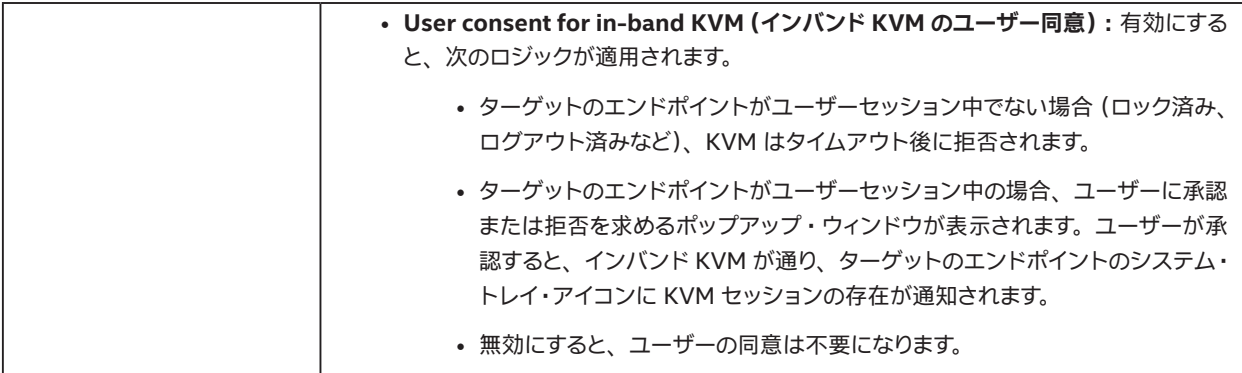

アウトオブバンド機能 (インテル® AMT によって提供)について

- アウトオブバンド・ターミナルとアウトオブバンド KVM は、 コマンドポリシーと KVM ポリシーによって制御されます。 こ れらのポリシーのいずれかが許可されると、 両方の機能が許可されます。
- 次の WSMAN 電源アクションは、 指定されたエンドポイント ・グループ ・ポリシーに対してチェックされます。 CIM\_Power-ManagementService \ RequestPowerStateChange

### **3.4.2 エンドポイント ・グループの新規作成**

**ロール :** テナント管理者、 エンドポイント ・グループ作成者

- 1. 左側のナビゲーション・バーで **Endpoint Groups(エンドポイント・グループ)**を選択し、 **New Endpoint Group(新規 エンドポイント ・グループ)**を選択します。
- 2. フィールドに入力し、 グループに含まれるエンドポイントで利用可能にする **Group Policy(グループポリシー)**機能を選 択します。
- 3. このグループ内のエンドポイントに対して、 インテル® EMA によるインテル® AMT の自動セットアップを行う場合、 **Save & Intel® AMT autosetup (保存およびインテル® AMT の自動セットアップ)** をクリックします。 それ以外の場合は、 **Generate agent installation files(エージェント ・インストール ・ファイルの生成)**をクリックします。

#### **図 7 : Endpoint Group Setup(エンドポイント ・グループのセットアップ)ページ**

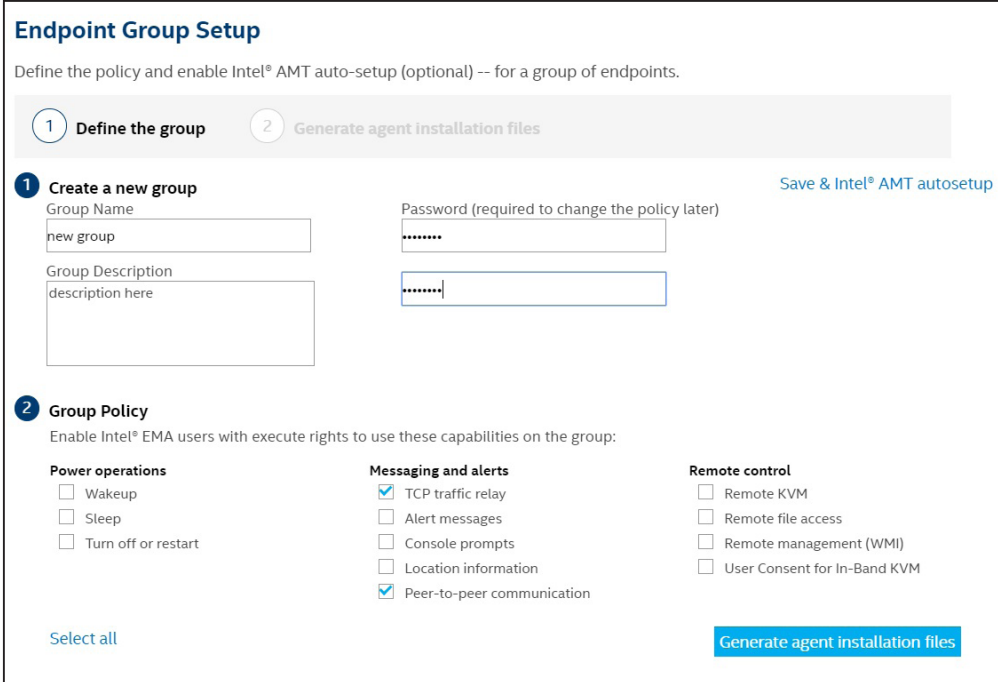

### <span id="page-27-0"></span>**3.4.2.1 エンドポイント ・ユーザー ・グループの自動作成**

**ロール :** エンドポイント ・グループ作成者のみ

エンドポイント・グループ作成者ユーザーが新しいエンドポイント・グループを作成するとき、インテル® EMA により、実行権限 付きで現在のユーザーを含むユーザーグループが自動的に作成されます。 また、 このユーザーグループは新しいエンドポイント・ グループに自動的に関連付けられます。 この内部的に自動作成されたユーザーグループの名前は、 [ 作成されたエンドポイント・ グループ名 ] EndpointGroupCreators の形式になります。 そのため、 エンドポイント・グループへのアクセス制御はユーザーグ ループによって管理されます。

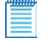

**注記 :**テナント管理者は特定のユーザーグループに属さないため、 テナント管理者が新しいエンドポイント・グループを作 成しても、 このようなユーザーグループの自動作成は行われません。

### **3.4.3 エンドポイント ・グループの表示と削除**

**ロール :** テナント管理者 (削除、 表示)、 エンドポイント ・ グループ作成者 (削除、 表示)、 エンドポイント ・ グループ ・ ユーザー (表示)

エンドポイント・グループ作成者は、自分と同じユーザーグループ (実行権限を持つ) に属するエンドポイント・グループのみを 削除できます。 エンドポイント・グループ作成者は、自分と同じユーザーグループ (表示権限を持つ)に属するエンドポイント・グ ループのみを表示できます。

エンドポイント・グループ・ユーザーは、自分と同じユーザーグループに属するエンドポイント・グループのみを表示できます。

そのエンドポイント ・グループの横の省略記号 (**...**)をクリックし、 **View Configuration(構成の表示)**を選択します。

このエンドポイント ・グループを削除するには、 **Delete Group(グループの削除)**をクリックします。

**注記 :** エンドポイント ・グループを削除した場合、 そのグループに属するエンドポイントはインテル® EMA サーバーに接続 できなくなります。

# <span id="page-27-1"></span>**3.5 インテル® AMT の自動セットアップの有効化**

**ロール :** テナント管理者、 エンドポイント ・グループ作成者†

† このグループに対して実行権限を持つこと

**注記 :** インテル® AMT のセットアップは 「プロビジョニング」と呼ばれることもあります。

インテル® AMT の自動セットアップは、エンドポイント・グループごとに有効と無効を切り替えられます。 有効にすると、インテル® EMA はこのエンドポイント・グループに登録されるすべてのエンドポイントのセットアップを試みます。 このセットアップは、 エン ドポイントが切断された後にインテル® EMA サーバーに再接続するときや、 エージェントのデプロイ前にインテル® AMT の自動 セットアップが定義され、 エージェントが最初に接続するときにトリガーされます。

#### **自動セットアップを有効化する手順は次のとおりです。**

- 1. 左側のナビゲーション ・ バーで **Endpoint Groups(エンドポイント ・ グループ)**を選択し、 ターゲットのエンドポイント ・ グループの横の省略記号 (**...**)をクリックして **View Configuration(構成の表示)**を選択します。
- 2. そのエンドポイント・グループの構成ページで **Intel® AMT Autosetup(インテル® AMT の自動セットアップ)**をクリック します。
- 3. **Enabled (有効化)** チェックボックスをオンにし、 **Intel® AMT profile (インテル® AMT プロファイル)** であらかじめ作成 したプロファイルを選択します。
- 4. 使用する **Activation Method(アクティブ化方法)**を選択します。 TLS-PKI アクティブ化方法は、そのテナントに対して有 効なインテル® AMT PKI 証明書が少なくとも 1 つある場合にのみ表示されます。 テナント管理者は Settings(設定)ペー ジを使用して利用可能な PKI 証明書を管理できます (セクション [3.3](#page-22-1))。 アクティブ化方法の詳細については、 セクション [1.2.6](#page-9-1) および [1.2.7](#page-10-1) を参照してください。
- 5. **Administrator Password(管理者パスワード)**を入力します。 ここで入力する管理者パスワードが、 エンドポイント・シ ステムでのインテル® AMT の 「admin」アカウントのパスワードとして設定されます。
- <span id="page-28-0"></span>6. このインテル® AMT プロファイルで構成されるエンドポイントのインテル® マネジメント・エンジン BIOS 拡張 (インテル® MEBX) にランダムなパスワードを設定するかどうかを選択します。 エンドポイントにはインテル® EMA によってランダム なインテル® MEBX パスワードを設定することが推奨されます。 エンドポイントのランダムなパスワードは、 必要な場合、 インテル® EMA API を使用して取得できます。 詳細については、 インテル® EMA API ガイドを参照してください。
- 7. **Available Certificates (利用可能な証明書)**から証明書を選択します (利用可能なものが存在する場合)。
- 8. **Save(保存)**をクリックします。

#### **図 8 : インテル® AMT autosetup(インテル® AMT の自動セットアップ)画面**

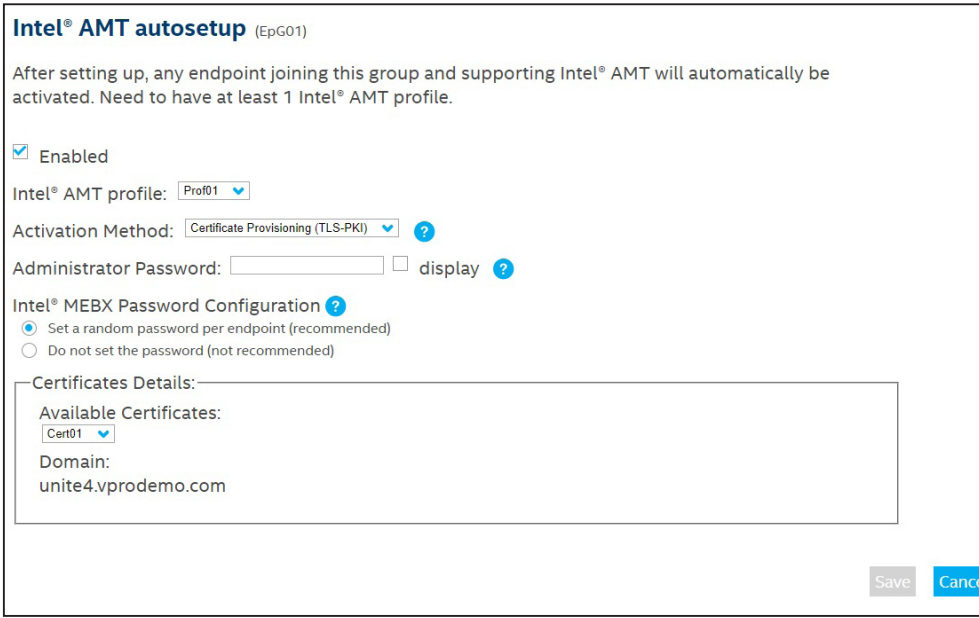

自動セットアップの構成が変更されると (インテル® AMT プロファイルの変更など)、 インテル® EMA は、 インバンド接続された すべてのエンドポイントに対してこの変更をほぼ即座に適用します。 接続されていないエンドポイントには、インテル® EMA サー バーに再接続した時点で変更が適用されます。

ただし、証明書またはアクティブ化方法 (ホストベースまたは TLS-PKI) が変更された場合、インテル® EMA はこのような変更を 自動的に適用することはできません。 その場合、 はじめにエンドポイントのプロビジョニングを解除する必要があります。

# **3.6 管理対象エンドポイントの導入に使用するエージェント ・ ファイルの作成**

**ロール :** テナント管理者、エンドポイント・グループ作成者<sup>†</sup>、エンドポイント・グループ・ユーザー<sup>†</sup>

† このグループに対して実行/表示権限を持つこと

- 1. 左側のナビゲーション ・ バーで **Endpoint Groups(エンドポイント ・ グループ)**を選択し、 ターゲットのエンドポイント ・ グループの横の省略記号 (**...**)をクリックして **Create Agent Files(エージェント ・ファイルの作成)**を選択します。
- 2. 使用するプラットフォーム (32 ビットまたは 64 ビット)を選択します。
- 3. Agent policy file(エージェント ・ポリシー ・ファイル)の横の **Download(ダウンロード)**をクリックしてから、 **Done(完 了)**をクリックします。

#### **図 9 : Generate agent installation files(エージェント ・インストール ・ファイルの生成)**

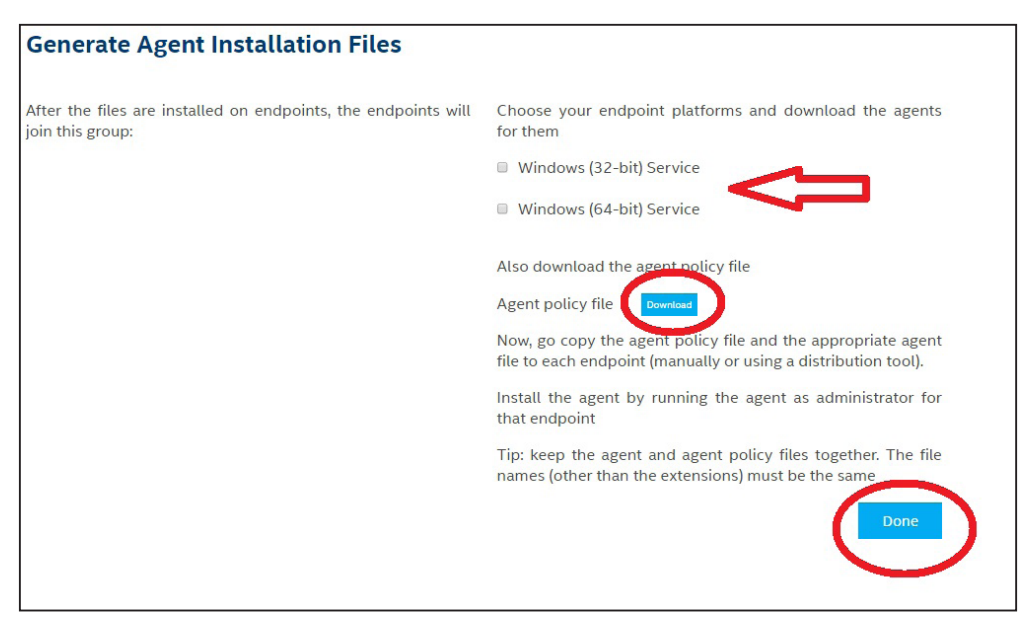

どちらのファイルも、 インテル® EMA のウェブベース UI を使用するシステムの **Downloads** フォルダー内に作成されます。 これ らのファイルはまとめて保管し、インテル® EMA で管理するエンドポイント・システムにコピーします。インストール・プロセスは 次のセクションで説明します。

**注記 :**

- エンドポイント・グループとユーザーグループの関連付けによるユーザーアクセス管理の詳細については、セク ション [5.3](#page-35-1) を参照してください。
- エンドポイントへのエージェントのインストールのトラブルシューティングについては、セクション [4.5](#page-31-1) を参照して ください。

# <span id="page-30-1"></span><span id="page-30-0"></span>**4 エンドポイントへのエージェントの導入**

**ロール :** 該当なし。 特定のインテル® EMA ユーザーロールによらない

このセクションでは、インテル®EMA エージェントを対象のエンドポイント・システムに手作業でインストールする方法について 説明します。この手順は、多数のエンドポイント・システムに対してインテル® EMA エージェントを一括で導入するスクリプトを 作成する方にも役立ちます。

前のセクションで作成した 2 つのエージェント・ファイル、 **EMAAgent.exe** と **EMAAgent.msh** を、 インテル® EMA で管理する 各エンドポイント ・システムにコピーする必要があります。 各エンドポイント ・システムに手動でコピーすることも、 一括導入ツー ルを使用することもできます。 どちらの場合も、 2 つのファイルはそのエンドポイント ・システム内の同じフォルダーに配置し、 同 じファイル名接頭辞 (EMAAgent)を持つ必要があります。 複数のバージョン (32 ビット版と 64 ビット版) をダウンロードした場 合、 どちらの実行可能ファイル (.exe) がどちらのポリシーファイル (.msh) に対応するか分かるよう、 ペアの名前を変更してくだ さい。

**注記 :** コンソールとしてインテル® EMA エージェントをインストールする方法の詳細については、 セクション [12](#page-56-1) を参照し てください。

次の表で、 これらのファイルのプロパティーを説明します。

#### **表 1 : インテル® EMA エージェント ・ファイル**

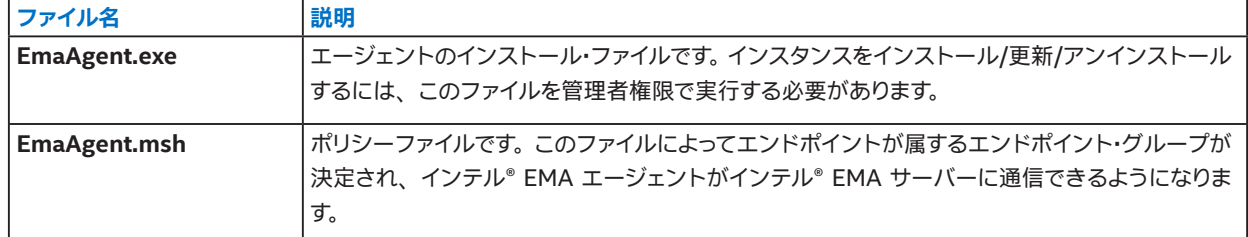

**エンドポイント ・システムへのインストール :**

- 1. 2 つのエージェント・ファイル (EMAAgent.exe、 EMAAgent.msh)を、 これらが作成されたシステムの Downloads フォ ルダーからターゲットのエンドポイント・システムにコピーします。 両ファイルは必ず同じフォルダーにコピーしてください。
- 2. エンドポイント・システムで、管理者権限でコマンドウィンドウ (cmd.exe)を開き、2 つのエージェント・ファイルがある フォルダーに移動します。
- 3. 以下のコマンドを実行し、 インテル® EMA エージェントをインストールします。

EmaAgent.exe -fullinstall

#### **アンインストールする場合 :**

EmaAgent.exe -fulluninstall

**エージェント ・インストーラーのヘルプを表示する場合 :**

EmaAgent.exe -?

**注記 :** Windows\* エクスプローラーで EmaAgent.exe ファイルを右クリックし、 Run as Administrator(管理者として実 行)を選択すると、 エージェント ・インストーラーを GUI で実行できます。 インストーラー ・ダイアログで、 Install/Update (インストール/更新)をクリックしてください。

インストールの検証とトラブルシューティングの詳細については、 セクション [4.5](#page-31-1) を参照してください。

# <span id="page-30-2"></span>**4.1 インストール ・ディレクトリー**

Win32 サービスのデフォルトのインストール ・ディレクトリーは、 C:\Program Files (x86)\Intel\Ema Agent です。

Win64 サービスのデフォルトのインストール ・ディレクトリーは、 C:\Program Files\Intel\Ema Agent です。

<span id="page-31-0"></span>両方のサービスに以下のファイルが含まれています。

- EmaAgent.exe : 実行可能サービスファイルです。
- EmaAgent.log : ローカルロギングに使用されます。
- EmaAgent.msh : インストールされたポリシーファイルです。
- EmaAgent.db : インテル® EMA エージェントのデータベースです。

# **4.2 インテル® EMA エージェント ・データベース**

エージェント・サービスがインストールされると、 設定と証明書を保存するためにローカル・データベースが生成されます。 データ ベースは、 エージェントが実行する実行可能バイナリーと同じパスに保存されます。

## **4.3 Windows\* サービス情報**

エージェントが Windows\* サービスとしてインストールされた後、 Windows\* のサービス・マネージャーを使用してエージェント にアクセスできます。

- 1. Window\* キー +R を押して **[ ファイル名を指定して実行 ]** ウィンドウを開きます。
- 2. **[ ファイル名を指定して実行 ]** ウィンドウに **services.msc** と入力します。
- 3. **Enter** キーを押します。
- 4. Windows\* にインストールされたサービスがすべて表示されます。
- 5. エージェント サービスを見つけるには、 **Intel(R) EMA Agent background service(インテル (R) EMA エージェント・ バックグラウンド ・サービス)** の名前を探します。
- 6. エージェント ・サービスを選択し、 正常に動作しているか確認します。
- 7. このとき、 必要に応じてサービスを停止または再起動できます。 サービスがすでに停止している場合、 起動できます。

# **4.4 プロキシーの構成**

Internet Explorer\* の Windows\* プロキシー設定でエンドポイントにプロキシーを設定した場合、エージェントはインストール・ ディレクトリー内に **EmaAgent.proxy** という名前のファイルを作成し、 そこに HTTPS プロキシーの値を格納します。

# <span id="page-31-1"></span>**4.5 エージェントのインストールの検証とトラブルシューティング**

インテル® EMA エージェントのコマンド・ライン・インターフェイスを使用して、 インテル® EMA サーバーへの接続情報を表示でき ます。 エージェントがインストールされているエンドポイント上で、 次のステップを行います。

- 1. コマンド・プロンプト・ウィンドウを管理者として開きます。
- 2. インテル® EMA エージェントのインストール ・ディレクトリー (セクション [4.1](#page-30-2) を参照)に移動します。
- 3. 以下のコマンドのいずれかを実行します。

#### **エージェントが動作しているかどうかをテストするには**

コマンド :

tasklist /fi "imagename eq EmaAgent.exe"

例 (成功時) :

λ tasklist /fi "imagename eq EmaAgent.exe"

Image Name PID Session Name Session# Mem Usage

========================= ======== ================ =========== ============ EmaAgent.exe 15396 Services 0 42,816 K 例 (失敗時) : λ tasklist /fi "imagename eq EmaAgent.exe" INFO:No tasks are running which match the specified criteria. **エージェントが接続されているかどうかをテストするには** コマンド : netstat -nao | find "8080"

#### 例 (成功時) :

λ netstat -nao | find "8080"

TCP <*agent IP*>:<*random port*> <*swarm server IP*>:8080 ESTABLISHED <*process ID*>

TCP 192.168.1.100:51662 192.168.0.18:8080 15396

#### 例 (失敗時) :

λ netstat -nao | find "8080" (空の結果を返す)

#### **swarm サーバー名を取得するには**

コマンド :

EMAAgent.exe -swarmserver

#### 例 (成功時) :

EMAAgent.exe -swarmserver

Intel(R) EMA Swarm server address and port are 192.168.0.18:8080

#### 例 (失敗時) :

EMAAgent.exe -swarmserver

Unable to read Intel(R) EMA Agent database.

#### **エージェントのノード ID を取得するには**

#### コマンド :

EMAAgent.exe -nodeidhex

例 (成功時) :

λ EMAAgent.exe -nodeidhex

Intel(R) EMA Agent node is: <*HEX ID*>

#### 例 (失敗時) :

λ EMAAgent.exe -nodeidhex

Not defined, start the Intel(R) EMA Agent to create a nodeid.

#### **プロキシーサーバー情報を取得するには**

コマンド :

EMAAgent.exe -agentproxy

例 (成功時) :

EMAAgent.exe -agentproxy

Intel(R) EMA Agent Proxy: example.com:12345

例 (失敗時) :

EMAAgent.exe -agentproxy

No Intel(R) EMA Agent proxy found.

# <span id="page-34-0"></span>**5 ユーザーとユーザーグループの管理**

組織の規模や複雑度に応じて、 エンドポイントの管理に役立つ追加のユーザーを作成する場合もあります (ユーザーロールの詳 細については、 セクション [1.2.2](#page-7-1) を参照)。

ユーザーがエンドポイント・グループ内のエンドポイントを管理するには、 そのユーザーが管理対象のエンドポイント・グループと 同じユーザーグループに割り当てられている必要があります (セクション [1.2.4](#page-8-1) 参照)。

# **5.1 ユーザーの追加、 変更、 削除**

**ロール :** テナント管理者、 アカウント ・マネージャー、 グローバル管理者

- 1. 左側のナビゲーション ・バーで **Users(ユーザー)**をクリックします (または **Overview(概要)**ページの **Quick Links(ク イックリンク)**で **Add or remove users(ユーザーの追加または削除)**をクリックします)。
- 2. ユーザーを追加するには、 **New User...(新規ユーザー)**をクリックします。
- 3. ユーザー情報を入力し、 **Save(保存)**をクリックします。
- 4. ユーザーグループに新しいユーザーを追加するには、 新規ユーザーの横の省略記号 (**...**) をクリックして **Group memberships (グループ ・メンバーシップ)**を選択し、 このユーザーを追加するグループを選択します。

**注記 :**

- ユーザーが自身のユーザーアカウントのパスワードを変更する場合、 現在のパスワードを最初に入力する必要がありま す。 (自身のロールで管理可能な)別のアカウントを編集する場合は、 そのユーザーの現在のパスワードを入力する必要は ありません。
- 「ロックされた」ユーザーに対しては、 省略記号 (**...**)をクリックしてユーザーを編集し、 アカウントのロックを解除します。
- そのテナントでクライアント資格情報アカウントが作成されている場合、 テナント管理者のロールを持つユーザーの一覧 と、 メールアカウントの形式ではないユーザー名 (user@domain.com) が表示されることがあります。 クライアント資 格情報アカウントの詳細については、 セクション 13 「付録 - [マシンツーマシン ・ クライアント ・ アプリケーションからの](#page-59-1) インテル® EMA [エンドポイント処理の実行」 \(](#page-59-1)55 ページ)を参照してください。
- Active Directory\* 認証を使うようにインテル® EMA を構成した場合、 作成した各ユーザーのユーザー名が Active Directory\* ユーザーの userPrincipalName 属性に対応することを確認してください。 このモードでは、 Password (パ スワード)フィールドは表示されません (必要ありません)。

既存のユーザーを編集または削除するには、 そのユーザーの横の省略記号 (**...**)をクリックし、 **Edit(編集)**または **Delete(削除)** を選択します。

## **5.2 ユーザーグループの新規作成**

**ロール :** テナント管理者、 アカウント ・マネージャー、 グローバル管理者 (更新および削除のみ)

- 1. 左側のナビゲーション ・バーで **Users(ユーザー)**を選択し、 **User Groups(ユーザーグループ)**タブをクリックします。
- 2. **User Groups(ユーザーグループ)**タブを選択して **New Group(新規グループ)**をクリックしたら、**Group Name(グルー プ名)**と **Description(説明)**を入力し、 このユーザーグループのユーザーに付与するアクセス許可レベルを指定します。

**注記 : Description(説明)**は必須フィールドであり、 値を入力しないとグループを保存できません。

- 3. **Members (メンバー)**をクリックし、 このユーザーグループに追加するユーザーを選択します (または、 後で新規ユーザー を作成した時点でこれを実行します)。
- 4. **Endpoint Groups (エンドポイント ・ グループ)** をクリックし、 このユーザーグループがアクセスできるエンドポイント ・ グループを選択します。

既存のユーザーグループを編集または削除するには、 そのユーザーグループの横の省略記号 (**...**)をクリックし、 **Edit(編集)**また は **Delete (削除)** を選択します。 ユーザーグループを削除しても、 そのユーザーグループに関連付けられていたユーザーおよび エンドポイントは影響を受けません。

# <span id="page-35-1"></span><span id="page-35-0"></span>**5.3 ユーザーグループへのエンドポイント ・グループの割り当て**

**ロール :** テナント管理者、 エンドポイント ・グループ作成者†

† このグループに対して実行権限を持つこと

セクション [1.2.4](#page-8-1) で説明したとおり、ユーザーグループはエンドポイント・グループに対するユーザーアクセスを管理するために 使用されます。 結果として、 ユーザーグループによってエンドポイント自体へのアクセスが管理されます。 ユーザーが特定のエン ドポイント ・グループのエンドポイントに対して管理タスクを実行するためには、 ユーザーとそのエンドポイント ・グループが同じ ユーザーグループに属している必要があります。

- 1. 左側のナビゲーション ・バーで **Users(ユーザー)**を選択し、 **User Groups(ユーザーグループ)**タブをクリックします。
- 2. ターゲットのユーザーグループの省略記号 (**...**)をクリックし、 **Assign Endpoint Groups (エンドポイント ・ グループの 割り当て)**を選択します。
- 3. ダイアログボックスでターゲットのエンドポイント ・グループと関連付ける権限を選択し、 **Save(保存)**をクリックします。

# <span id="page-36-0"></span>**6 エンドポイントの管理**

**ロール :** テナント管理者、 エンドポイント ・グループ作成者 (グループと権限に基づく)、 エンドポイント ・グループ ・ユーザー (グ ループと権限に基づく)

組織構造を反映するようにテナントをセットアップすると、 インテル® EMA を使用してエンドポイント・システムを管理する準備は 完了です。

# <span id="page-36-1"></span>**6.1 インテル® AMT のオンデマンド ・セットアップ**

インテル® AMT のセットアップは 「プロビジョニング」と呼ばれることもあります。

インテル® AMT のセットアップ/クリーンアップ·アクションは、一つひとつのエンドポイントに対してオンデマンドで実行できま す。 ただし、オンデマンド・セットアップではインテル® AMT プロファイルは使用できません。 Intel® AMT profile(インテル® AMT プロファイル)ドロップダウン・メニューは無効化されます。 オンデマンド・セットアップでは、 ごく基本的な構成を実行します。 詳 細については、 セクション [1.2.7](#page-10-1) を参照してください。

このページにアクセスするには、エンドポイントのアクション・ドロップダウン・メニューを開き、**Provision Intel® AMT(インテル® AMT のプロビジョニング)** を選択します。 このオプションは、 対象のエンドポイントがインテル® AMT に対応している場合のみ 有効化されます。 このページを使用して、 インテル® AMT をプロビジョニングまたはプロビジョニング解除できます。

Activation Method (アクティブ化方法)について

- TLS-PKI アクティブ化方法は、 そのテナントに対して有効なインテル® AMT PKI 証明書が少なくとも 1 つある場合に表 示されます。 テナント管理者は Settings(設定)ページを使用して利用可能な PKI 証明書を管理できます。 詳細について は、 セクション [3.3](#page-22-1) を参照してください。
- TLS-PKI が選択されている場合でも、 インテル® EMA はインテル® AMT のセットアップにホストベースのフローを使用 します。

Administrator Password(管理者パスワード)に入力したパスワードは、インテル® AMT の 「admin」アカウントのパスワードと して設定されます。

エンドポイントのインテル® マネジメント・エンジン BIOS 拡張(インテル® MEBX)にランダムなパスワードを設定するかどうかを 選択します(PKI プロビジョニングのみで利用可能)。 エンドポイントにはインテル® EMA によってランダムなインテル® MEBX パ スワードを設定することが推奨されます。 エンドポイントのランダムなパスワードは、必要な場合、インテル® EMA API を使用し て取得できます。 詳細については、 インテル® EMA API ガイドを参照してください。

**注記 :** エンドポイントのプロビジョニングを解除すると、 ランダムなインテル® MEBX パスワードはインテル® EMA データ ベースから削除され、 API で取得することはできなくなります。 エンドポイントのプロビジョニングを解除する前に、 必ず インテル® MEBX パスワードを取得してメモしておきます。 これは、 再プロビジョニングする前にインテル® MEBX で PKI DNS サフィックスをリセットする必要がある LAN レスのシステムでは特に重要です。 LAN レスのシステムの詳細について は、 セクション [3.3.1](#page-24-1) を参照してください。

CIRA または TLS リレーの詳細については、 セクション [1.2.6](#page-9-1) を参照してください。

**Provision Status(プロビジョニング ・ステータス) :** これはターゲットのインテル® AMT のプロビジョニング ・ステータスです。

**Provision Record State(プロビジョニング・レコードの状態):**これは現在のセットアップ/クリーンアップ・アクションのステー タスです。 インテル® EMA は、 各インテル® AMT セットアップのセットアップ/プロビジョニング ・ レコードを保持します。 この レコードは、エンドポイントのセットアップ・ステータスを示します。セットアップ/プロビジョニングが失敗した場合、インテル® EMA はこのレコードを再開して定期的にリトライします。 そのため、 セットアップ/プロビジョニング・プロセス進行中には、 Clear Record (レコードのクリア) ボタンが表示されます。 レコードをクリアした場合、 インテル® EMA はそれ以上プロビジョニング処 理を試行しません。

Provision Status (プロビジョニング ・ ステータス) が Provisioned (プロビジョニング済み) になり、 Provision Record State (プロビジョニング ・レコードの状態)が Complete(完了)になると、 ターゲットのインテル® AMT のセットアップは完了です。

#### <span id="page-37-0"></span>**図 10 : インテル® AMT のオンデマンド ・プロビジョニング**

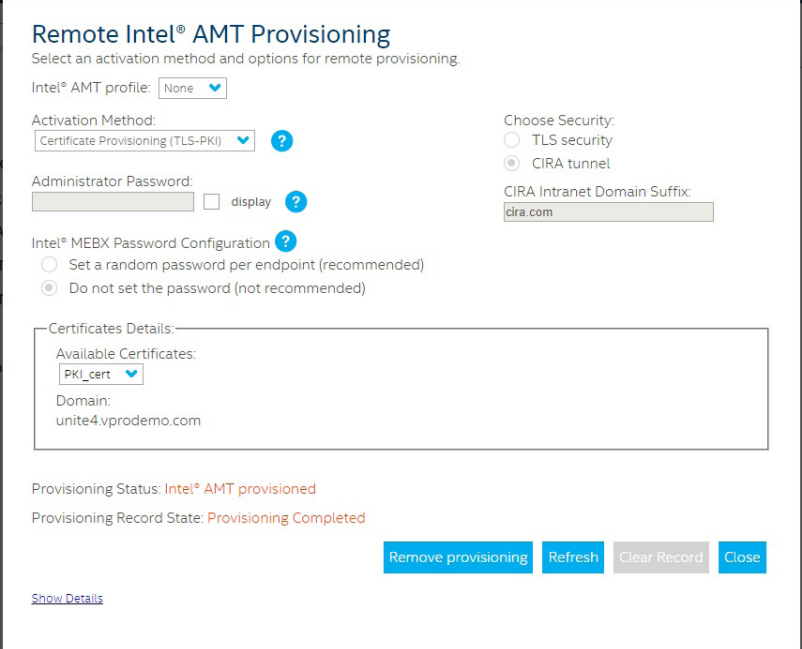

# **6.2 インテル® EMA エージェント**

インテル® EMA エージェントは、 TCP とポート 8080 を介してインテル® EMA サーバーに接続します。 インテル® EMA エージェ ントをインストールすると、 インストールされたエージェントのバイナリープロセスに Windows\* ファイアウォールの以下のイン バウンド ・ルールがセットアップされます。 その他のファイアウォールをご利用の場合、 インストールされたエージェントのバイナ リープロセスに対して、 以下のインバウンド ・ルールが設定されていることを確認してください。

- ピアツーピア ・トラフィック : ローカルポート 16990 の UDP、 ローカルおよびリモートアドレスの任意の IP、 エッジ ・ト ラバーサルはブロックされます。
- ピアツーピア ・トラフィック : ローカルポート 16990 の TCP、 ローカルおよびリモートアドレスの任意の IP、 エッジ ・ト ラバーサルはブロックされます。
- ローカル ・ ループバック管理トラフィック : ローカルポート 16991 の TCP、 ローカルおよびリモートアドレスの 127.0.0.1、 エッジ ・トラバーサルはブロックされます。

インテル® EMA エージェントのトラブルシューティングについては、 セクション [4.5](#page-31-1) を参照してください。

## **6.3 エンドポイントの表示**

テナント管理者、 エンドポイント ・グループ作成者、 エンドポイント ・グループ ・ユーザーは、 **Managed Endpoints(管理対象 のエンドポイント)**ページで、 各自がアクセス権 (実行権限または表示権限)を持つエンドポイントを表示できます。

エンドポイントのリストを表示するには、 左側のナビゲーション ・ バーで **Endpoints (エンドポイント)** を選択し、 **Managed Endpoints (管理対象のエンドポイント)**タブを選択します。

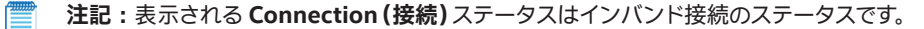

特定のエンドポイントの詳細を表示するには、 リスト内の任意のエンドポイントについて **View (表示)** をクリックすると、 その情 報ページにアクセスできます。 このページの各タブについて、 以下のサブセクションで説明します。

## <span id="page-38-0"></span>**6.3.1 General(全般)タブ**

選択したエンドポイントについて全般的情報を表示します。

**注記 :**

- **Manage this endpoint(このエンドポイントを管理)**ドロップダウン・メニュー・オプションについては、 セクショ ン [6.4](#page-40-1) で説明します。
- 接続済みのステータスは、 インバンド接続用です。
- エンドポイントのインテル® AMT ファームウェアがインテル® EMA によってセットアップ/プロビジョニングされ ると、 Device Page(デバイスページ)リンクが有効化され、 そのエンドポイントのインテル® AMT のデフォルト ・ ウェブ ・インターフェイスにアクセスできるようになります。
- <span id="page-38-1"></span>• このページにはインテル® AMT セットアップ ・ステータスが表示されます。 インテル® AMT がセットアップ済みに もかかわらず、 インテル® EMA にセットアップ ・レコードがない場合、 警告が表示されます。

## **6.3.2 Intel® AMT(インテル® AMT)タブ**

多くのアウトオブバンド・インテル® AMT 操作を実行できます。操作をするには、インテル® AMT が現在のインテル® EMA イン スタンスで構成されたものでなければなりません。 異なるインテル® EMA インスタンスによって構成されたエンドポイントは、 こ のタブでは操作できません。

左側のペインのリストから、 実行するアクションを選択します。

**注記 :**

- このタブを使ってインテル® AMT の設定を変更しないでください。 エンドポイントの管理性が低下する場合があり ます。
- このタブは、 インテル® マネージャビリティー・コマンダー (インテル® MC)をインテル® EMA のユーザー・インター フェイスに組み込んだものです。 このタブのアクションはインテル® MC を介して実行されます。 リストで利用でき るアクションの詳細については、 インテル® MC のユーザー資料を参照してください。
- Intel® AMT (インテル® AMT) タブでは、 CIRA 向けにプロビジョニングされたエンドポイントの IP アドレスは **unknown(不明)**としてレポートされます。 一方、 インテル® AMT ウェブページでは、 そのようなエンドポイント の IP アドレスは **0.0.0.0** としてレポートされます。

## **6.3.3 Desktop(デスクトップ)タブ**

インバンドのリモート KVM 機能を使用して、 次の設定を変更できます。

- **Choose display(ディスプレイの選択) :** エンドポイントにディスプレイが複数ある場合、 表示するターゲット ・ ディスプ レイを選択できます。
- **Change scale percentage(スケール率の変更) :** これは、 レンダリング解像度のパーセント値です。 値が小さいほど、 解像度は低くなります。 50%(半分)または 100%(フルスケール)を使用すると最良の結果が得られます。
- **Change bitmap quality(ビットマップ品質の変更) :** これは、 ビットマップ圧縮のレベルです。 値が小さいほど、 圧縮 率は高くなりますが、 解像度が低下します。
- **Rotate the rendered display on Intel® EMA(インテル® EMA に表示するディスプレイの回転) :** ターゲットのエンド ポイント・ディスプレイが縦置きの場合に便利です。
- **Send the "Ctrl + Alt + Del" key combination (Ctrl + Alt + Del キーの送信) :** いくつかの特別なキーの組み合わせ は、 ウェブブラウザーを実行する Windows\* オペレーティング・システムによって遮断されます。 このオプションを使うこ とで、 Ctrl + Alt + Del キーをリモートのシステムに送信できます。
- **Expand KVM to full screen(KVM の全画面への拡大) :** これはウェブブラウザーの全画面 API を使用して、 リモート KVM を全画面モードに拡大します。 このモードを解除するには、 ウェブブラウザーの制御 (**Esc** キーなど)を使用します。

<span id="page-39-0"></span>次のいずれかの条件が成立する場合、 このタブは無効化されます。

- そのアクションがエンドポイント ・グループ ・ポリシーで許可されていない。
- エンドポイントがインテル® EMA にインバンド接続されていない。
- ログイン中のユーザーがそのエンドポイントに対する実行権限を持っていない。

#### **注記 :**

- この機能の動作は、 インバンド KVM に対するユーザーの同意による影響を受けます。 詳細については、 セクショ ン [3.4.1](#page-25-1) を参照してください。
- 複数のユーザー (ウェブブラウザー) が同一のエンドポイントの KVM に接続する場合、 次のことに注意してくだ さい。
	- 前の同意リクエストが有効な場合、 ユーザーの同意は再度リクエストされません。
	- マウスとキーボードの入力について、 すべてのセッションが競合します。
	- スケール、 ビットマップ品質、 ディスプレイの選択はすべてのセッションに影響します。
	- 回転は現在のブラウザーのみに影響します。

### **6.3.4 Terminal(ターミナル)タブ**

インバンドとアウトオブバンド両方のリモートターミナル機能を提供します。 テキストベースのコマンドのみがサポートされます。 次のいずれかの条件が成立する場合、 このタブは無効化されます。

- そのアクションがエンドポイント・グループ・ポリシーで許可されていない。
- ログイン中のユーザーがそのエンドポイントに対する実行権限を持っていない。
- そのエンドポイントがプロビジョニングされていない、 また、 そのエンドポイントがインテル® EMA にインバンド接続され ていない。

そのエンドポイント上にインテル® AMT がセットアップ/プロビジョニングされている場合、 **Start Intel® AMT Terminal (インテル® AMT ターミナルの起動)**ボタンが表示されます。 あるいは、**Start Terminal(ターミナルの起動)**ボタンを使用します。

**注記 :** Intel® AMT terminal (インテル® AMT ターミナル) は、 Serial-Over-LAN (SOL) ターミナルです。 動作させるに は、 まず、 別のツールを使用してエンドポイント・システムを再起動して BIOS に入り、 BIOS で SOL を有効化する必要が あります。 この手順の例を以下に示します。

- 1. エンドポイントをプロビジョニングし、 BIOS モード中にインテル® AMT 処理を実行できるようにします。
- 2. エンドポイントを再起動して BIOS で SOL を有効化するツールを選択します。 例えば、 インテル® EMA の JavaScript\* ライブラリーのサンプルファイル EndpointAMTOperations.html では、 BIOS へのリセットを実行 すると SOL を有効に設定するため、 ツールとして使用できます。 サンプルファイルをホストする方法については、 インテル® EMA 管理者にお問い合わせください。
- 3. インテル® EMA ウェブサイトで、 エンドポイントの Terminal(ターミナル)タブに移動します。
- 4. 選択したツールで、 エンドポイントを BIOS にリセットします。 BIOS は、 テキストバージョンの BIOS である必要 があります。
- 5. **Terminal(ターミナル)**タブで **Start Intel® AMT Terminal(インテル® AMT ターミナルを開始)**をクリックしま す。 任意のキー (上向きまたは下向き矢印キーなど)を押して、 接続後にディスプレイを更新します。

#### **注記 :**

ターミナルウィンドウで Windows\* PowerShell\* を実行する場合、 コマンド入力時に大文字 (Shift+< 文字キー >) を入 力しないでください。 Windows\* PowerShell\* が終了し、 コマンドプロンプトに戻ってしまいます。 Ctrl+< 任意のキー > でも同様です。 すべてのコマンドを小文字のみを使用して入力してください。 ほとんどのコマンドは大文字と小文字を区別 しません。 大文字と小文字の区別については、 次の情報を参照してください。

<https://devblogs.microsoft.com/scripting/weekend-scripter-unexpected-case-sensitivity-in-powershell/>

また、 Caps Lock を有効にすると、 Windows\* PowerShell\* を終了することなく大文字を入力できます。

<span id="page-40-0"></span>終了したら、 **Disconnect(切断)**をクリックします。

### **6.3.5 Files(ファイル)Tab**

インバンドのリモートファイル参照機能を提供します。

次のいずれかの条件が成立する場合、 このタブは無効化されます。

- そのアクションがエンドポイント ・グループ ・ポリシーで許可されていない。
- エンドポイントがインテル® EMA にインバンド接続されていない。
- ログイン中のユーザーがそのエンドポイントに対する実行権限を持っていない。

### **6.3.6 Processes(プロセス)タブ**

インバンドのリモートプロセス管理機能を提供します。 この機能は、 Windows\* Management Instrumentation(WMI)によっ て実装されます。 これは以下の用途で使用します。

- 実行中のプロセスのリストを表示する。
- 管理対象のエンドポイント上で新しいプロセスを起動する。 ターゲットの実行可能ファイルに有効なローカルパスを提供 する必要があります。
- プロセスを終了させる。

次のいずれかの条件が成立する場合、 このタブは無効化されます。

- そのアクションがエンドポイント ・グループ ・ポリシーで許可されていない。
- エンドポイントがインテル® EMA にインバンド接続されていない。
- ログイン中のユーザーがそのエンドポイントに対する実行権限を持っていない。

### **6.3.7 WMI タブ**

ターゲットのエンドポイントに対して Windows\* Management Instrumentation (WMI) クエリーまたは WMI アクションを実 行できます。

次のいずれかの条件が成立する場合、 このタブは無効化されます。

- そのアクションがエンドポイント ・グループ ・ポリシーで許可されていない。
- エンドポイントがインテル® EMA にインバンド接続されていない。
- <span id="page-40-1"></span>• ログイン中のユーザーがそのエンドポイントに対する実行権限を持っていない。

# **6.4 エンドポイントにおけるアクションの実行**

**Managed Endpoints (管理対象のエンドポイント)** ページで、 エンドポイントを少なくとも 1 つ選択し、 **Select an endpoint action(エンドポイント ・アクションを選択)**ドロップダウン ・メニューをクリックします。

利用可能なエンドポイント ・アクションについて、 以下のサブセクションで説明します。

### **6.4.1 ウェイクアップ**

1 つまたは複数のエンドポイントに対し、 インテル® AMT または Wake-On-LAN 経由でウェイクリクエストを送信します。

**注記 :** Wake-On-LAN はインテル® vPro® プラットフォームでのみサポートされています。

エンドポイントを 1 つだけ選択し、 以下のいずれかの条件が成立した場合、 アクションは実行されません。

- そのアクションがエンドポイント ・グループ ・ポリシーで許可されていない。
- ログイン中のユーザーがそのエンドポイントに対する実行権限を持っていない。

## <span id="page-41-0"></span>**6.4.2 スリープ/ハイバネート/電源オフ/再起動**

このアクションは、 1 つまたは複数のエンドポイントに対して実行できます。

ターゲットのエンドポイントがインバンド接続の場合、 インバンドの電源操作がエンドポイントのオペレーティング ・ システムを 介して実行されます。 ターゲットがインバンド接続でないが、 完全なインテル® AMT 構成レコードを持つ場合、 関連付けられた インテル® AMT 電源アクション (ディープスリープ、ハイバネート、ソフト電源オフ、ソフト電源サイクル)が実行されます。

エンドポイントを 1 つだけ選択し、 以下のいずれかの条件が成立した場合、 アクションは実行されません。

- そのアクションがエンドポイント ・グループ ・ポリシーで許可されていない。
- ログイン中のユーザーがそのエンドポイントに対する実行権限を持っていない。

### **6.4.3 アラートの送信**

1 つまたは複数のエンドポイントに、アラートメッセージをポップアップ・ウィンドウとして (インバンド接続を介して) 送信でき ます。

アラートを送信するには、 表示するメッセージを入力し、 メッセージを表示する時間の長さを選択し、 Send (送信) をクリックし ます.

エンドポイントを 1 つだけ選択し、 以下のいずれかの条件が成立した場合、 アクションは実行されません。

- そのアクションがエンドポイント ・グループ ・ポリシーで許可されていない。
- ログイン中のユーザーがそのエンドポイントに対する実行権限を持っていない。
- エンドポイントがインテル® EMA にインバンド接続されていない。

### **6.4.4 リモートファイル検索**

1 つまたは複数のエンドポイントに対して、 リモートファイル検索を (インバンド接続を介して) 実行できます。 ファイル検索は Windows\* の検索インデックスに依存します。

検索する文字列を入力し、 Search(検索)をクリックします。 結果ファイルをダウンロードするには、 ファイルをクリックします。 エンドポイントを 1 つだけ選択し、 以下のいずれかの条件が成立した場合、 アクションは実行されません。

- そのアクションがエンドポイント ・グループ ・ポリシーで許可されていない。
- ログイン中のユーザーがそのエンドポイントに対する実行権限を持っていない。
- エンドポイントがインテル® EMA にインバンド接続されていない。

### **6.4.5 エンドポイントの管理の停止**

ターゲットのエンドポイントをインテル® EMA から削除できます。 ただし、 これはエンドポイントが将来的にインテル® EMA に再 接続し再登録することを妨げるものではありません。 また、 システムはプロビジョニングされたままです。

このアクションは、 次の両方の条件が成立する場合にのみ有効化されます。

- エンドポイントが1つだけ選択されている。
- <span id="page-41-1"></span>• ログイン中のユーザーが選択したエンドポイントに対する実行権限を持っている。

### **6.4.6 イメージのマウント**

保存されたイメージファイル (.iso または .img)を、 USB リダイレクト (USBR)を介して現在のエンドポイントにマウントします。 USBR の詳細については、セクション [1.2.8](#page-11-1) を参照してください。 このメニューオプションには、エンドポイントの Details(詳細) ページからのみアクセスできます。

<span id="page-42-0"></span>**注記 :** ターゲット ・エンドポイントのインテル® AMT ファームウェアがクライアント ・コントロール ・モード (CCM)でプロビ ジョニングされた場合、 または管理者コントロール・モード (ACM)で Consent Required(同意を要求)をオンにしてプロ ビジョニングされた場合、 エンドポイントにイメージをマウントする前に、 Intel® AMT (インテル® AMT) タブの KVM で、 ターゲット・エンドポイントのユーザーから同意を得る必要があります。 Intel® AMT(インテル® AMT)タブからエンドポイン トに KVM セッションを開始すると、 User Consent Code (ユーザー同意コード) がエンドポイントのユーザーに表示され ます。 User Consent Code(ユーザー同意コード)を入力すると、そのエンドポイントにイメージをマウントできるようにな ります。 CCM と ACM の詳細については、 セクション [1.2.7](#page-10-1) を参照してください。 Intel® AMT (インテル® AMT) タブにつ いては、 セクション [6.3.2](#page-38-1) を参照してください。 さらに、 ACM、 CCM、 ユーザー同意の詳細については、 インテル® AMT の資料 ([https://software.intel.com/sites/manageability/AMT\\_Implementation\\_and\\_Reference\\_Guide/default.](https://software.intel.com/sites/manageability/AMT_Implementation_and_Reference_Guide/default.htm) [htm](https://software.intel.com/sites/manageability/AMT_Implementation_and_Reference_Guide/default.htm))が参考になります。

**Endpoint Actions(エンドポイント・アクション)**ドロップダウン・リストから **Mount an Image(イメージのマウント)**を選択し て、 マウントする保存済みイメージを選択し、 **Start (開始)** をクリックしてイメージをマウントします。 アクションが完了したら、 エンドポイントの Details(詳細)ページの左下に、そのエンドポイントへのアクティブな USBR セッションとマウントされたイメー ジファイル名を示す **Storage Redirection(ストレージ ・リダイレクト)**バナーが表示されます。

イメージファイルのマウントを解除するには、 Details(詳細)ページの **Storage Redirection(ストレージ・リダイレクト)**バナー の下にある **Unmount Image(イメージのマウント解除)**をクリックします。

イメージファイルのアップロードと保存の詳細については、 セクション [7](#page-44-1) を参照してください。

#### **6.4.6.1 イメージに関する推奨事項**

エンドポイントがマウントされたイメージを使用して再起動する間のタイムアウトを防止するため、 可能な限りサイズの小さいイ メージを使用してください。 さらに、 再起動後のエンドポイントを KVM 経由で操作するには、 起動するイメージに USB キーボー ドおよびマウスのドライバーを含める必要があります。

マウントされたイメージを使用してエンドポイントを再起動する際は、 2 分割のイメージを使用することを推奨します。 まず、 ネッ トワーク上でエンドポイントを起動できる、 小さいイメージでエンドポイントを起動します。 次に、 そのイメージを使用して、 エン ドポイントからより多くのコンテンツにアクセスします。

**注記 :** インテル® AMT による USBR を介した一部の UDF フォーマット ・ イメージの起動には、 既知の問題があります。 UDF フォーマットのイメージが起動されない、 あるいは完全に起動されないことがあります。 この問題が解消されるまで は、 CDFS フォーマットのイメージを使用することを推奨します。

#### <span id="page-42-1"></span>**6.4.6.2 指定したイメージを使用した起動**

選択したエンドポイントをマウントされたイメージファイル (.iso または .img)を使用して再起動します。

**注記:**このアクションを実行するには、 事前にイメージファイルをエンドポイントにマウントする必要があります。 イメージ ファイルのマウントの詳細については、 セクション [6.4.6](#page-41-1) を参照してください。

そのエンドポイントにイメージをマウントしたら、 Details(詳細)ページの **Storage Redirection(ストレージ ・ リダイレクト)**の 下の **Boot to this Image(このイメージを使用して起動)**をクリックします、

**注記:**BIOS のセキュアブートによって署名なしのイメージの読み込みがブロックされるため、 署名済みのイメージファイル の使用を推奨します。 セキュアブートによってイメージの読み込みがブロックされた場合、エンドポイントは内部ドライブで 起動することがあります。

エンドポイントの起動処理が成功したかどうかを検証するには、 Intel® AMT(インテル® AMT)タブを使用して、 再起動したエン ドポイントで KVM セッション (リモート・デスクトップ)を実行し、エンドポイントが選択したイメージで起動したことを確認しま す。 イメージには、 KVM 操作向けに USB キーボードおよびマウスのドライバーを含める必要があります。

## **6.4.7 インテル® AMT のプロビジョニング**

インテル® AMT のプロビジョニング情報を開きます。 詳細については、 セクション [3.5](#page-27-1) を参照してください。

このアクションは、 以下のすべての条件が成立する場合にのみ有効化されます。

• エンドポイントが 1 つだけ選択されている。

- <span id="page-43-0"></span>• 選択したエンドポイントがインテル® AMT に対応している。
- 選択したエンドポイントがインテル® EMA にインバンド接続されている。
- ログイン中のユーザーが選択したエンドポイントに対する実行権限を持っている。

### **6.4.8 デスクトップの表示**

1 つまたは複数のエンドポイントの複数のリモート ・インバンド KVM を (リモート入力制御なしに)表示できます。

**注記:**この機能の動作は、 インバンド KVM に対するユーザーの同意による影響を受けます。 詳細については、 セクション [3.4.1](#page-25-1) を参照してください。

エンドポイントを 1 つだけ選択し、 以下のいずれかの条件が成立した場合、 アクションは実行されません。

- そのアクションがエンドポイント ・グループ ・ポリシーで許可されていない。
- ログイン中のユーザーがそのエンドポイントに対する実行権限を持っていない。
- エンドポイントがインテル® EMA にインバンド接続されていない。

エンドポイントのターゲット KVM を選択します。 ターゲット ・ エンドポイントが強調表示されたら、 ディプレイ設定を変更し、 そ のターゲット KVM に対して **Ctrl+Alt+Del** を押せます。

各 KVM の展開ボタンをクリックして、 そのエンドポイントに対する Remote KVM(リモート KVM)タブを開くこともできます。

#### **図 11 : マルチデスクトップ表示**

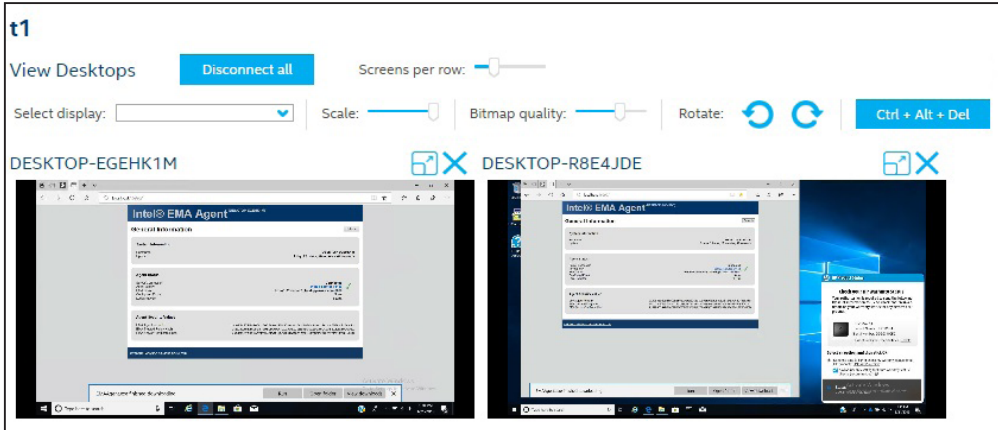

# <span id="page-44-1"></span><span id="page-44-0"></span>**7 ディスクイメージの管理**

**ロール :** テナント管理者

インテル® EMA では、 起動可能ディスク・イメージ・ファイル (\*.iso および \*.img)をアップロードし、 保存できます。 デフォルトの イメージファイルの保存場所は、 **USBR Images Root Directory(USBR イメージのルート・ディレクトリー)**の Manageability Server (管理機能サーバー) の設定を編集することで定義できます。 コンポーネント ・ サーバーの設定 (Manageability Server (管理機能サーバー) 配下) の更新については、 セクション 9 「付録 - [コンポーネント ・ サーバーの設定変更」 \(](#page-49-1)45 ページ) を参 照してください。

**注記 :** インテル® EMA の自動クリーンアップ ・ プロセスにより、 USBR ルート ・ ディレクトリー内にある、 インテル® EMA 以外によって作成されたフォルダーおよびファイルは定期的に削除されます。 このクリーンアップ ・ プロシージャー **fileuploadcleanup** を手動で実行することもできます (「インテル® EMA シングル ・ サーバー ・ インストール ・ ガイド」 の 「4.2.4 コンポーネント・サーバーでの基本的なコントロールの実行」を参照してください)。

USBR 機能の詳細については、 セクション [1.2.8](#page-11-1) を参照してください。

# **7.1 イメージファイルのアップロード**

ディスク・イメージ・ファイルをアップロードする手順は次のとおりです。

- 1. 左側のナビゲーション・バーで **Storage(ストレージ)**を選択し、 **Disk Images(ディスクイメージ)**タブをクリックします。
- 2. **Upload(アップロード)**ボタンをクリックします。
- 3. **Upload Image File (イメージファイルのアップロード)** ダイアログで、 オプションで **Description (説明)** を入力し、 **Choose File(ファイルの選択)**をクリックします。
- 4. 目的のファイルを参照して選択し、 **Open (開く)** をクリックします。 ダイアログに、 ファイルサイズと、 デフォルトのイ メージファイル保存場所の利用可能なディスク容量が表示されます。 USBR イメージのルート・ディレクトリーの設定 (Manageability Server(管理機能サーバー)配下)の更新については、 セクション 9 「付録 - [コンポーネント ・サーバー](#page-49-1) [の設定変更」 \(](#page-49-1)45 ページ)を参照してください。

**注記:**選択したファイルのサイズが利用可能なディスク容量より大きい場合、エラーメッセージが表示され、**Upload (アップロード)**ボタンは無効化されます。

- 5. **Upload (アップロード)** をクリックします。 進捗状況バーが表示されます。 アップロードをキャンセルするには、 **Cancel (キャンセル)**をクリックします (キャンセルを確認するメッセージが表示されます)。
- 6. ファイルのアップロードが完了したら、 **Done(完了)**をクリックします。 アップロードしたファイルが保存済みファイルのリ ストに表示されます。

# **7.2 保存されたイメージファイルの編集と削除**

アップロードしたイメージファイルを編集したり削除したりできます。 手順は次のとおりです。

- 1. 左側のナビゲーション・バーで **Storage(ストレージ)**を選択し、 **Disk Images(ディスクイメージ)**タブをクリックします。
- 2. **Storage(ストレージ)**ページのファイルリストで、 編集または削除するファイルの行にある省略記号 (**...**)をクリックし、 ド ロップダウン ・ メニューで **Edit(編集)**か **Delete(削除)**を選択します。 **Delete(削除)**を選択すると、 確認メッセージが 表示されます。 **Edit (編集)** を選択すると、 ダイアログボックスが表示されます。 使用中のイメージファイルを削除したり 名前変更することはできません。
- 3. エディター ・ダイアログ ・ボックスで、 必要に応じてファイル名や **Description(説明)**を編集します。

**注記 :** ファイル名に使用できる拡張子は .img と .iso のみです。

4. **Save(保存)**をクリックして変更を保存し、 **Storage(ストレージ)**ページに戻ります。

# <span id="page-45-0"></span>**7.3 アクティブなセッションの表示および管理**

現在のテナントでアクティブなセッションを表示および管理するには、 左側のナビゲーション・バーで **Storage(ストレージ)**を選 択し、 **Active Sessions(アクティブなセッション)**タブをクリックします。

アクティブなセッションのリストには、 以下の情報が表示されます。

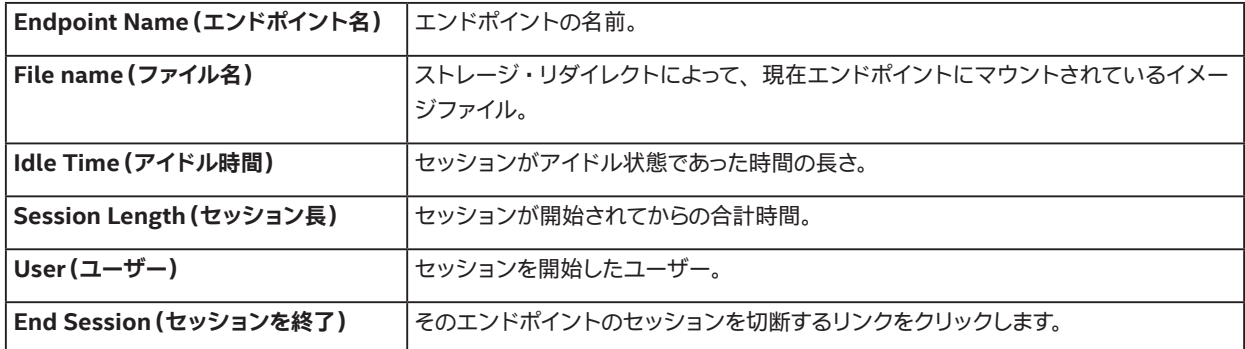

アクティブなリダイレクト ・セッションを切断するには、 表のターゲット ・エンドポイントの行で **End session(セッションを終了)** をクリックします。 アクションを確認するメッセージが表示されます。

# **7.4 イメージに関する推奨事項**

エンドポイントがマウントされたイメージを使用して再起動する間のタイムアウトを防止するため、 可能な限りサイズの小さいイ メージを使用してください。 さらに、 再起動後のエンドポイントを KVM 経由で操作するには、 起動するイメージに USB キーボー ドおよびマウスのドライバーを含める必要があります。

マウントされたイメージを使用してエンドポイントを再起動する際は、 2 分割のイメージを使用することを推奨します。 まず、 ネッ トワーク上でエンドポイントを起動できる、 小さいイメージでエンドポイントを起動します。 次に、 そのイメージを使用して、 エン ドポイントからより多くのコンテンツにアクセスします。

**注記 :** インテル® AMT による USBR を介した一部の UDF フォーマット ・ イメージの起動には、 既知の問題があります。 UDF フォーマットのイメージが起動されない、 あるいは完全に起動されないことがあります。 この問題が解消されるまで は、 CDFS フォーマットのイメージを使用することを推奨します。

# <span id="page-46-1"></span><span id="page-46-0"></span>**8 付録 : トラブルシューティング**

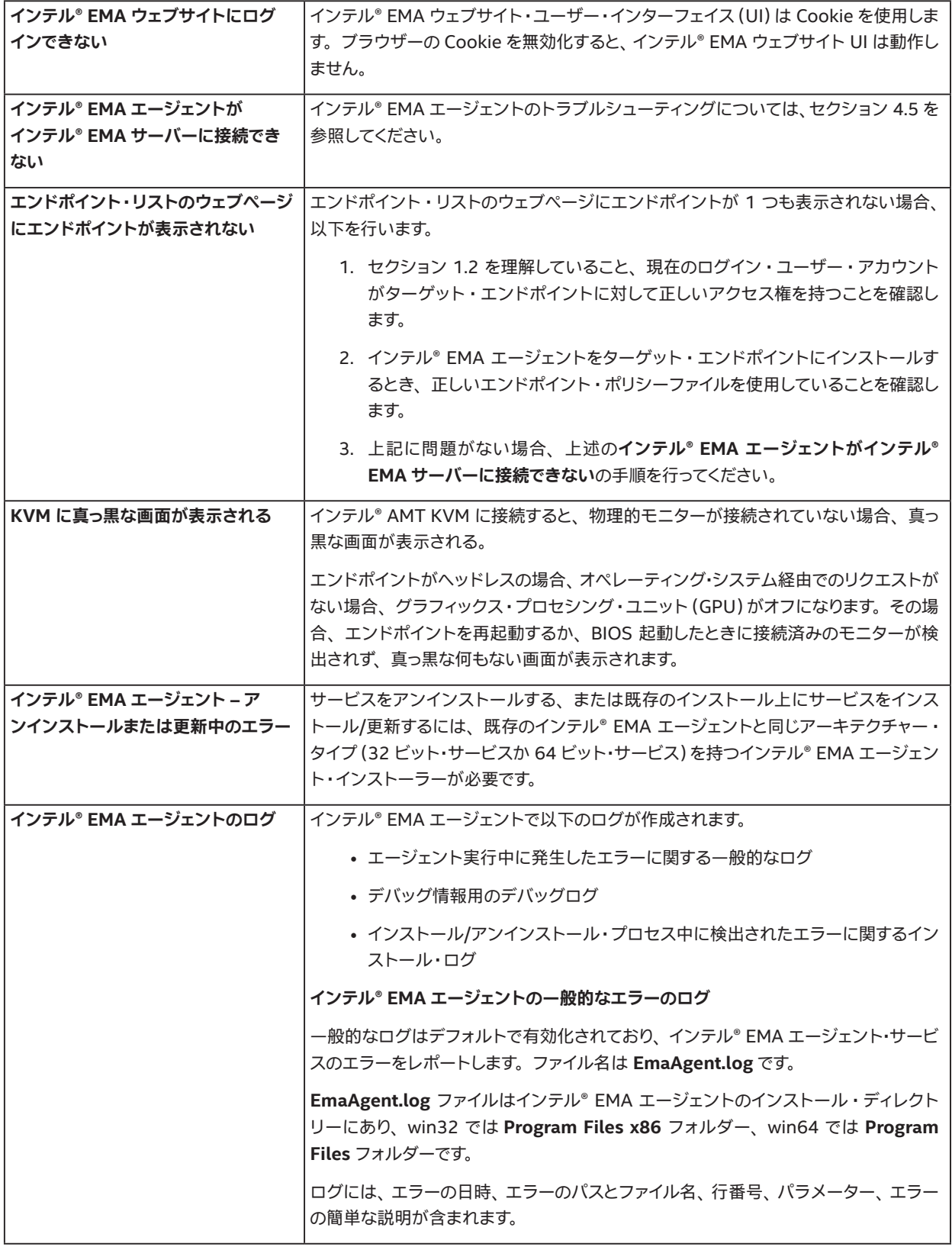

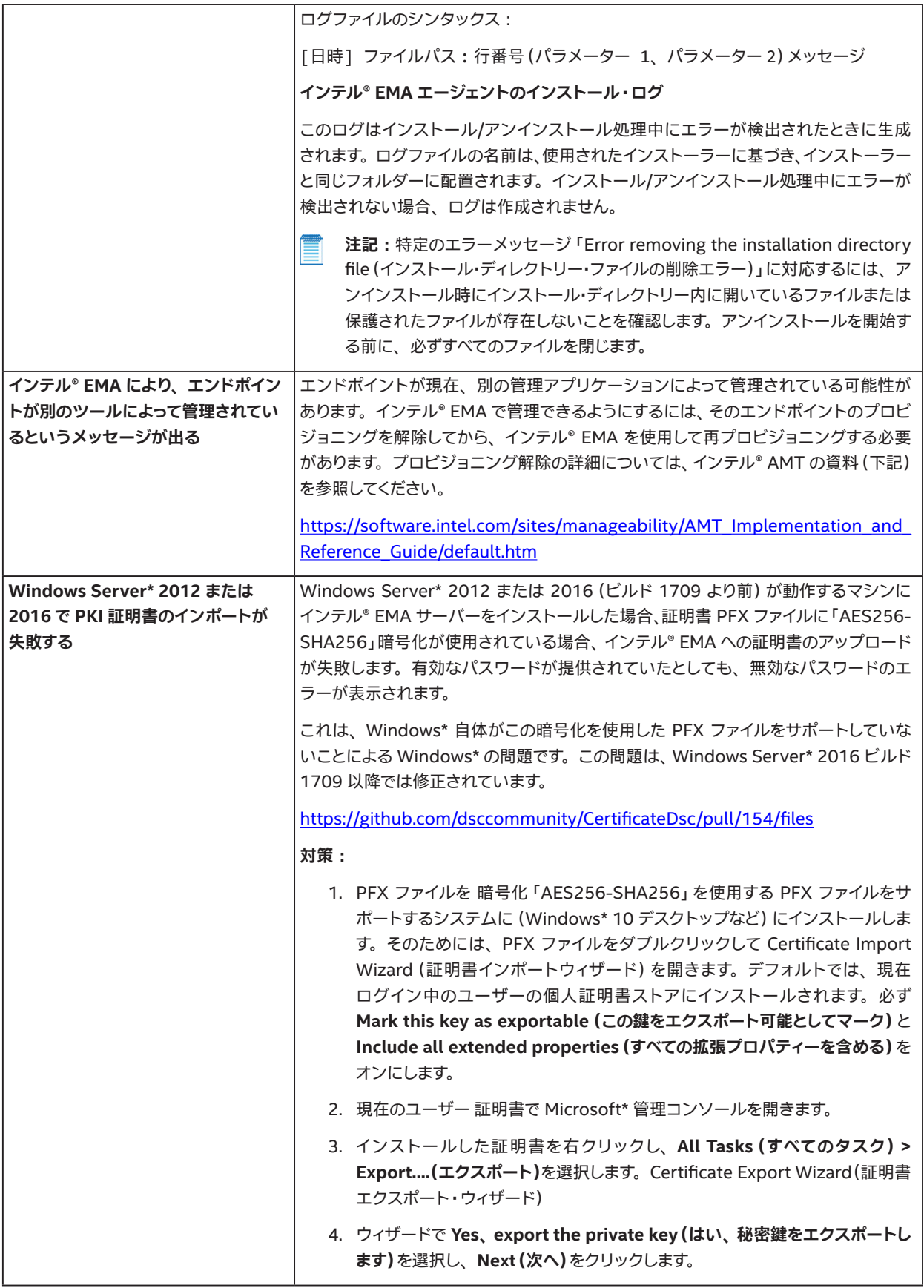

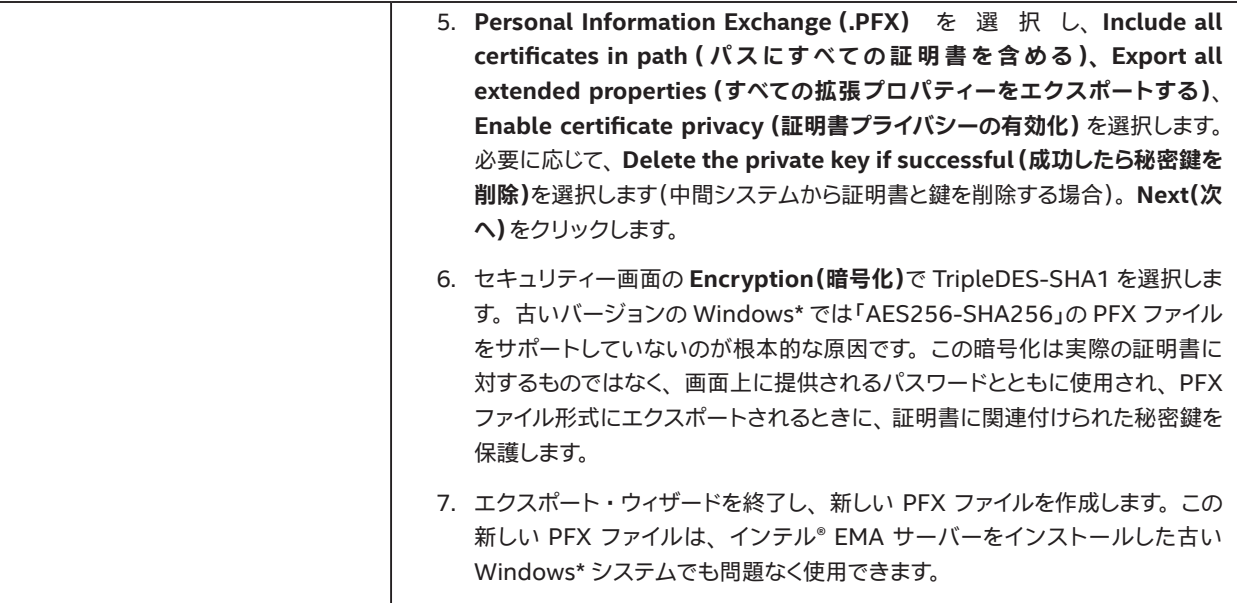

# <span id="page-49-1"></span><span id="page-49-0"></span>**9 付録 - コンポーネント ・サーバーの設定変更**

インテル® EMA サーバーを構成する各種コンポーネント・サーバー (Swarm サーバー、 Ajax サーバーなど)の設定は、 左側にあ る縦長のナビゲーション ・バーの **Settings(設定)**からアクセスできる **Server Settings(サーバー設定)**タブで変更できます。

以降のサブセクションでは、 各コンポーネント ・サーバーで利用可能な設定を説明します。

**注記 :** 任意の種類のコンポーネント ・ サーバーについて **serverIps** または **messagePort** 設定を変更した場合、 設定変 更したコンポーネント・サーバーだけでなくすべてのコンポーネント・サーバーを再起動する必要があります (分散サーバー・ アーキテクチャーでは、 すべてのサーバーマシンで行う必要があります)。 また、 上記の 2 つの設定を変更したときに、 インテル® EMA ウェブサーバーを再起動するため、 インテル® EMA ウェブサイトの IIS アプリケーション・プールをリサイク ルする必要があります。それ以外の設定については、変更したコンポーネント・サーバーを再起動するだけで問題ありませ ん。 **messagePort** を変更した場合、 新しいポートがファイアウォールでブロックされていないことを確認してください。

# **9.1 Swarm サーバー**

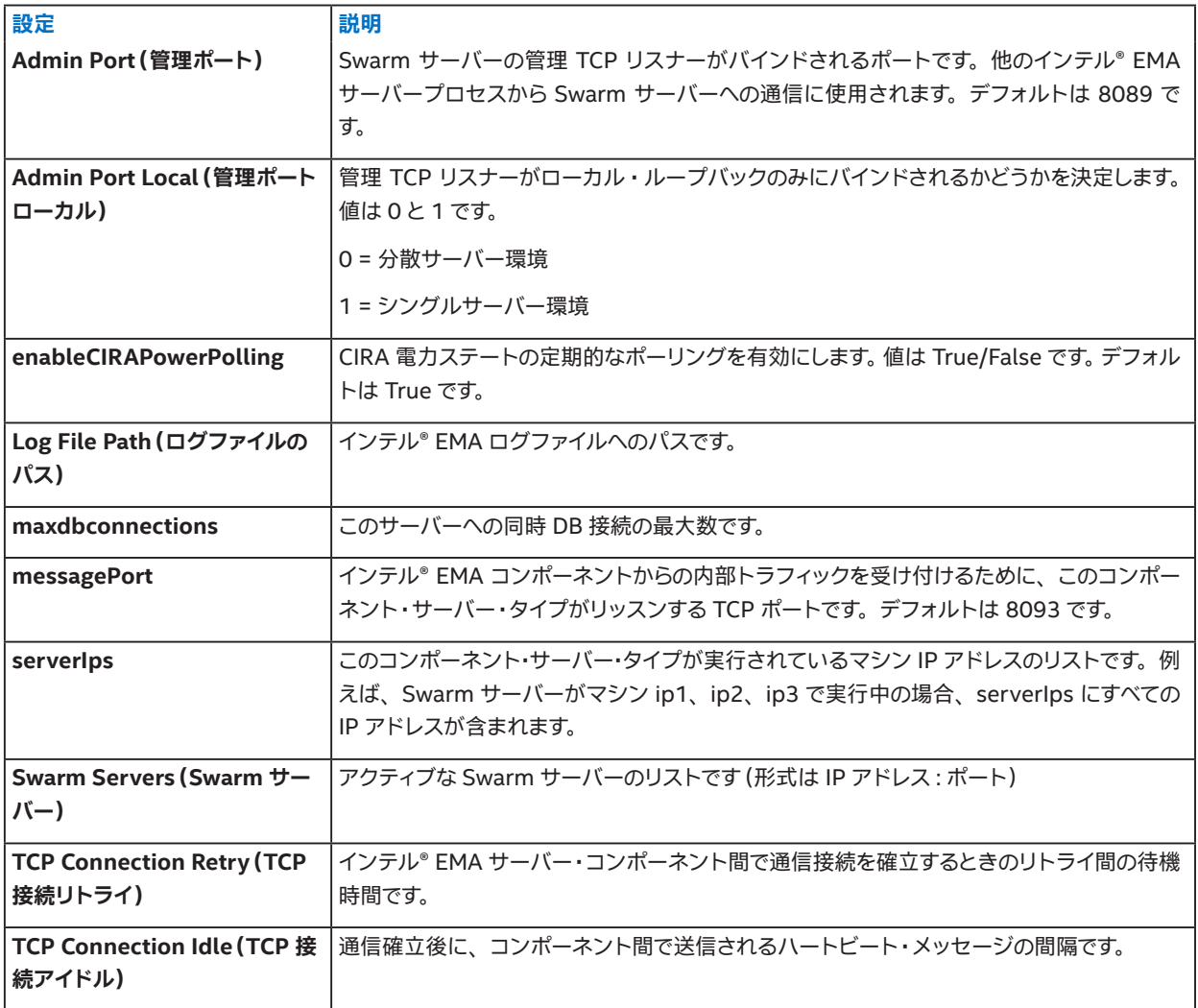

# <span id="page-50-0"></span>**9.2 Ajax サーバー**

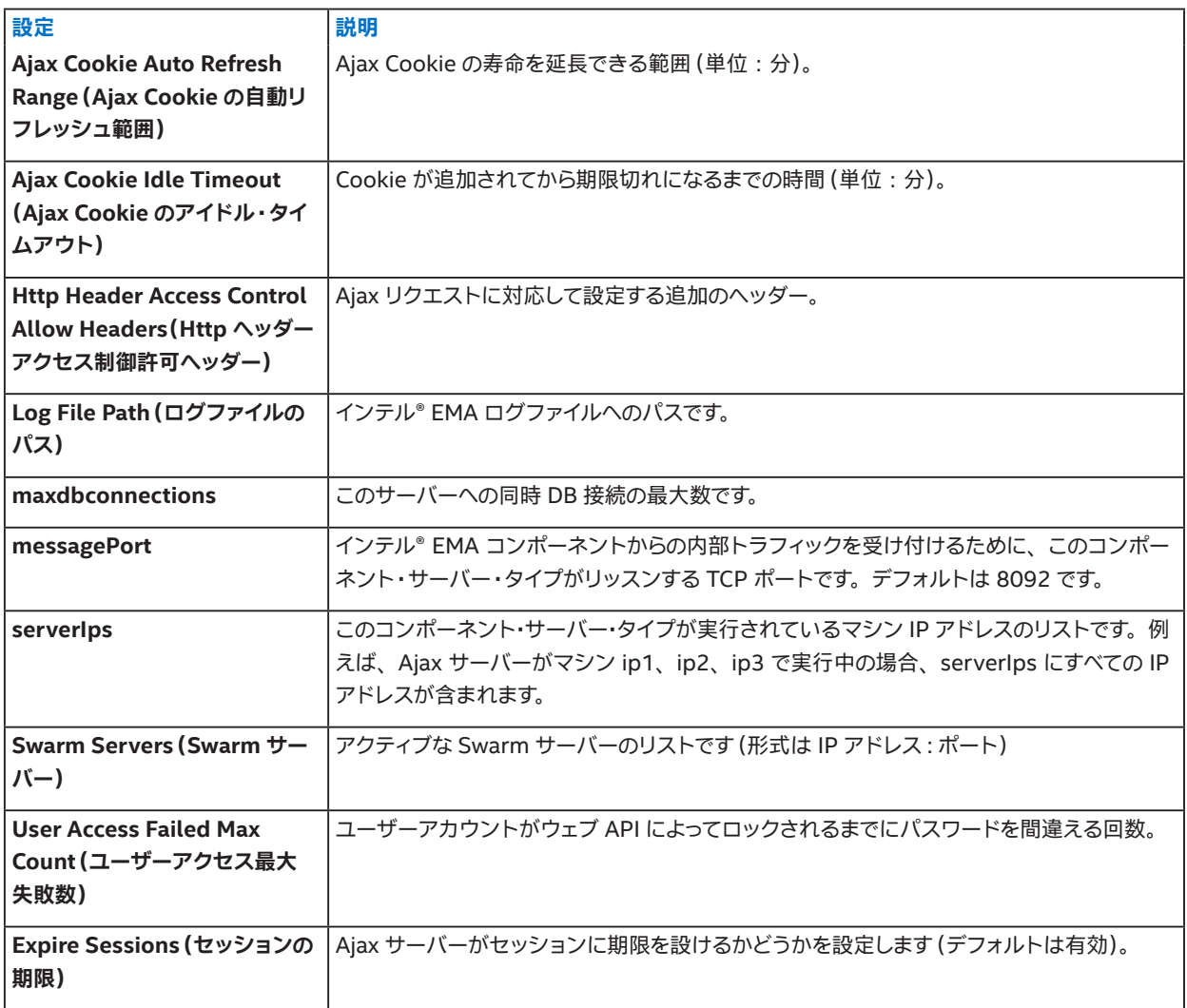

# <span id="page-50-1"></span>**9.3 管理機能サーバー**

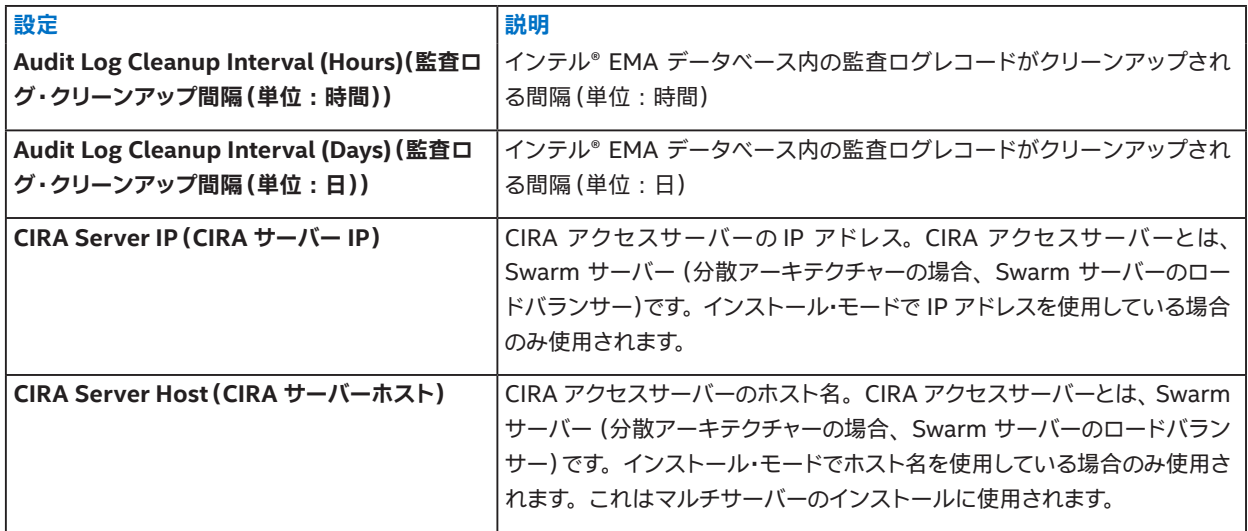

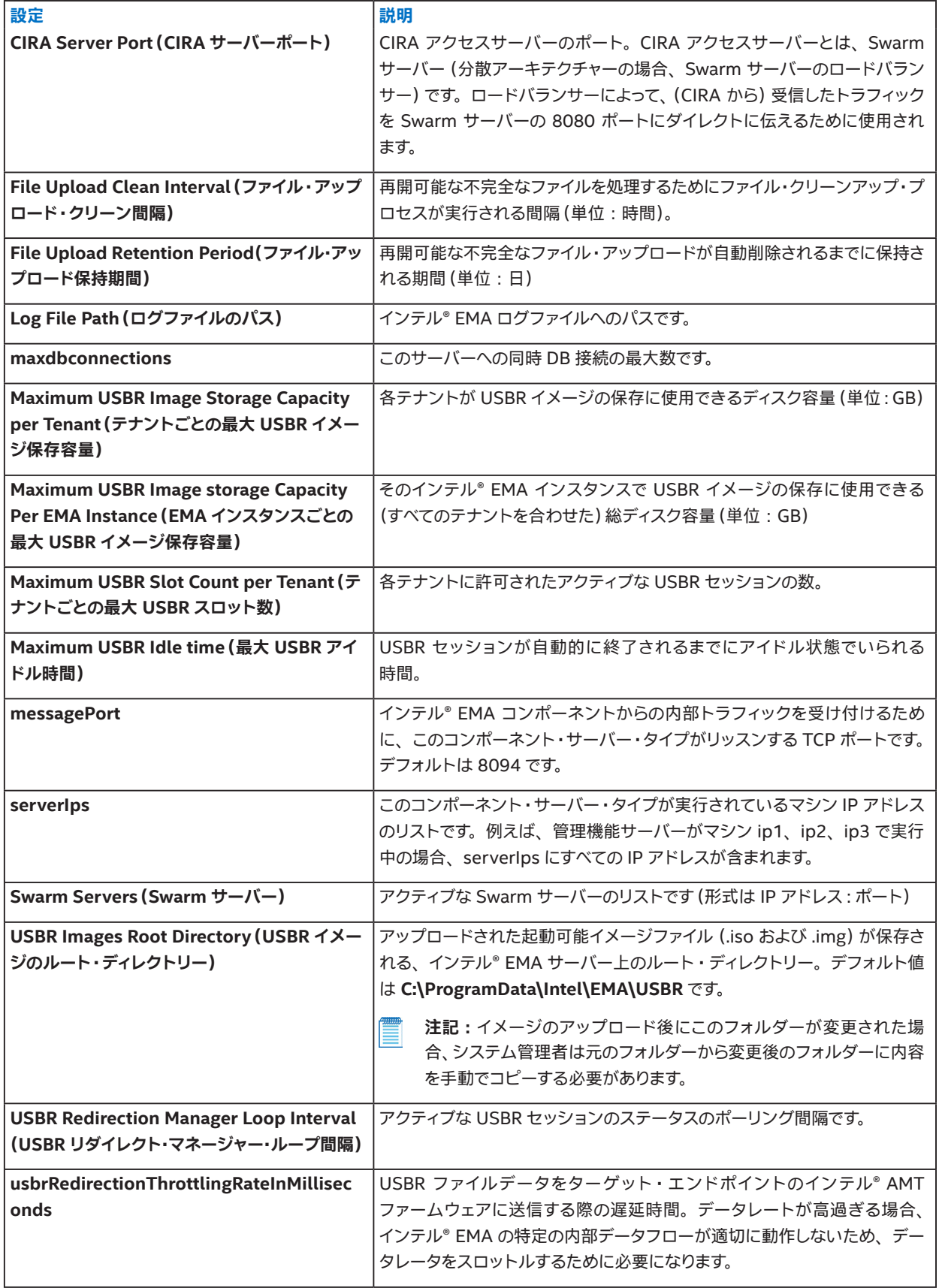

<span id="page-52-0"></span>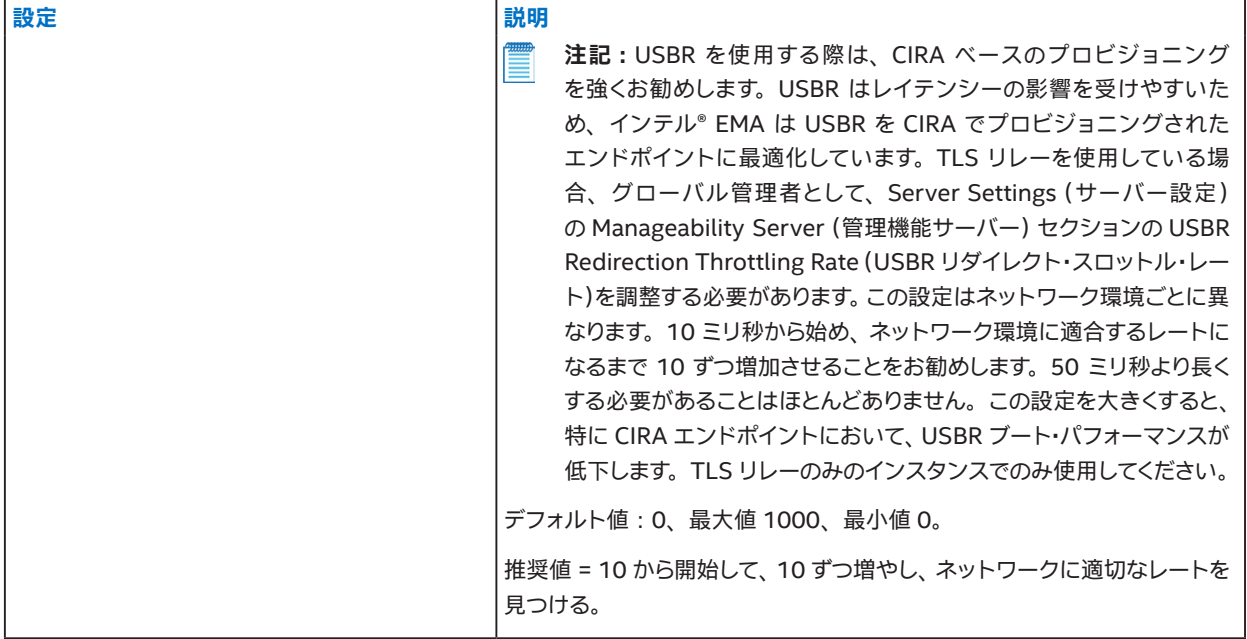

# **9.4 ウェブサーバー**

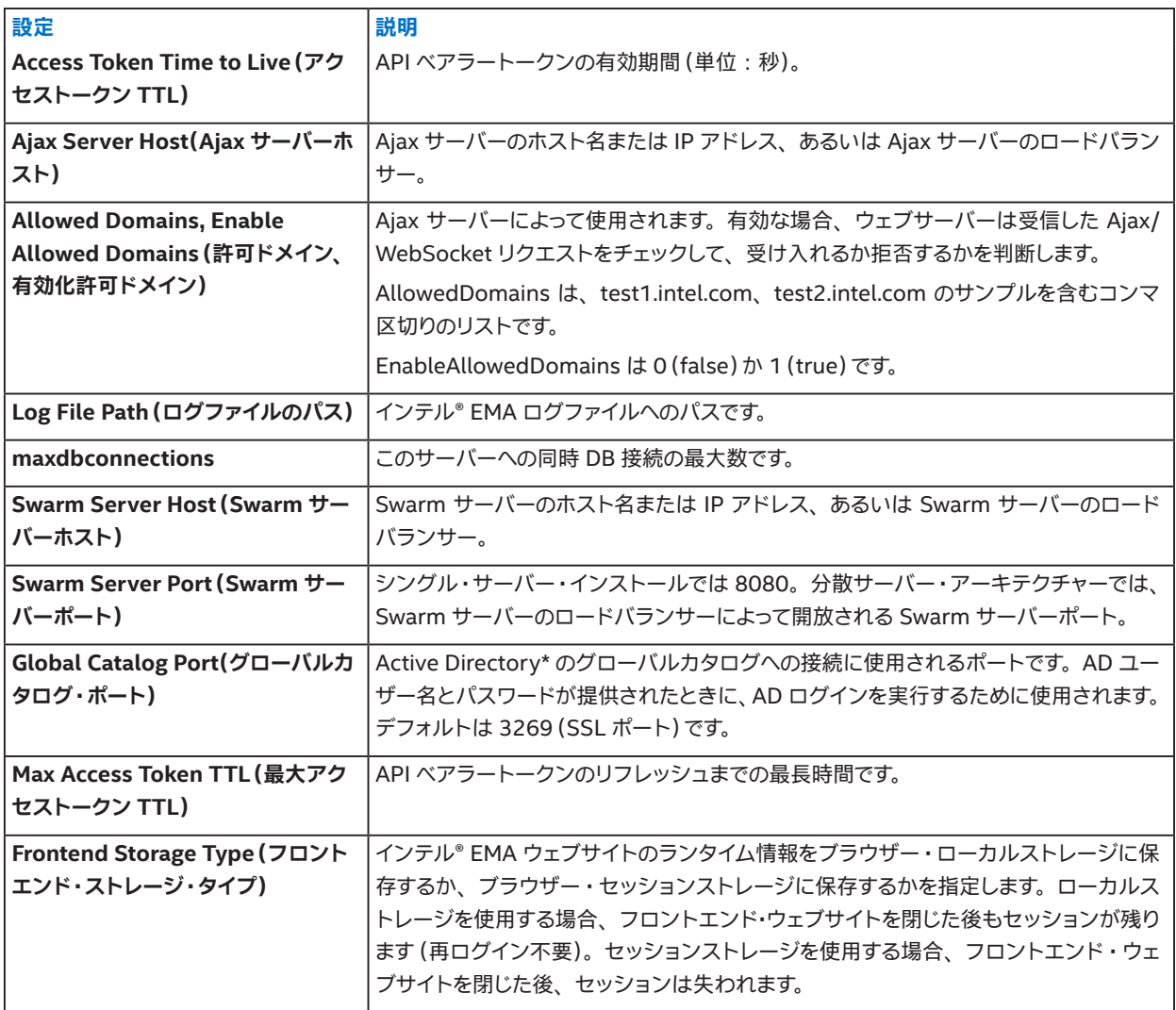

# <span id="page-53-0"></span>**10 付録 - インテル® AMT 検出**

**ロール :** テナント管理者

## **10.1 概要**

インテル® AMT 検出は、ネットワーク・アダプターの IP アドレス宛に RMCP (Remote Management and Control Protocol) タイプの ping を送信して、 ネットワーク内でインテル® AMT 対応エンドポイントを識別するプロセスです。 インテル® EMA の管 理機能サーバーは、 管理機能サーバーがインストールされているマシンのネットワーク・アダプターを使用して RMCP ping を送 信しています。

検出には主に 2 つのタイプがあります。

- **Manual(手動) :** このタイプの検出では、 同じタイプとパラメーターを使用した 2 つ以上の同時検索が可能です。 このタ イプの検出のセットアップと結果は、 実行するテナントに固有です。
- **Automatic (自動) :** このタイプの検出は、 一度に 1 プロセスずつのみ実行されます。 有効にするとプロセスが定期的に 実行されます。 このタイプの検出のセットアップと結果は、 すべてのテナントに共有されます。

いくつか制限事項があります。

- エンドポイントはイーサネット ・ポートを介して接続しなければならない。
- インテル® AMT は IP アドレスを取得できなければならない。
- 一部のインテル® AMT プロビジョニング ・プロセスでは、 IP 設定を自動取得するために有線接続が設定される。 つまり、 インテル® AMT はホスト・オペレーティング・システムでネットワーク・インターフェイスに設定された静的 IP アドレスと異 なる IP アドレスを持つ。
- クラウドベースのインテル® EMA インストールを使用している場合、 検出機能ではクラウド・ホスティング環境のローカ ル ・ネットワークが検索される。 インターネット上のデバイスは検出されない。
- CIRA モードで実行されるよう構成されたエンドポイントは、 エンドポイントに同時に実行される CIRA 接続がある場合、 結果を返さないことがある。 CIRA 接続は、 検出中にインテル® AMT にクエリーを行うために使用されるネットワーク ・ ポートを無効化する。

## **10.2 検出の管理**

一般的な使用例は次のとおりです。

- 新しい検出の作成 : 以下の図に示すページを使用して、 手動検出を実行するか、 自動検出をセットアップできます。 インテル® EMA の 1 つのインストールについて、 サポートされる自動検出セットアップは 1 つだけであることに注意して ください。 新しいセットアップを作成すると、 前のセットアップが置き換えられます。
- 過去の検出のチェック : Past Discoveries(過去の検出)サブタブをクリックして、 履歴を確認します。 選択した過去の検 出の結果が、 ページの右側に表示されます。 自動検出では、 最新の結果のみが保存されることに注意してください。

#### **図 12 : インテル® AMT 検出**

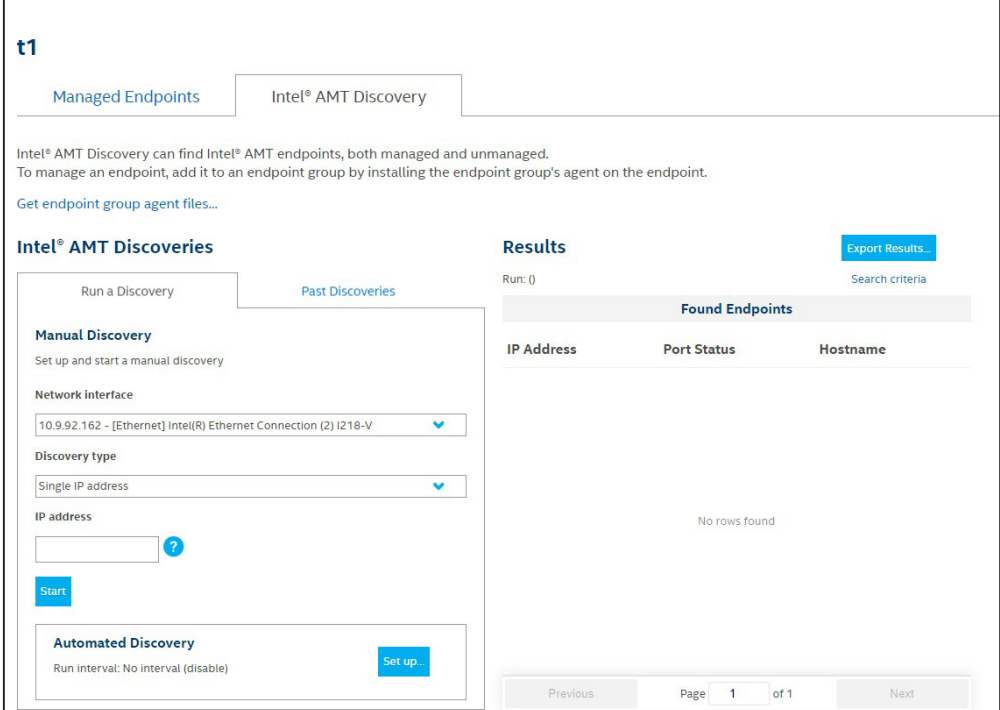

# <span id="page-55-1"></span><span id="page-55-0"></span>**11 付録 - テナント統計情報の計算方法**

テナント管理者ユーザーの Overview (概要) ページには、 現在管理されているエンドポイントの割合、 インテル® AMT が構成 およびアクティブ化されているインテル® AMT 対応デバイスの割合に関する統計情報が表示されます。

**図 13 : テナントの Overview(概要)ページの統計情報**

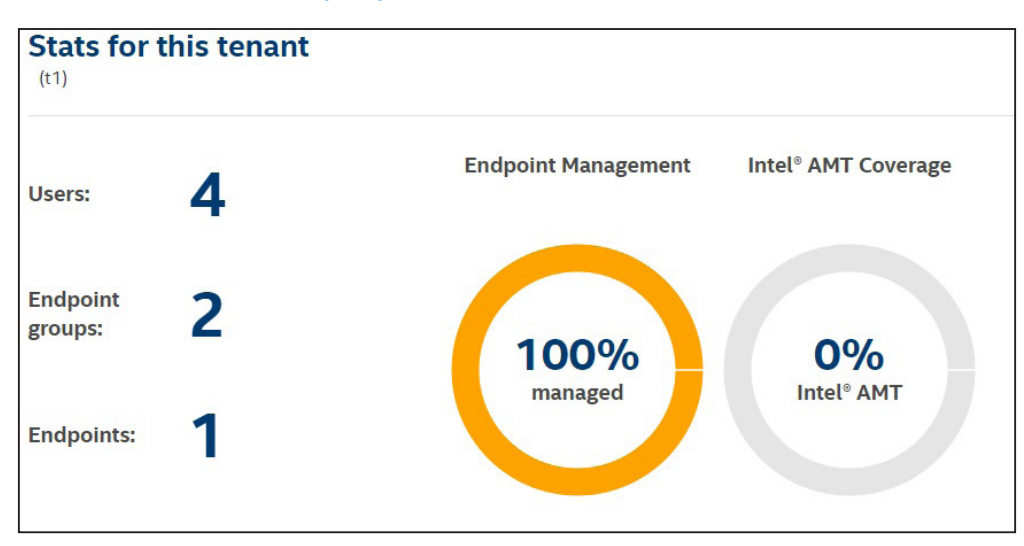

Endpoint Management(エンドポイント管理)のパーセント値は以下の式で計算されます。

 $C1 / (C1 + C2)$ 

- C1 : インテル® EMA エージェントを介してインテル® EMA サーバーに接続されているエンドポイントの数。
- C2 : インテル® EMA サーバーの自動検出および手動検出によって検出された、 インテル® AMT 機能を備えるエンドポ イントの数。
- **注記 :** オペレーティング ・ システムが使用する IP アドレスと、 インテル® AMT ファームウェアが使用する IP アドレスは異 なることがあります。 その結果、 同じエンドポイントが C1 と C2 の両方でカウントされることがあります。 そのため、 統計 表示は概算値です。

Intel® AMT Coverage (インテル® AMT カバレージ)のパーセント値は以下の式で計算されます。

C3 / C1

- C1 : インテル® EMA エージェントを介してインテル® EMA サーバーに接続されているエンドポイントの数。
- C3 : C1 のうち、 インテル® AMT でプロビジョニング/セットアップされたエンドポイントの数。

# <span id="page-56-1"></span><span id="page-56-0"></span>**12 付録 - インテル® EMA エージェント ・ コンソール Win32 および Win64**

インテル® EMA エージェントは通常、 サービスとしてインストールされ、 実行されます。 しかしながら、 コンソールまたはスタン ドアロンの実行可能アプリケーションとして実行することも可能です。 これは、 エージェントをインストールしてサービスとして実 行するのではなく、 手動で 「オンデマンド」でエージェントを実行する場合に役立ちます。 機能は、 サービスのバージョンと変わり ません。

インテル® EMA エージェント ・コンソールは、 インテル® EMA API からダウンロードできます。

#### **注記 :**

- 使用先のシステムに合わせて、 適切なエージェント ・ コンソール ・ バージョン (32 ビットまたは 64 ビット)を使用する必 要があります。
- エージェント実行ファイルのコンソール・バージョンは、 サービスバージョンと同じファイル名 (EmaAgent.exe)を持ちま す。 そのため、 すでにサービスとしてインストールされたエージェントを含むシステムにコンソール・エージェントをダウン ロードする場合、 サービス ・エージェントが上書きされないよう、 必ずコンソールバージョンの名前を変更してください。
- エージェント ・コンソールは、 コマンド ・ライン ・ツールであり、 グラフィカル ・ユーザー ・インターフェイスは持ちません。
- エージェント・コンソールは、サービス・バージョンと同じように、エージェント・インストールのトラブルシューティング に使用できます。 詳細については、 セクション [4.5](#page-31-1) を参照してください。

# **12.1 ファイル**

インテル® EMA エージェントをコンソールまたはスタンドアロンの実行可能アプリケーションとしてインストールするには、 2 つ のファイルが必要です。 これらのファイルのプロパティーを次の表で説明します。 これらの 2 つのファイルは同じディレクトリーに配 置する必要があります。 エージェント・コンソール・アプリケーションは、 ダウンロード先システムのアーキテクチャーに合わせて、 適切なフォルダーに配置してください (C:\Program Files (x86)\Intel\Ema Agent or C:\Program Files\Intel\Ema Agent)。

#### **表 2 : ファイルのプロパティー**

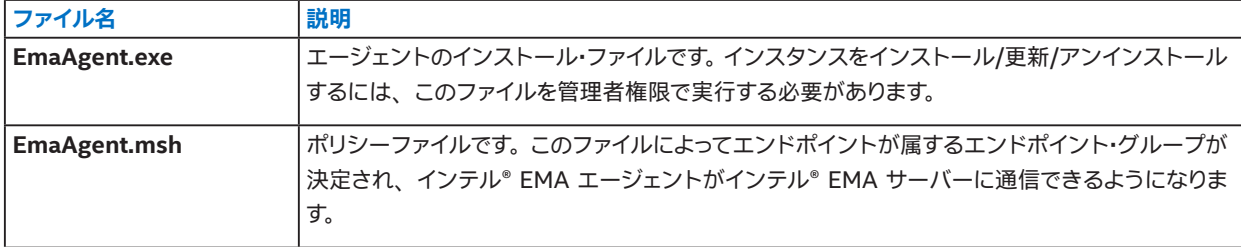

インテル® EMA エージェントをコンソールとして実行するには、 管理対象のエンドポイント ・システムで次の手順を行います。

- 1. 管理者権限でコマンドウィンドウ (cmd.exe) を開き、 インテル® EMA エージェント コンソールの実行可能ファイルがあ るパスに移動します。
- 2. 次のコマンドを実行し、 コンソールモードでインテル® EMA エージェントを開始します (ファイル名を変更した場合は、 そ のファイル名を使用してください)。

#### EmaAgent.exe

3. コンソールモードのインテル® EMA エージェントを停止するには、 CTRL + C のキーの組み合わせを使用します。

# <span id="page-57-0"></span>**12.2 Windows\* レジストリーの場所**

エージェントのインストールによって作成されるレジストリー・キーは、 Microsoft\* Windows\* OS とインテル® EMA エージェン ト (コンソールおよびサービス) のアーキテクチャーによって変わります。 アーキテクチャーごとのインテル® EMA エージェントの レジストリー ・パスを以下に示します。

- Win32 と EMA エージェント Win32 :
	- HKEY LOCAL MACHINE -> "Software\Intel\EmaAgent"
- Win64 と EMA エージェント Win32 :
	- HKEY\_LOCAL\_MACHINE -> "Software\Wow6432Node\Intel\EmaAgent"
- Win64 と EMA エージェント Win64 :
	- HKEY LOCAL MACHINE -> "Software\Intel\EmaAgent"

# **12.3 インテル® EMA エージェント ・データベース**

エージェントのコンソールが動作を開始すると、設定と証明書の値を保存するためにローカル・データベースが生成されます。 デー タベースは、 コンソールのバイナリーフォルダーに保存されます。

現在のユーザー値は、 Windows\* にログ記録された実際のセッションのユーザー名です。

# **12.4 プロキシーの構成**

コンソールモードで使用するプロキシーを構成するには、 コンソール起動時にプロキシー引数を追加する必要があります。 次の コマンドを実行します。

EmaAgent.exe –proxy:host:port

- ホスト : プロキシーの HTTPS ホスト名。
- ポート : プロキシーのポート番号。

# **12.5 リソース消費**

リソース消費は、 CPU、 RAM、 ネットワーク ・トラフィックごとに分割されます。

次のすべてのテストは、 有線ローカル LAN ネットワーク上で DELL 製ノートブック PC のモデル Latitude\* E7270、 Windows\* 10 Professional 64 ビット、 インテル® Core™ i5-6300 プロセッサー (2.40GHz – 2.50GHz)、 16GB RAM を使用して実行さ れました。

#### **CPU**

- エージェントのコンソールに接続していないときの最大平均値は 0.01%。
- リモート ・デスクトップ使用時の最大平均値は 5.53%。
- ターミナル使用時の最大平均値は 0.29%。 これは、 コンソールコマンドと ipconfig、 ipconfig /all、 netstat などの操 作を使用した結果です。
- ファイル ・マネージャー使用時の最大平均値は 3.11%。 アップロードされたファイルは 133 MB です。

#### **RAM**

このセクションの値は、 Windows\* リソースモニターのワーキングセット (KB)の列から取得されました。

- エージェントのコンソールに接続していないときの最大平均値は 33,380 KB。
- リモート ・デスクトップ使用時の最大平均値は 51,040 KB。
- ターミナル使用時の最大平均値は 33,632 KB。
	- これは、 コンソールコマンドと ipconfig、 ipconfig /all、 netstat などの操作を使用した結果です。 スクリプトの メモリー使用量が多い場合、 この平均値は大幅に増加することがあります。 メモリーリークのあるスクリプトを実 行しないように注意してください。
- ファイル ・マネージャー使用時の最大平均値は 31,180 KB。 アップロードされたファイルは 133 MB です。

#### **ネットワーク ・トラフィック**

- エージェントのコンソールに接続していないときの最大トラフィックを以下に示します。
	- 1 秒あたりの最大送信バイト数 : 137
	- 1 秒あたりの最大受信バイト数 : 42
	- 1 秒あたりの最大合計転送バイト数 : 180
- リモート ・デスクトップ使用時の最大トラフィックを以下に示します。
	- 1 秒あたりの最大送信バイト数 : 469,925
	- 1 秒あたりの最大受信バイト数 : 230,886
	- 1 秒あたりの最大合計転送バイト数 : 700,811
- ターミナル使用時の最大トラフィックを以下に示します。
	- 1 秒あたりの最大送信バイト数 : 16,683
	- 1 秒あたりの最大受信バイト数 : 5,691
	- 1 秒あたりの合計転送バイト数 : 22,373
	- これは、 コンソールコマンドと ipconfig、 ipconfig /all、 netstat などの操作を使用した結果です。 スクリプトの データ送受信量が多い場合、 この平均値は大幅に増加することがあります。
- ファイル ・マネージャー使用時の最大トラフィックを以下に示します。
	- 1 秒あたりの最大送信バイト数 : 533,827
	- 1 秒あたりの最大受信バイト数 : 1,040,282
	- 1 秒あたりの合計転送バイト数 : 1,574,109
	- アップロードされたファイルは 133 MB です。 アップロード/削除するファイルのサイズとネットワーク帯域幅によ り、 これらの値は変わることがあります。

# <span id="page-59-1"></span><span id="page-59-0"></span>**13 付録 - マシンツーマシン ・クライアント ・ アプリケーションからのインテル® EMA エンドポイント処理の実行**

インテル® EMA API は、 マシンツーマシン (M2M)アプリケーションをサポートしており、 M2M クライアント・アプリケーション から直接インテル® EMA インバンドおよびアウトオブバンド ・ エンドポイント処理を実行できます。 M2M アプリケーションをサ ポートするため、 インテル® EMA API はクライアント資格情報認証フローを提供しています。

まず、 インテル® EMA API を使用して、 インテル® EMA サーバー上でクライアント資格情報アカウントを作成する必要がありま す。 このアカウントは M2M クライアントがインテル® EMA にログインし、 アクセストークンをリクエストするために使用されま す。 これにより、クライアントはインテル® EMA サーバー上でインテル® EMA インバンドおよびアウトオブバンド API コール (「リ ソース」と呼ぶ)を実行できるようになります。 クライアント資格情報アカウントは特定のテナントに固有で、 テナント 1 つあたり のクライアント資格情報アカウントは 1 つだけです。 クライアント資格情報アカウントは、 グローバル管理者ユーザーと、 クライ アント資格情報アカウントを作成するテナントのテナント管理者ユーザーのみが作成できます。

クライアント資格情報アカウントの作成後、 M2M クライアント・アプリケーションからインテル® EMA API を呼び出してアクセス トークンをリクエストする必要があります。 そのため、 クライアント資格情報アカウントを使用してインテル® EMA にログインし ます。 アクセストークンには有効期限があり、 その期間はクライアント資格情報アカウントの作成時に設定されます。

M2M クライアント・アプリケーションは、リクエストしたアクセストークンを受信後、インテル® EMA サーバーに API コールを 実行できます。

**注記 :** インテル® EMA API の詳細については、 インテル® EMA API ガイドを参照してください。

# **13.1 クライアント資格情報アカウントの新規作成**

新しいクライアント資格情報アカウントを作成するには、 インテル® EMA サーバーにグローバル管理者またはテナント管理者と してログオンし、 **POST api/v3/ClientCredentials** にインテル® EMA API を使用して、 次の値を指定します。

- **client\_secret** 任意の秘密の文字列。 パスワードやパスフレーズのようなものです。
- **maxFailedLogins** クライアント資格情報アカウントがロックされるまでのログイン試行回数。
- **tokenLifetimeHours** トークンの有効時間 (単位 : 時間)
- **tenantID** クライアント資格情報アカウントを作成するテナントの ID。 これはグローバル管理者のみに必要で、**api/v3/ Tenants** API コールを使用して特定できます。 テナント管理者の場合、値は管理者が属するテナントのテナント ID によっ て自動的に決まるため、 必要ありません。

# **13.2 クライアント資格情報を使用したトークンのリクエスト**

M2M クライアント・アプリケーションからクライアント資格情報アカウントを作成後、 **POST /api/token** API を使用して、 アク セストークンをリクエストします。 **grant\_type** を client\_credentials にします。

トークン API コールの例を以下に示します。

POST /api/token

grant type=client credentials

&client\_id=xxxxxxxxxx

&client\_secret=xxxxxxxxxx

M2M クライアント・アプリケーションがトークン API を実行してアクセストークンを受信すると、 (トークンの期限が切れるまで) インテル® EMA インスタンスに対してインバンドおよびアウトオブバンド処理のインテル® EMA API コールを直接実行できるよ うになります。